# IPmux-1, IPmux-1E

### TDMoIP Gateways

### Installation and Operation Manual

### **Notice**

This manual contains information that is proprietary to RAD Data Communications. No part of this publication may be reproduced in any form whatsoever without prior written approval by RAD Data Communications.

No representation or warranties for fitness for any purpose other than what is specifically mentioned in this manual is made either by RAD Data Communications or its agents.

For further information contact RAD Data Communications at the address below or contact your local distributor.

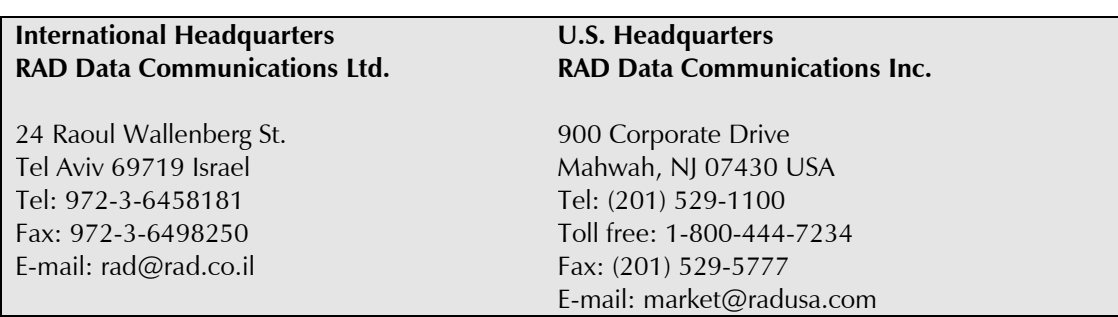

© 2001 RAD Data Communications Publication No. 114-200-09/01

### **Warranty**

This RAD product is warranted against defects in material and workmanship for a period of one year from date of shipment. During the warranty period, RAD will, at its option, either repair or replace products which prove to be defective. For warranty service or repair, this product must be returned to a service facility designated by RAD. Buyer shall prepay shipping charges to RAD and RAD shall pay shipping charges to return the product to Buyer. However, Buyer shall pay all shipping charges, duties and taxes for products returned to RAD from another country.

### **Limitation of Warranty**

The foregoing warranty shall not apply to defects resulting from improper or inadequate maintenance by Buyer, Buyer-supplied firmware or interfacing, unauthorized modification or misuse, operation outside of the environmental specifications for the product, or improper site preparation or maintenance.

### **Exclusive Remedies**

The remedies provided herein are the Buyer's sole and exclusive remedies. RAD shall not be liable for any direct, indirect special, incidental, or consequential damages, whether based on contract, tort, or any legal theory.

### **Regulatory Information**

### **FCC-15 User Information**

This equipment has been tested and found to comply with the limits of the Class B digital device, pursuant to Part 15 of the FCC rules. These limits are designed to provide reasonable protection against harmful interference when the equipment is operated in a commercial environment. This equipment generates, uses and can radiate radio frequency energy and, if not installed and used in accordance with the instruction manual, may cause harmful interference to the radio communications. Operation of this equipment in a residential area is likely to cause harmful interference in which case the user will be required to correct the interference at his own expense.

### **Safety Warnings**

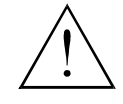

The exclamation point within a triangle is intended to warn the operator or service personnel of operation and maintenance factors relating to the product and its operating environment which could pose a safety hazard.

Always observe standard safety precautions during installation, operation and maintenance of this product. Only a qualified and authorized service personnel should carry out adjustment, maintenance or repairs to this instrument. No adjustment, maintenance or repairs should be performed by either the operator or the user.

### **Telecommunication Safety**

The safety status of each of the ports on IPmux-1/1E is declared according to EN 41003 and is detailed in the table below:

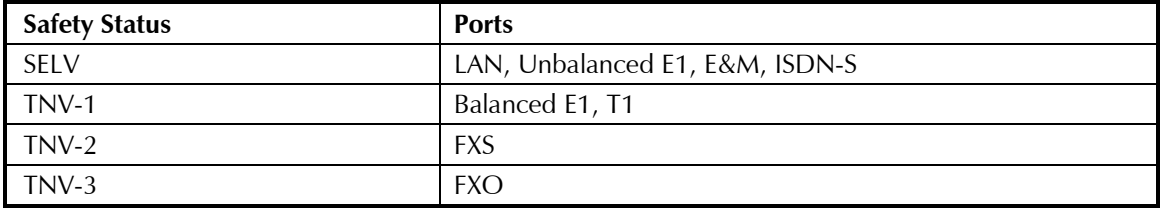

SELV = Safety Extra-Low Voltage

TNV-1 = Telecommunications Network Voltage within the limits of SELV and subject to overvoltages

TNV-2 = Telecommunications Network Voltage not subject to overvoltages

TNV-3 = Telecommunications Network Voltage subject to overvoltages

### **Declaration of Conformity**

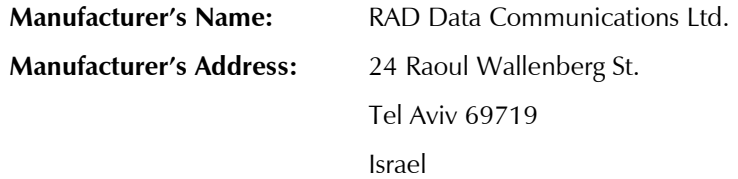

#### **declares that the product:**

#### **Product Name: IPmux-1**

conforms to the following standard(s) or other normative document(s):

- **EMC:** EN 55022 (1998) Information technology equipment Radio disturbance characteristics – Limits and methods of measurement. EN 50024 (1998) Information technology equipment –Immunity characteristics – Limits and methods of measurement.
- **Safety:** EN 60950/A4 (1996) Safety of information technology equipment, including electrical business equipment.

#### **Supplementary Information:**

The product herewith complies with the requirements of the EMC Directive 89/336/EEC and the Low Voltage Directive 73/23/EEC. The product was tested in a typical configuration.

Tel Aviv, March 18<sup>th</sup>, 2001

 Haim Karshen VP Quality

**European Contact:** RAD Data Communications GmbH, Berner Strasse 77, 60437 Frankfurt am Main, Germany

### **Contents**

#### **Chapter 1. Introduction**

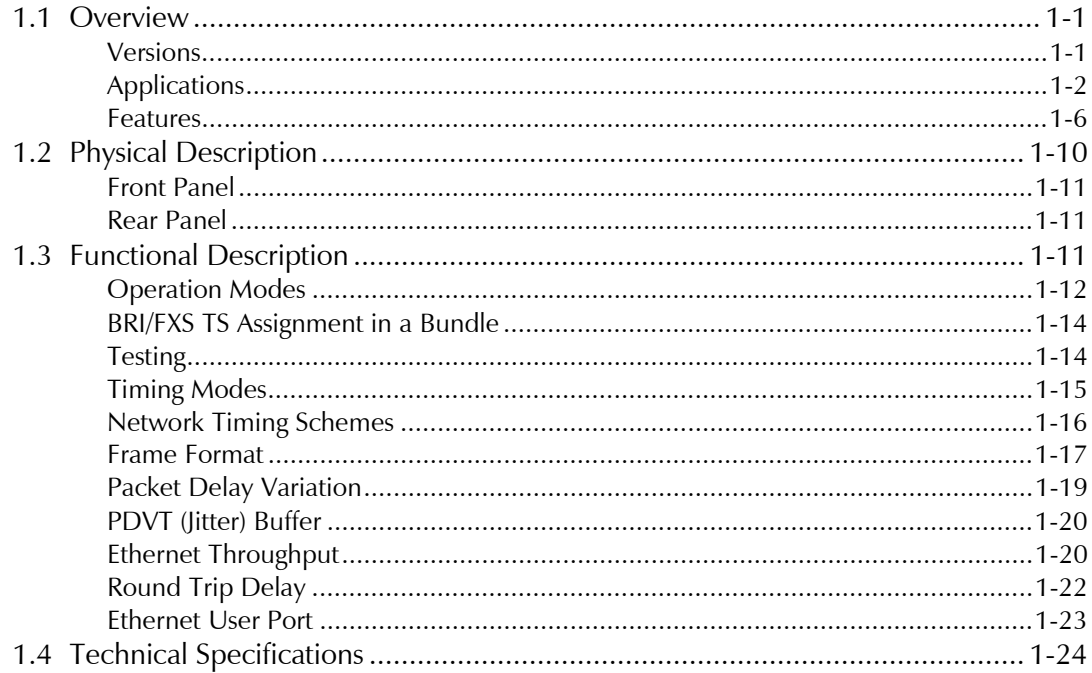

#### **Chapter 2. Installation**

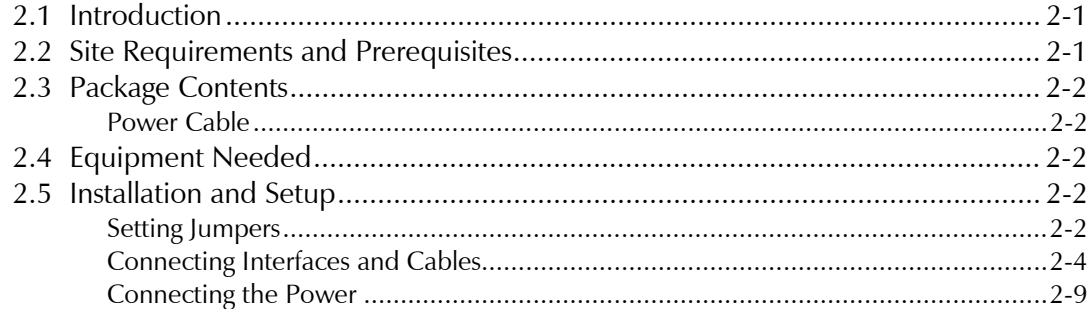

#### **Chapter 3. Operation**

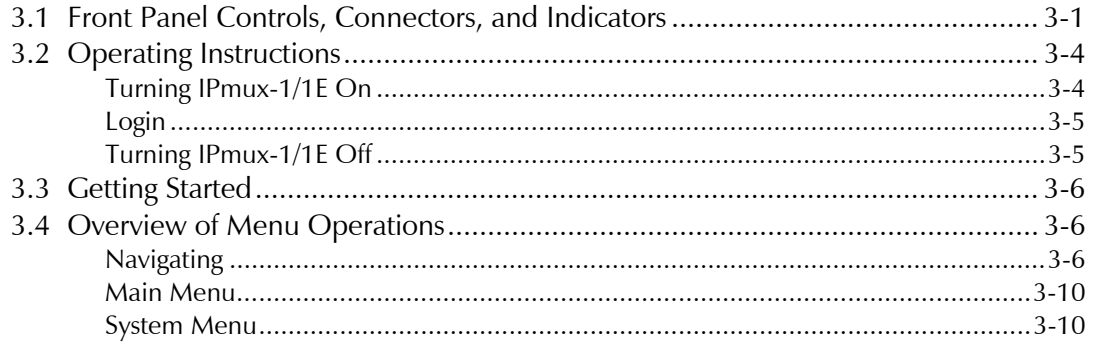

 $\mathbf i$ 

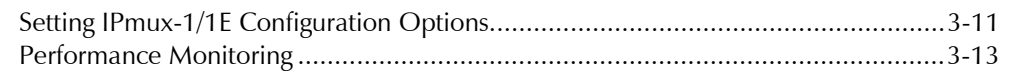

#### **Chapter 4. Troubleshooting and Diagnostics**

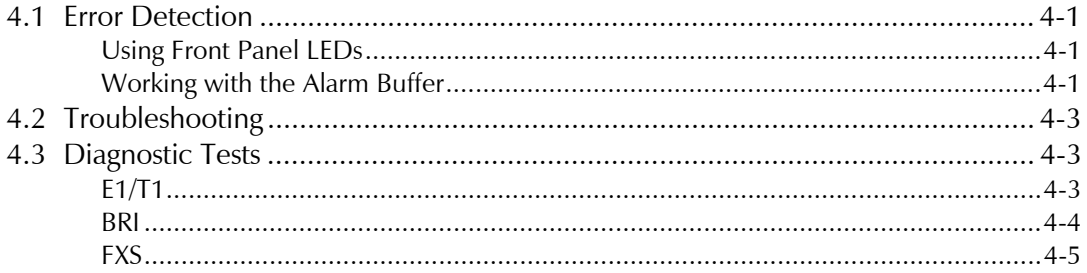

#### **Chapter 5. Application Configuration Procedures**

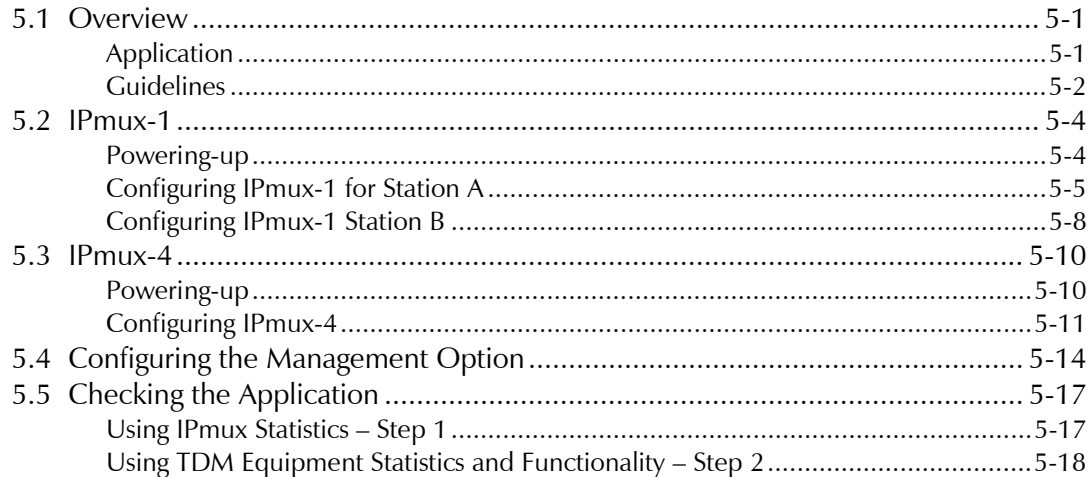

#### Appendix A. Boot Sequence for Downloading Software

**Appendix B. Telnet** 

**Appendix C. SNMP Management** 

**Appendix D. TFTP Download Procedures** 

**Appendix E. Parameters and Screens** 

**Index** 

Order from: Cutter Networks

### **List of Figures**

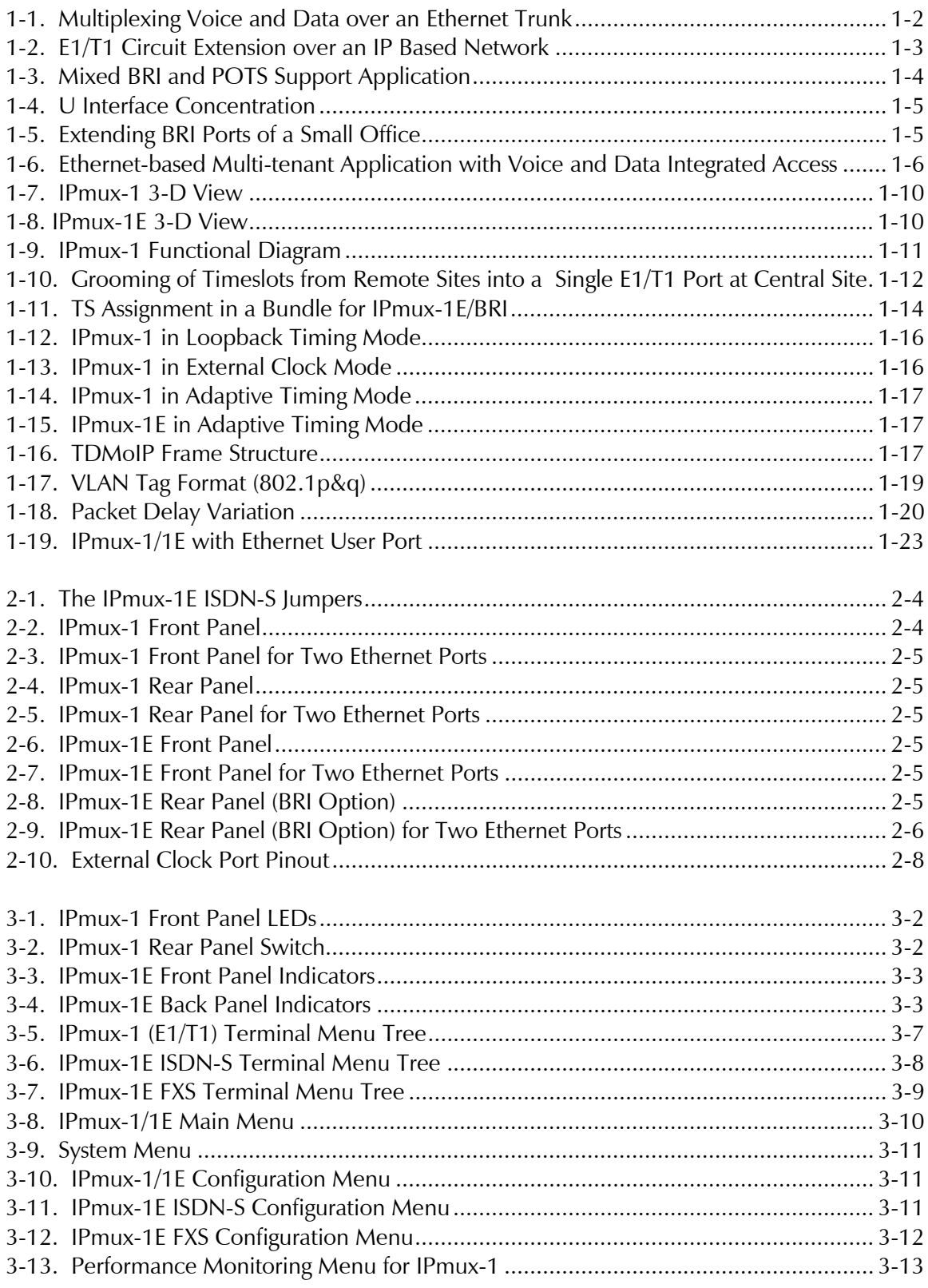

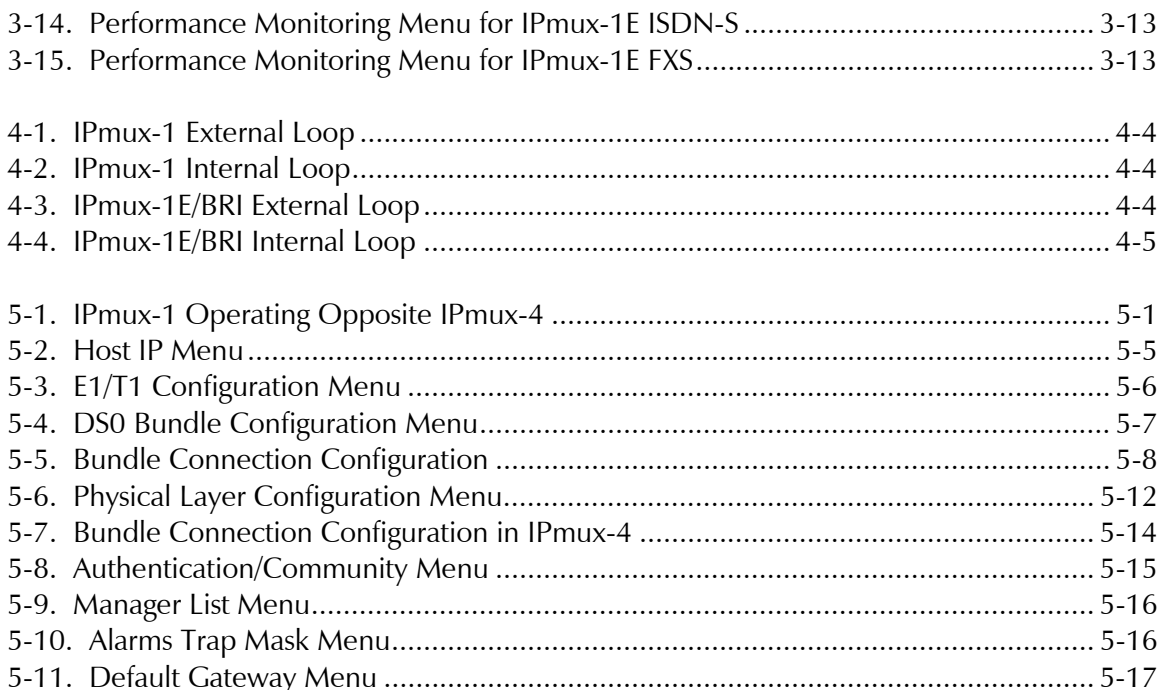

### **List of Tables**

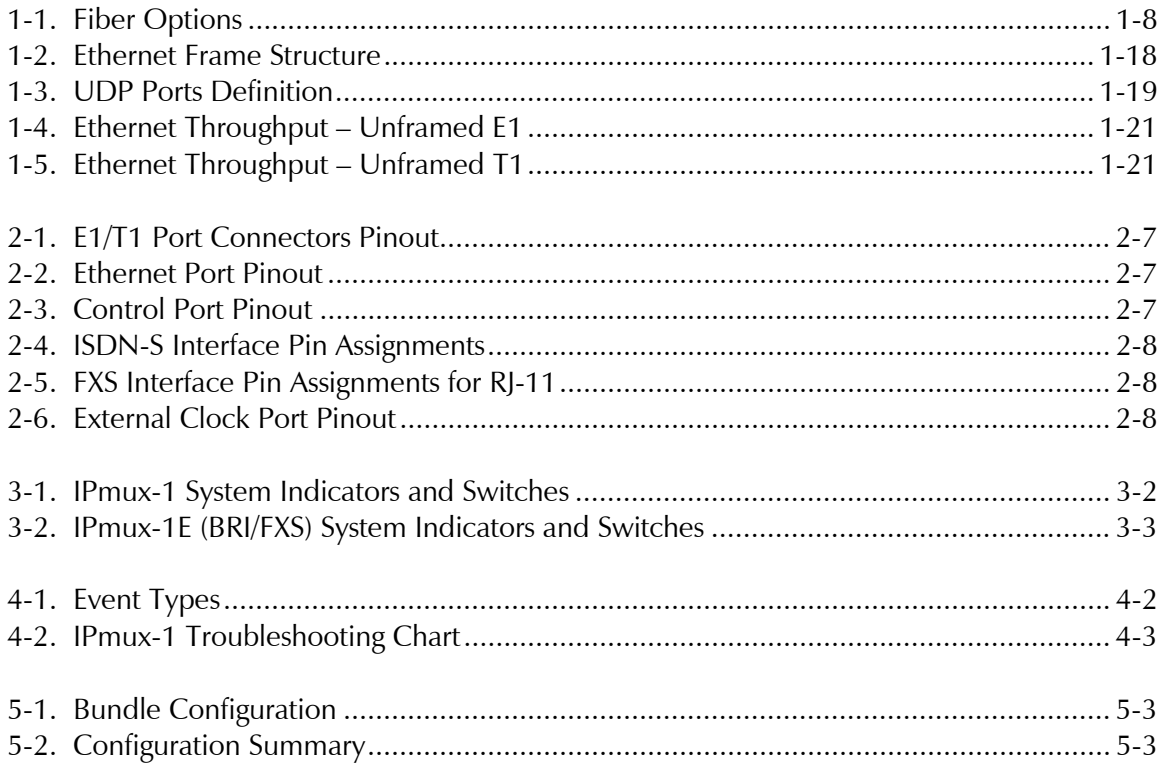

Order from: Cutter Networks

## **Chapter 1 Introduction**

#### **1.1 Overview**

IPmux-1/1E offers a solution for extending traditional E1/T1, ISDN, or POTS TDM services transparently over the widely deployed IP networks. The device converts the data stream coming from its user ports into configurable sized IP packets that are extended over the Fast Ethernet port and vice versa. IPmux-1/1E offers end-to-end synchronization for voice applications. IPmux-1/1E also offers large buffers to compensate for the delay variation inserted by the network. The device can be used to extend E1/T1 or ISDN/POTS circuits over IP networks for Metropolitan Area Network applications. IPmux-1/1E also features a Fast Ethernet user port for data (Ethernet) connectivity to the IP/Ethernet network. Management is performed locally by a terminal, or remotely via Telnet or SNMP.

IPmux-1 has a single E1/T1 port.

IPmux-1E offers one of the following options:

- 4 BRI a card with 4 ISDN standard S-interfaces
- 4 FXS a card with 4 FXS ports
- Optional user Ethernet port.

The IPmux family implements TDMoIP technology to carry TDM transport over IP. IPmux-1E BRI channels are transported as TDM timeslots, while the Analog FXS channels are digitized and carried as fractional E1/T1 with CAS.

#### **Versions**

#### • **IPmux-1 with E1 interface**

- − Balanced line with an RJ-45 connector
- − Unbalanced line with a mini-coaxial connector (TBNC)
- **IPmux-1 with T1 interface** Balanced with an RJ-45 connector
- **IPmux-1E with ISDN BRI interface –**4 ISDN 'S' RJ-45 connectors
- **IPmux-1E with FXS interface** 4 Analog 'FXS' RJ-11 connectors

An external clock port is optional for IPmux-1.

A user Ethernet interface is optional for IPmux-1/1E (Ordering options).

#### **Applications**

Typical IPmux-1/1E applications are shown with E1/T1, ISDN, and FXS interfaces.

*Figure 1-1* illustrates Multiplexing Voice and Data over an Ethernet Trunk.

*Figure 1-2* shows an E1/T1 circuit extension over an IP based Network.

*Figure 1-3* illustrates mixed BRI and POTS support application of V5.1 concentration of BRI remote terminals.

*Figure 1-4* shows mixed BRI and POTS support application of S/U interface concentration.

*Figure 1-5* illustrates extending BRI ports and LAN of a Small Office.

*Figure 1-6* shows Ethernet-based multi-tenant with voice and data integrated access.

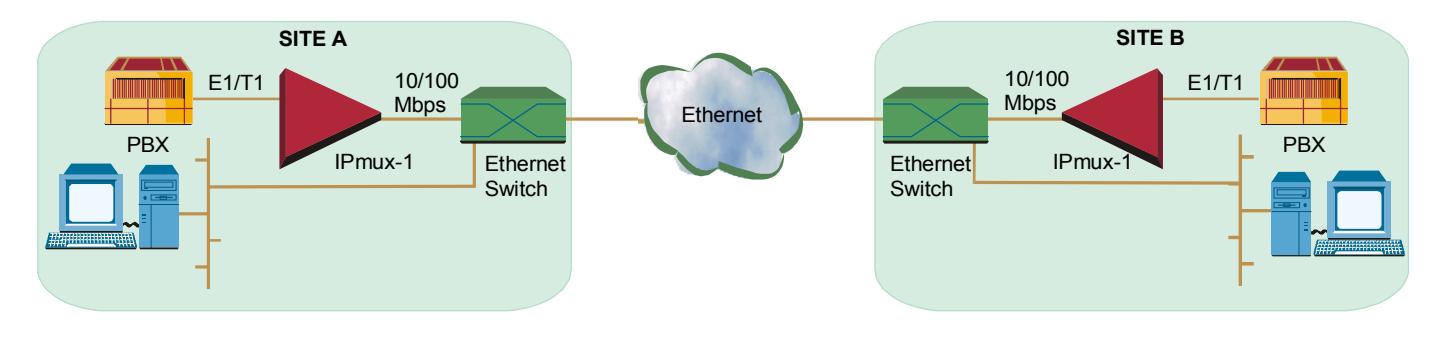

*Figure 1-1. Multiplexing Voice and Data over an Ethernet Trunk* 

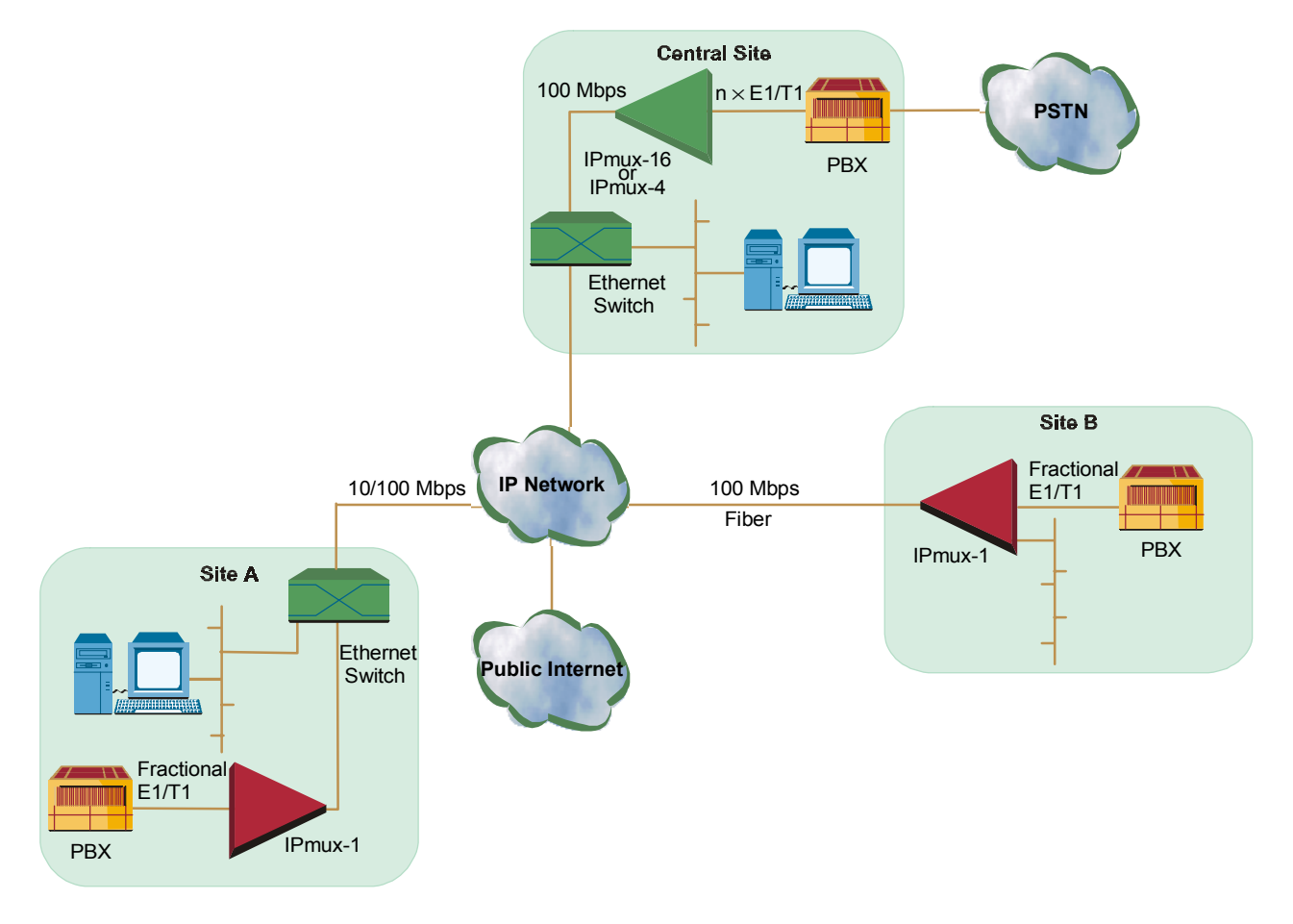

*Figure 1-2. E1/T1 Circuit Extension over an IP Based Network* 

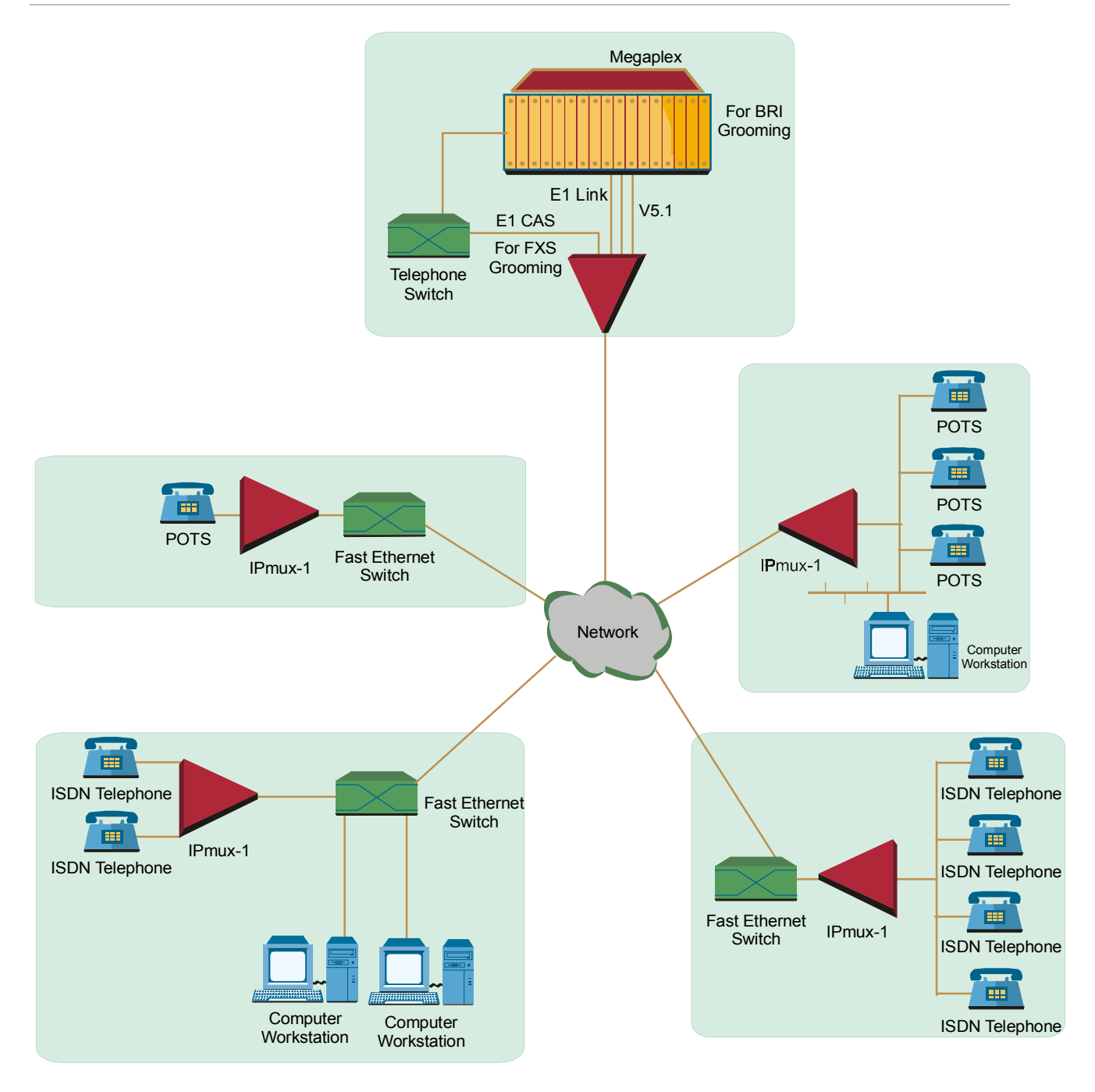

*Figure 1-3. Mixed BRI and POTS Support Application (V5.1 Concentration of BRI Remote Terminals)* 

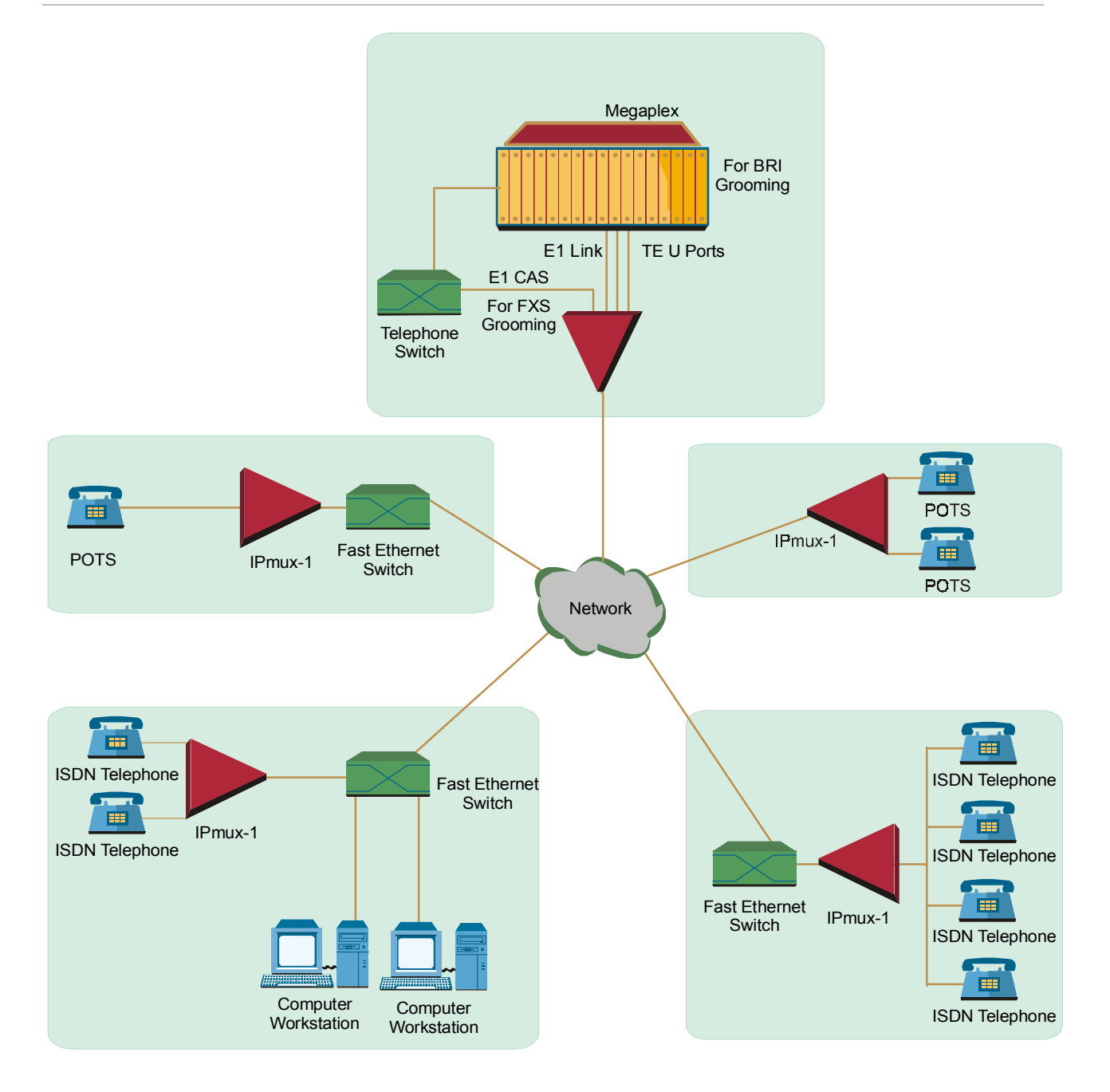

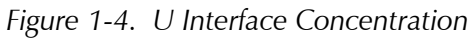

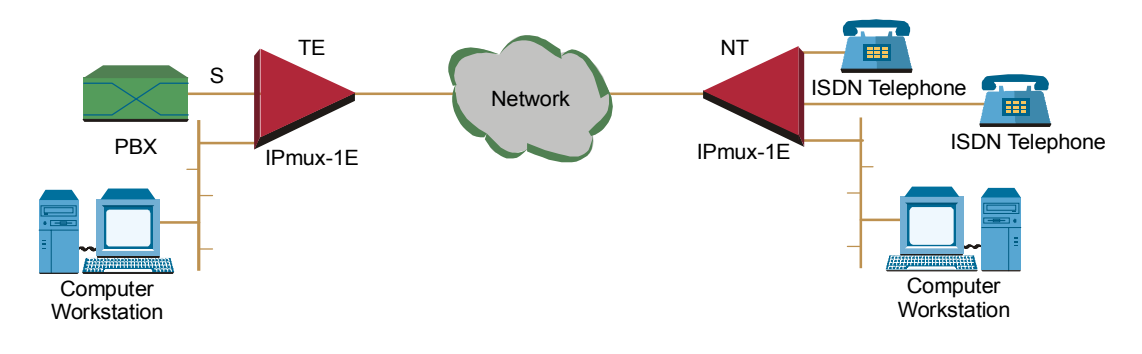

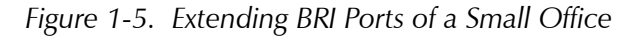

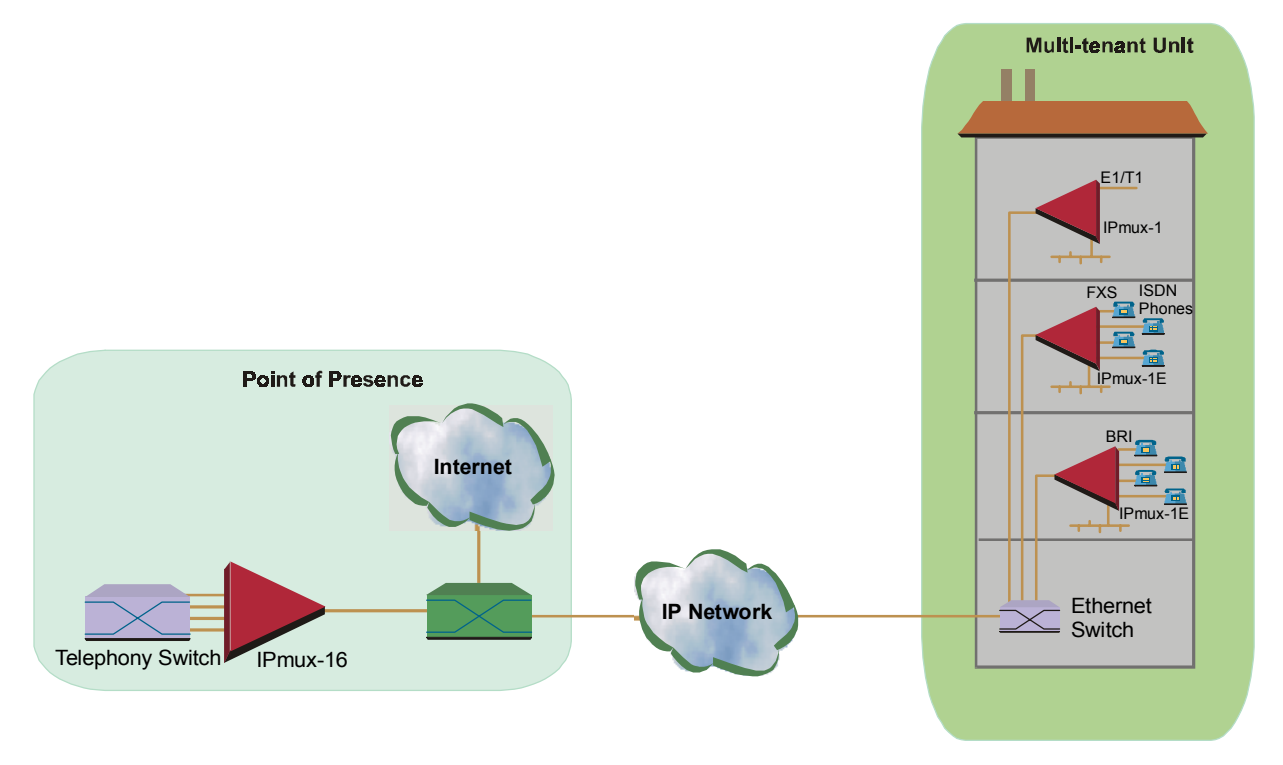

*Figure 1-6. Ethernet-based Multi-tenant Application with Voice and Data Integrated Access* 

#### **Features**

IPmux-1/1E is a 1U high, easy-to-install standalone unit. A rack mount installation option is available.

IPmux-1 can be ordered with AC or DC power supply. IPmux-1E is only available with AC power supply.

#### **Management**

IPmux-1/1E can be managed locally by connecting an ASCII terminal to the RS-232 port on the front panel or remotely via Telnet or SNMP. The SNMP management capability enables fully graphical, user-friendly management using the RADview network management stations offered by RAD, as well as management by other SNMP-based management systems.

#### **T1**

The T1 port and framers comply with ANSI T1.403 standards. T1 jitter performance is according to G.704, G.824, TR-62411. The T1 framers support pass-through, SF, ESF and CAS framing. The T1 port supports long haul and short haul input signals and can be monitored for alarms and error statistics. FDL and transmit PRM for T1/ESF are also supported.

#### **E1**

The E1 port complies with G.703, G.704, and G.823 standards. E1 framers comply with G.704. The E1 framers support pass-through, framed, CRC4 MF and CAS MF framing. The E1 port supports long haul and short haul input signals and can be monitored for alarms and error statistics.

#### **ISDN BRI**

IPmux-1E has 4-ports, S-interface only. Each port can be configured as either NT or TE (Network/User) by jumper and software; NT or TE is configured per device.

IPmux-1E can be configured to 1, 2, 3 or 4 active ports.

IPmux-1E works in transparent mode (no termination/compression of D channels). It operates opposite IPmux with E1/T1 and a Megaplex unit as a concentrator in transparent mode or opposite another IPmux-1E with ISDN BRI ports.

#### **FXS**

IPmux-1E has 4 FXS interface ports for POTS connection. A central IPmux unit with an E1/T1 CAS interface can groom FXS channels from the remote site.

#### **IP**

The data stream coming from the E1 or T1 port is converted into IP packets that are transported over the Fast Ethernet port, and vice versa.

TDM bytes are encapsulated in a UDP frame that runs over IP and over Ethernet.

The number of TDM bytes in an IP frame is configurable for throughput/delay tradeoff.

Each device has a single IP address (Host IP). A configurable destination IP address is assigned to the IP packets. IP ToS field support can be configured for IP Level Priority.

#### **Ethernet User Port**

IPmux-1E has an optional user port for user LAN connectivity/access as well as TDM services connectivity. A transparent bridging mode is supported (user/network Ethernet port) and a second mode which enables user port rate limiting.

#### **Ethernet Physical Port**

IPmux-1/1E is available with Ethernet ports (user or network port). The Ethernet network port can be either UTP or fiber. The Ethernet user port is UTP only.

- **UTP option** A standard 10/100BaseT half/full duplex port with auto-negotiation support. If auto-negotiation is disabled, IPmux-1 capabilities can be configured to 100BaseT – full duplex, 100BaseT – half duplex, 10BaseT – full duplex, or 10BaseT – half-duplex. Half-duplex operation in IPmux-1 network port is not recommended, because collisions and backoffs cause large delay variation and may exceed the delay variation buffer tolerance at the receiving end, causing buffer underflows and errors to occur.
- **Fiber option** standard 100BaseF full duplex port (see *Table 1-1*).

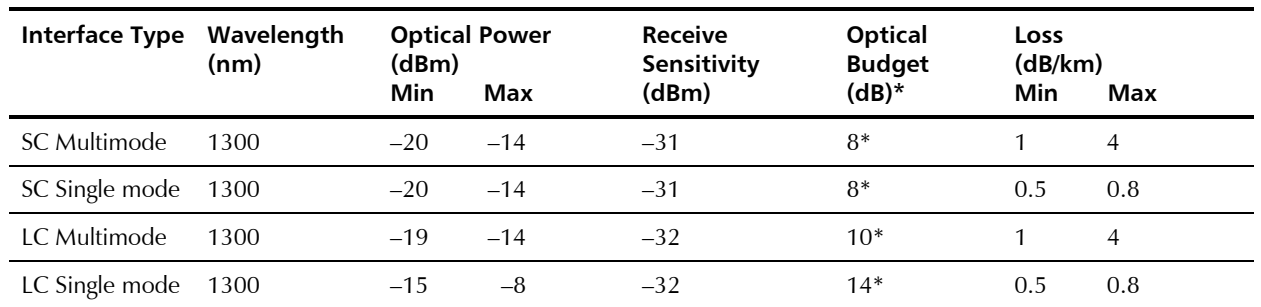

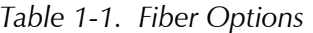

• Permitted fiber optic cable length differs according to fiber characteristics, splices, and connectors.

#### ➤ **To calculate Optical Budget:**

Optical Budget  $[dB] =$ Receive Sensitivity  $\vert - \vert$  Optical Power  $\vert -3$  (Aging) – Connectors/Patch Panels Loss

#### ➤ **To calculate Distance:**

Distance = Optical Budget/Maximum Loss

#### **Mode of Operation**

IPmux-1 can operate in three different modes:

- Unframed E1/T1 over UDP over IP over Ethernet
- Fractional E1/T1 over UDP over IP over Ethernet
- Fractional E1/T1 with CAS over UDP over IP over Ethernet.

IPmux-1E with BRI can operate in two modes:

- NT mode
- TE mode.

IPmux-1E with FXS can operate in three modes:

- E1 mode
- T1 mode D4 mode
- T1 ESF mode.

*When a user port option (only UTP) is chosen, the network fiber option is LC. If there is no user port, the network fiber option is SC.*  **Note** 

*IPmux E1/T1 working opposite IPmux-1E with BRI ports should work in Fractional E1/T1 mode (no CAS). When working opposite IPmux-1E with FXS, use E1/T1 CAS mode.*  **Note** 

#### **QoS**

QoS support:

- Labeling IP level priority (ToS) for TDMoIP packets
- VLAN tagging and priority labeling according to IEEE 802.1p&q for TDMoIP packets.

The user can configure the ToS (Type of Service) of the outgoing TDMoIP packets. This allows an en-route Layer 3 router or switch, which supports ToS, to give higher priority to IPmux-1/1E TDMoIP traffic for delay-sensitive and secure applications. IPmux-1 allows you to configure the **WHOLE** ToS byte field, since different vendors may use different bits to tag packets for traffic prioritization. This also enables you to work according to various RFC definitions (for example RFC 2474, RFC 791). The user can also configure VLAN priority bits for Level 2 Priority.

#### **Timing**

IPmux-1 maintains synchronization between TDM devices by deploying advanced clock distribution mechanisms.

Available timing modes are:

- Loopback
- Adaptive
- Internal Clock
- **External Clock.**

*For more details see* Timing Modes in Section 1.3*.*  **Note** 

#### **Standards**

G.703, G.704, G.706, G.823, ANSI T1.403, AT&T TR-62411, G.824, IEEE 802.3, I.430, IEEE 802.3D, IEEE 802.1p&q, EMC Class B compliance – EN55022 Class B

#### **1.2 Physical Description**

IPmux-1 is a 1U high 19-in (IPmux-1E is a 1U high ½ 19-in), easy-to-install standalone unit. A rack mounting kit option is available (ordered separately).

*Figure 1-7* shows a 3-dimensional view of IPmux-1; *Figure 1-8* shows a 3-dimensional view of IPmux-1E.

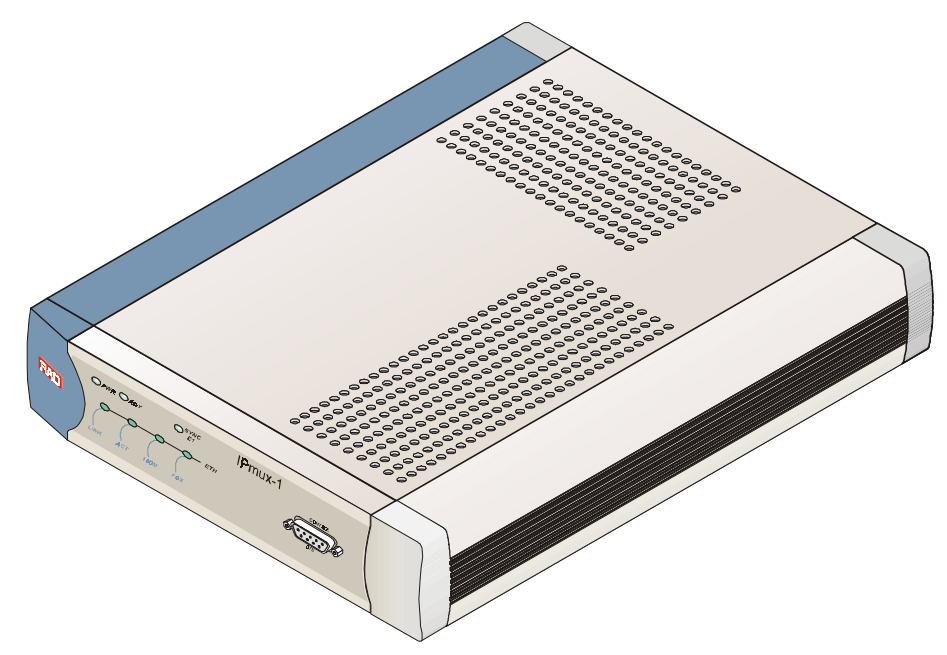

*Figure 1-7. IPmux-1 3-D View* 

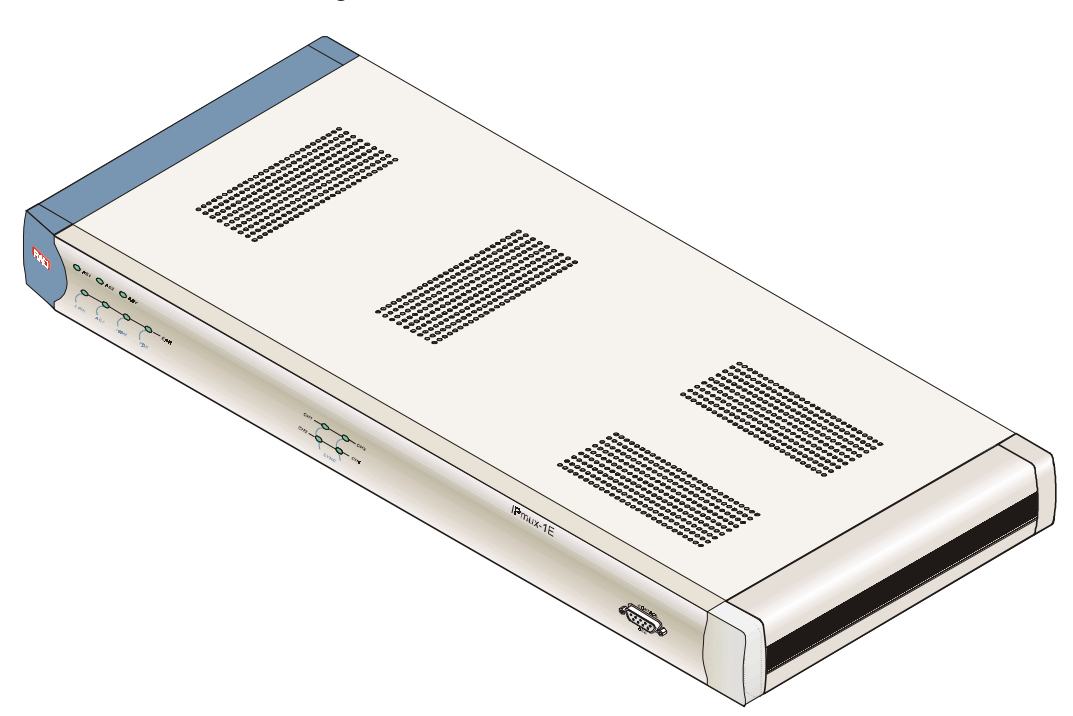

*Figure 1-8. IPmux-1E 3-D View* 

#### **Front Panel**

The control interface and indicator LEDs are located on the front panel of IPmux-1/1E. For further details see *Chapter 2.*

#### **Rear Panel**

User and network ports and power supply are located on the rear panel of IPmux-1/1E. For further details see *Chapter 2.* 

#### **1.3 Functional Description**

IPmux-1 supports a single E1 or T1 TDM interface; it provides TDM connectivity across the IP network. A single bundle (group of timeslots) can be transmitted to a predefined far-end bundle. IPmux-1 supports ICMP (ping), and generates ARP in case of unknown next hop MAC addresses, answers ARP requests, and supports 802.3 Ethernet format.

IPmux-1E supports 4 BRI or 4 FXS ports for transparent connectivity over the IP network.

Both IPmux-1 and IPmux-1E support Ethernet user port for user LAN connectivity.

Configuration and management are provided via the IPmux-1/1E local terminal, Telnet or RADview management tool (SNMP).

*Figure 1-9* shows a typical application for IPmux-1.

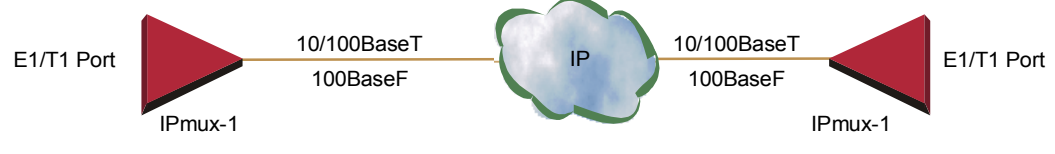

*Figure 1-9. IPmux-1 Functional Diagram* 

IPmux-1/1E works in conjunction with the rest of the IPmux product line (see *Figure 1-10*). The combination of IPmux products provides up to 31 per E1 or 24 per T1 remote bundles, attached to one central IPmux-4/16 (see *Figure 1-10).*

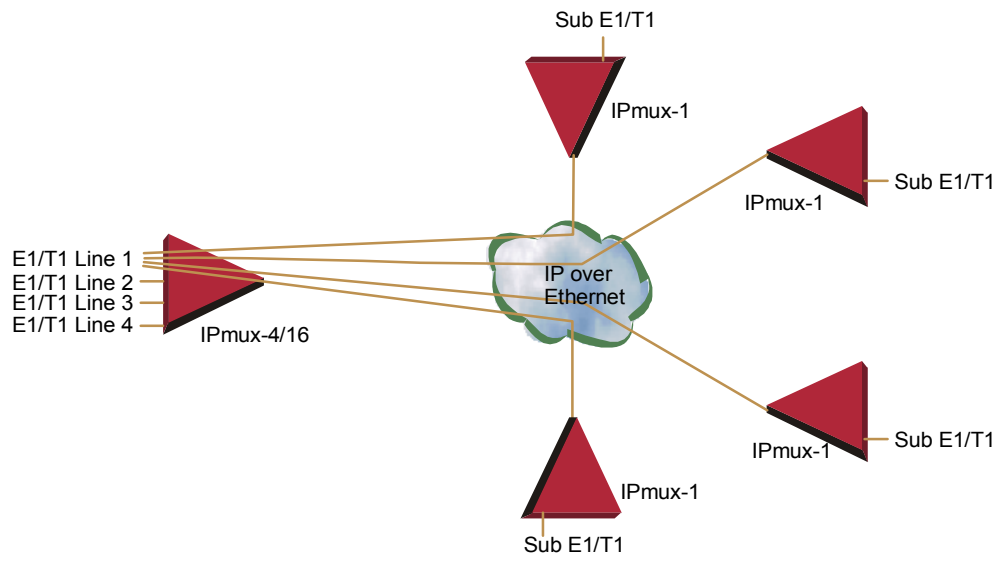

*Figure 1-10. Grooming of Timeslots from Remote Sites into a Single E1/T1 Port at Central Site* 

Other BRI/FXS applications are shown in *Figure 1-3*, *Figure 1-4*, and *Figure 1-5*.

#### **Operation Modes**

#### **IPmux-1 E1/T1**

IPmux-1 E1/T1 operation modes are:

- Unframed
- **Fractional**
- Fractional with CAS.

#### *Unframed*

In the transparent mode, the incoming bit stream from each channel (regardless of framing) is converted into IP over Ethernet frames. This option provides clear channel end-to-end service (unframed).

#### *Fractional*

In the fractional mode, the incoming bit stream is regarded as a sequence of n x 64 kbps channel groups (according to framing). Each predefined group of channels is converted into a structure block. The structure block is packetized into IP frames and transmitted.

This mode allows transmission of several selected timeslots without the whole E1 or T1 frame, as in transparent mode.

*Use Fractional mode when grooming ISDN BRI channels from a remote IPmux-1E unit.*  **Note** 

#### *Fractional with CAS*

In the fractional-with-CAS mode, the structure block (as described under Fractional Operation Modes, above) also includes Channel Associated Signaling (CAS). The relevant portion of the signaling channel is packetized and sent to the destination.

*Use Fractional with CAS mode when grooming FXS channels from a remote IPmux-1E unit.*  **Note** 

#### **IPmux-1E ISDN BRI**

The IPmux-1E ISDN BRI S interface operation modes are:

- TE mode
- NT mode.

The selected mode applies to all 4 channels. The NT or TE mode is determined by phantom feeding and software setting, which is enabled/disabled by jumpers located on the BRI card (see *Chapter 2*).

#### *TE Mode*

All four channels are configured in TE (Terminal Equipment) as defined in I.430.

#### *NT Mode*

All four channels are configured in NT (Network Termination) as defined in I.430. TE Deactivation is not used in NT mode, and Layer 1 is in active mode all the time.

*If phantom feeding is enabled by the jumpers, the TE mode cannot be selected as the IPmux-1E operation mode. If phantom feeding is disabled, both NT and TE are valid options.*  **Note** 

#### **IPmux-1E FXS**

IPmux-1E FXS operates in:

- E1 mode
- T1-D4 mode
- T1 ESF mode.

The IPmux-1E FXS operation modes allow IPmux to work opposite E1, T1-D4, or T1-ESF. Two parameters are set internally when choosing one of the options:

- A-Law/µ-Law
	- − A-Law when E1 mode is selected
	- − µ-Law is used in PCM CODEC when T1 (D4 or ESF) is selected.
- E1, T1-D4, and T1-ESF with CAS are structured differently in the TDM  $\leftrightarrow$ IP interworking function. A different structure must be used when working opposite each one.

#### **BRI/FXS TS Assignment in a Bundle**

#### **BRI**

The TS assignment in a Bundle for IPmux-1E with BRI (when working opposite IPmux with E1/T1 or Megaplex) is assigned as follows:

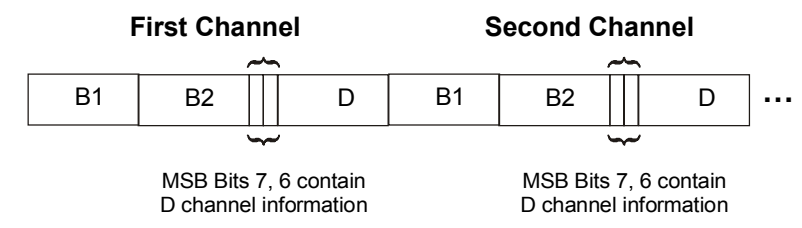

*Figure 1-11. TS Assignment in a Bundle for IPmux-1E/BRI* 

As shown in *Figure 1-11,* the 4 BRI channels consume 12 timeslots in the Bundle. The E1/T1 IPmux should work in framed mode (no CAS).

The three TS groups in the bundle are assigned according to BRI channel numbers; the first group is assigned to the lowest BRI channel that is enabled, etc.

#### **FXS**

The TS assignment in a Bundle for IPmux-1E with FXS is straightforward. Each timeslot in a Bundle is assigned to a specific FXS channel. Time slots in the bundle are assigned according to FXS channel numbers; the first timeslot is assigned to the lowest FXS channel that is configured, etc. As shown in *Figure 1-11,* the 4 FXS channels consume 4 timeslots in the Bundle.

The E1/T1 IPmux that works opposite the FXS channels should work in Framed with CAS mode.

#### **Testing**

Diagnostic capabilities include E1/T1 or BRI S local and remote loopback tests for rapid localization of faults. The E1/T1 or BRI S channel can be looped locally, toward the line, or toward the remote end (see *Chapter 4* for more information).

Remote Loopback and Tone Injection are available for the FXS port.

#### **Timing Modes**

The E1/T1 Tx clock, or ISDN/FXS PCM clock, can operate in several timing modes to provide maximum flexibility for connecting the IPmux-1 E1, T1, ISDN or FXS channels.

Each of the clocks must be configured correctly on both the Receive and Transmit ends to ensure proper operation and prevent pattern slips (see *Figure 1-12*, *Figure 1-14*, and *Figure 1-15*).

#### **E1/T1**

The E1/T1 available Tx modes are:

- Loopback Timing the E1/T1 Tx clock is derived from the E1/T1 receive  $(Rx)$ clock.
- Adaptive Timing in this mode, the E1 or T1 Tx clock is regenerated using the Adaptive method. In this method, the fill level of the buffer receiving packets is monitored. If the buffer begins to overfill, the regenerated Tx clock frequency increases to avoid overflow. If the buffer begins to empty, the Tx clock (toward the TDM device) decreases to avoid underflow.
- Internal Clock Timing in this mode, the Tx clock is received from an internal oscillator.
- External Clock Timing in this mode the Tx clock is taken from the external clock input (Ordering option). The External Clock port also outputs the input clock signal to allow connection to other units, if needed.
- *In Adaptive Timing mode the regenerated clock is subject to network Packet Delay Variation and may not comply with jitter and wander specifications.*  **Note**

#### **FXS/BRI**

The available timing modes for the PCM clock are:

• Loopback Timing – available only when IPmux-1E BRI is configured as TE (not available in BRI NT mode or for FXS interface). In this mode the PCM clock is derived from Channel 1.

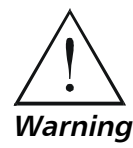

**It is recommended not to deactivate Channel 1 while it is in loopback clock so that data will not be damaged. If Channel 1 is disconnected or deactivated (by the NT side), the PCM clock will change to Internal clock and a momentary disruption will occur to the other channels (2,3,4), if they are active.** 

- Adaptive Mode the clock is regenerated using the Adaptive method, where the rate of arriving packets is used to regenerate the clock (see E1/T1).
- Internal Mode the clock is received from an internal oscillator.

#### **Network Timing Schemes**

The following paragraphs describe typical timing schemes and the correct timing mode settings for achieving end-to-end synchronization.

#### **External Network Timing**

When the edges of the network are synchronized according to an external network clock source, all the IPmux-1 units should be configured to work in loopback timing mode (see *Figure 1-12*). This topology enables any-to-any connectivity.

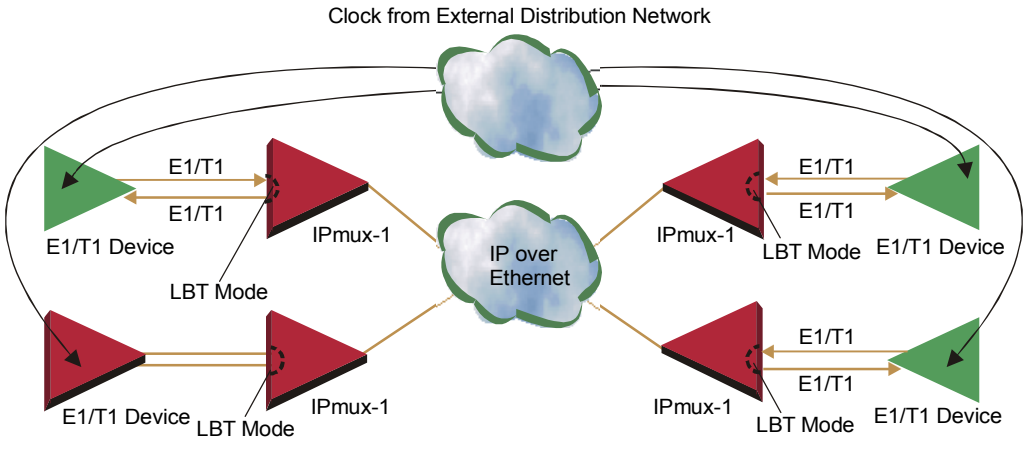

*Figure 1-12. IPmux-1 in Loopback Timing Mode* 

External timing from the network can also be issued to IPmux-1 by External Clock input; in this case, the E1/T1 device will use the LBT mode.

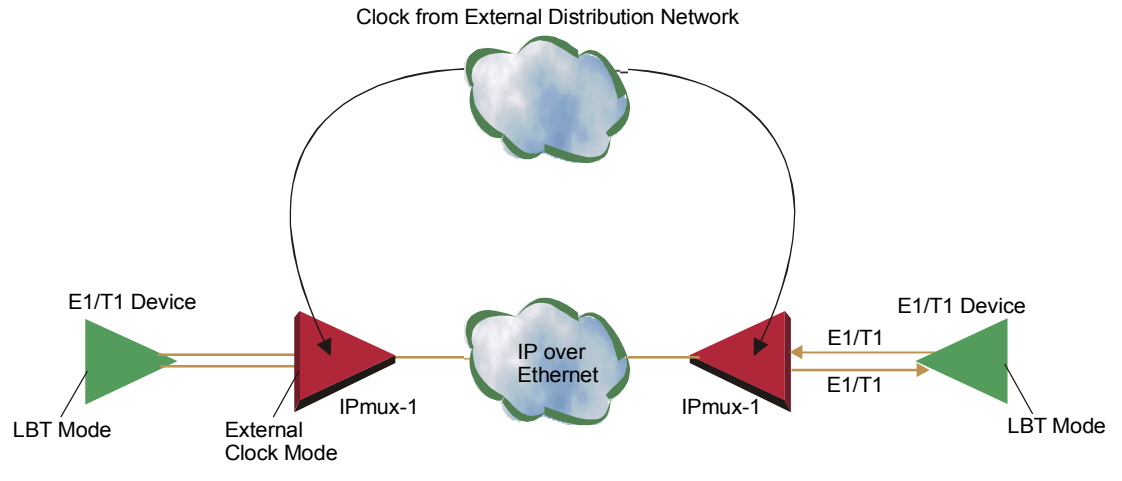

*Figure 1-13. IPmux-1 in External Clock Mode* 

#### **Single Source Clock Network**

When a common clock is not available on all the ends of the network one of the IPmux-1 devices is configured to work in Loopback timing mode, while the other IPmux-1 device is configured to work in Adaptive timing mode (see *Figure 1-14*).

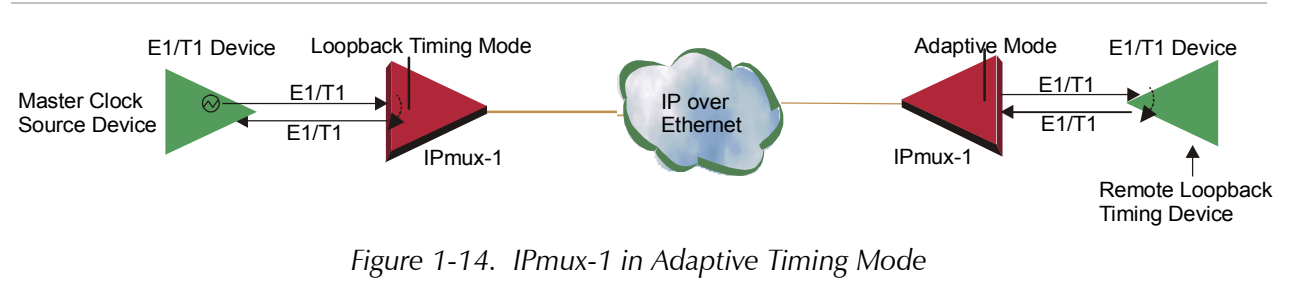

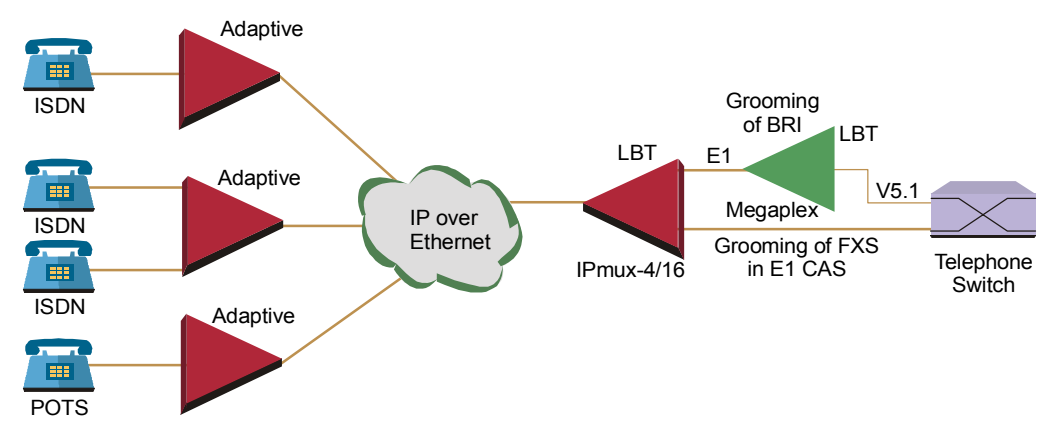

*Figure 1-15. IPmux-1E in Adaptive Timing Mode* 

#### **Frame Format**

The Ethernet frame sent by the IPmux-1 is a UDP datagram that transfers E1/T1 payload bytes over IP over Ethernet (UDP payload + UDP header + IP header + Ethernet header).

The UDP payload size is equal to TDM bytes per frame (TDM bytes/frame configuration).

*Table 1-2* specifies the structure of the different headers, special fields, and the payload in the Ethernet packet.

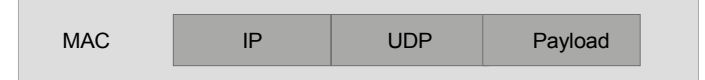

*Figure 1-16. TDMoIP Frame Structure* 

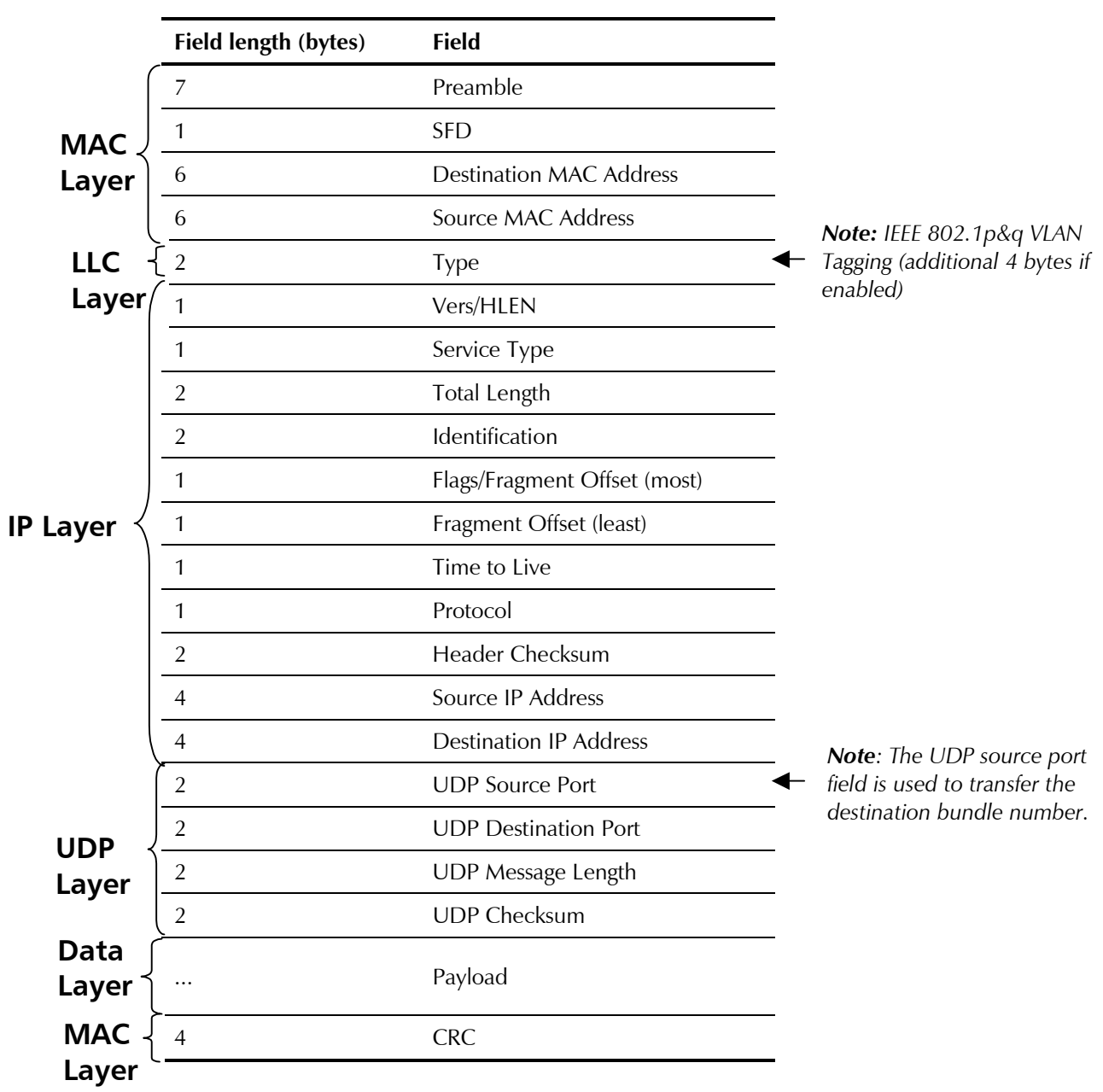

*Table 1-2. Ethernet Frame Structure* 

#### **VLAN Support**

VLAN, according to IEEE 802.1p&q, adds four bytes to the MAC layer of the Ethernet frame. The contents of these bytes, MAC layer priority and VLAN ID, can be set by the user. In this mode, only VLAN format frames are sent and received by IPmux-1. *Figure 1-17* describes the VLAN tag format.

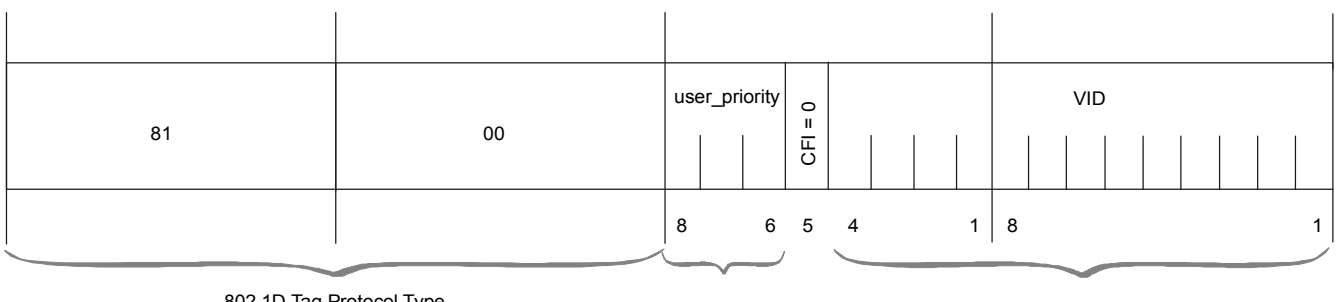

802.1D Tag Protocol Type

Priority **VLAN ID** 

*Figure 1-17. VLAN Tag Format (802.1p&q)* 

#### **UDP Support**

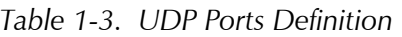

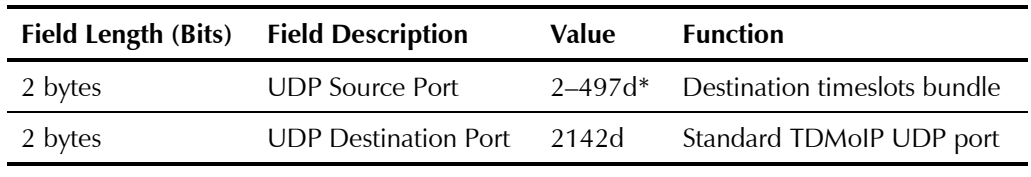

\* The MSB of this field can be either 1 or 0 for inband end-to-end proprietary signaling.

*The UDP Source Port field is used for destination timeslots bundle indication. For example, if the destination is: Bundle 1 – 02, Bundle 2 – 03, Bundle 3 – 04, Bundle 4 – 05, etc.*  **Note** 

For more information about VLAN tagging, refer to *IEEE Std 802.1p&q.*

#### **Packet Delay Variation**

Packets are transmitted at set intervals. Packet Delay Variation is the maximum deviation from the nominal time the packets are expected to arrive at the far end device. IPmux-1 has a buffer that compensates for the deviation from the expected packet arrival time to prevent IPmux-1 buffers from emptying out or overflowing.

Packet Delay Variation is an important network parameter. Large PDV (exceeding the jitter buffer configuration) will cause receive buffer underflows and errors at the E1/T1 level (see *Figure 1-18*).

To compensate for large PDV, configure the PDVT (jitter) buffer to a higher value.

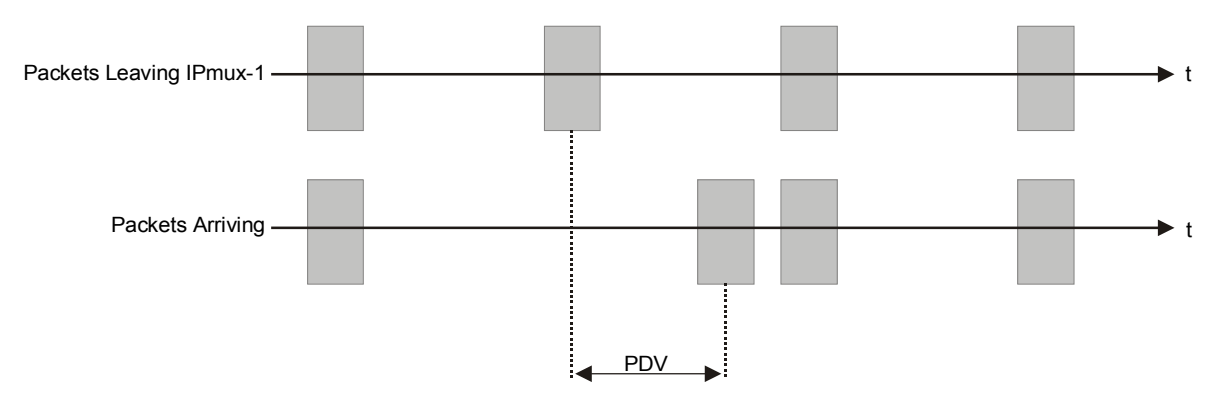

*Figure 1-18. Packet Delay Variation* 

#### **PDVT (Jitter) Buffer**

IPmux-1 is equipped with a Packet DVT (Delay Variation Tolerance) buffer. The PDVT buffer or jitter buffer is filled by the incoming IP packets and emptied out to fill the E1/T1 stream. The buffer begins to empty out only after it is half full in order to compensate for packet starvation from the Ethernet side. The time it takes for half of the buffer to empty out is the maximum DVT time. Delay Variation Tolerance is configurable. The PDVT (jitter) buffer is designed to compensate for packet delay variation caused by the network  $+$  intrinsic PDV. It supports a delay variation of up to 300 ms for E1 or T1.

#### ➤ **To configure jitter buffer depth:**

Estimated or Measured PDV introduced by the network + intrinsic PDV (if it exists) introduced by the module as a result of configuring the TDM bytes / frame > 48 (see explanation of calculating intrinsic PDV, below).

#### **Intrinsic PDV**

If TDM bytes/frame is greater than 48, there is an intrinsic delay variation (intrinsic PDV). The intrinsic PDV introduced by the module is a function of n>1 in TDM bytes/frame configuration as follows:

I.PDV (ms) =  $[(n-1) \times 1000) / ($ frames per second  $\times$  n]

where  $n = \frac{\text{Configured TDM bytes/frame}}{\text{O}}$  (n = 1 to 8). 48

*For a bundle that contains a few timeslots (i.e. 1–3) the minimal jitter buffer should be 6 ms.*  **Note** 

#### **PDVT Buffer Effect on Delay**

The PDVT buffer is on the TDM path; it adds to the total end-to-end delay (see delay calculation, below).

#### **Ethernet Throughput**

Configuring the TDM bytes per frame (TDM bytes/frame) parameter can reduce Ethernet throughput (bandwidth or traffic travelling through the Ethernet). This parameter controls the number of TDM bytes encapsulated in one frame. The TDM bytes/frame parameter can be configured to n x 48 bytes where n is an

integer between 1 and 8. Configuring TDM bytes/frame to a higher value reduces the IP/Ethernet overhead segment of the total packet and thus can significantly reduce the total Ethernet throughput.

On the other hand, packetization delay and intrinsic packet delay variation (PDVT) are increased; this contributes to a higher end-to-end delay. This effect can be small and negligible when a full E1 (or many timeslots) are transferred but can be very significant when few timeslots are transferred. In this case, the packetization delay and the intrinsic PDV when configuring a large value of TDM bytes/frame can be very large and may exceed the maximum PDVT (jitter) buffer on the receiving end. *Table 1-4* and *Table 1-5* show throughput as a function of the TDM bytes/frame configuration for full E1 and full T1.

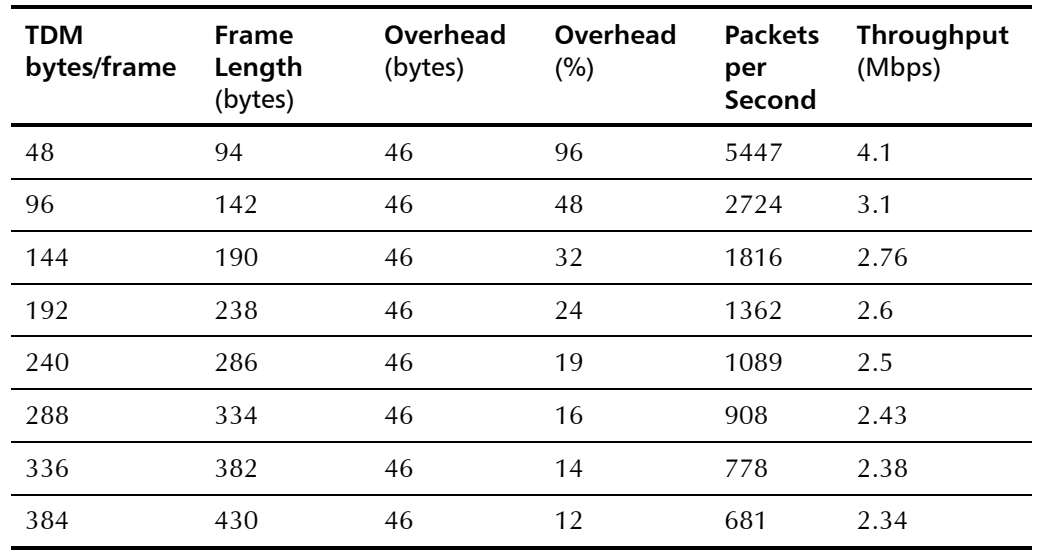

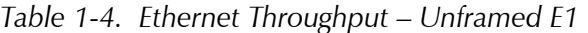

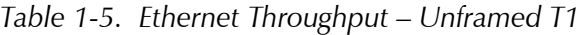

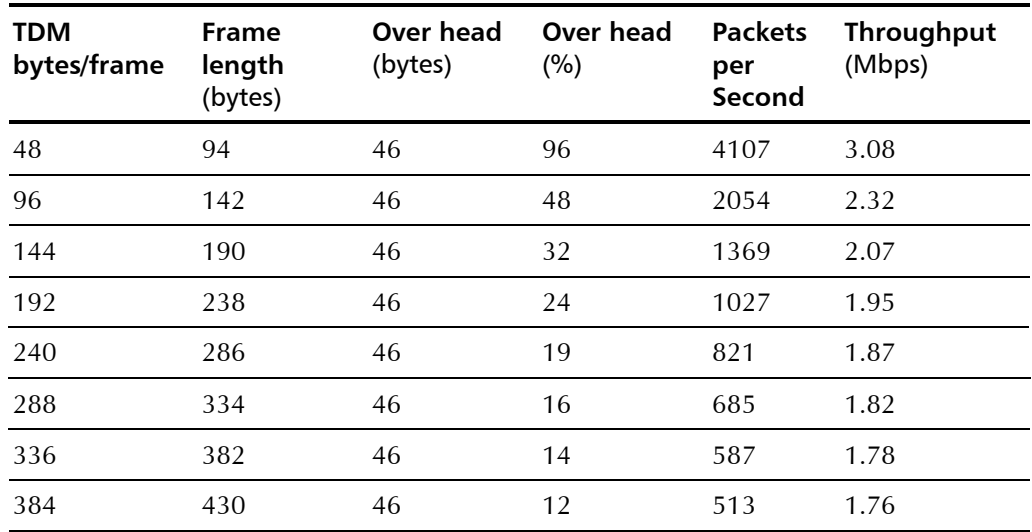

#### ➤ **To calculate Ethernet throughput and intrinsic PDV as a function of TDM bytes/frame:**

Ethernet load (bps)  $=$ [(frame overhead (bytes) + TDM bytes/frame)  $x$  8] x frames/second

Frame overhead = Ethernet overhead + IP overhead = 46 bytes

*The frame overhead does not include: Preamble field: 7 bytes SFD field: 1 byte VLAN field (when used): 4 bytes.*  **Note** 

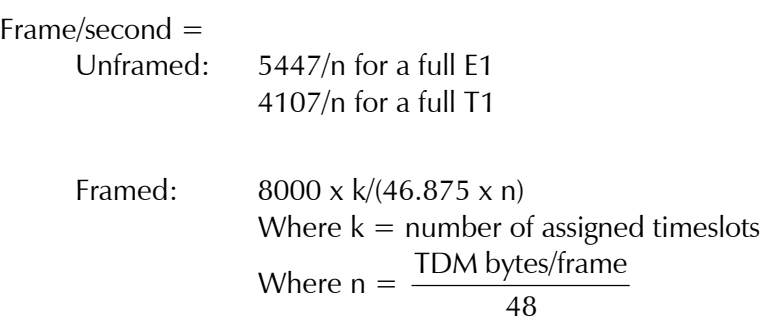

#### **Round Trip Delay**

The voice path round-trip delay, which is a function of all connections and network parameters, is calculated for E1/T1 as follows:

 $(\pm 2 \ \mu s)$  RTDelay<sub>( $\mu s$ )</sub> = 2 x ( NTS  $\frac{48 \times n}{125}$  x 125 (µs) + PDVT buffer (µs) + 1000 µs) + Network Round Trip Delay where  $n =$ 48 TDMbytes/frame where NTS = number of timeslots assigned in unframed  $E1$  interface = 32 T1 interface  $= 24$ 

#### **End-to-End Alarm Generation**

An end-to-end alarm generation mechanism exists in IPmux-1 to facilitate the following alarms:

Unframed AIS is transmitted toward the near-end PBX in event of:

- Far-end LOS, AIS
- PDVT underflow/overflow.

Framed Timeslot/CAS configurable alarm pattern is transmitted toward the near-end PBX in event of:

- Far-end LOS, LOF, AIS
- PDVT underflow/overflow.

#### **Ethernet User Port**

The Ethernet user port allows a user to aggregate both TDMoIP traffic and his private network LAN traffic to a single Ethernet network connection without requiring an access switch. This is a cost effective solution for MTU or small office applications. A rate limiter to restrict user port traffic is supported.

IPmux-1/1E contains an internal switch where one of its ports is connected to a TDMoIP interworking function, another internal switch port is used as the user port, and the third is used as an Ethernet network port.

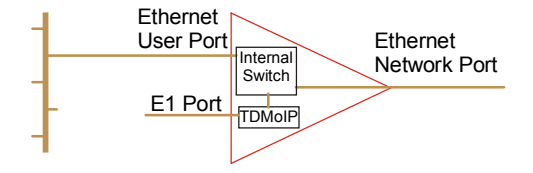

*Figure 1-19. IPmux-1/1E with Ethernet User Port* 

*Priority is always given to TDMoIP packets inside the internal switch.*  **Note** 

#### **Internal Switch Operation Modes**

#### *Bridge Mode (no user rate limiter)*

In this mode the internal switch performs transparent bridging, ALL internal ports learn, update the internal tables, and make forwarding decisions according to the source MAC only (not MAC + VLAN ID).

VLAN tagged frames are supported, however forwarding decisions are based on MAC only.

#### *Rate Limiter Mode*

In this mode a rate limiter is available to limit user port traffic. This feature is valuable when a limited bandwidth DSL modem, for example, is used to extend the Ethernet link (generally when the Ethernet link rate is limited/shaped to a lower rate after IPmux). In this case TDMoIP packets will be dropped in the modem even if it was prioritized at the IPmux internal switch. This is prevented by limiting the user port to actual link rate minus TDMoIP bandwidth. The rate limiter can limit user traffic at 50 kbps steps up to 5M and in 1 Mbps steps from 5M to 100M.

The internal switch (in the rate limiter mode) operates in the following way:

- The network port is in lock mode (no learning takes place). If this port must be connected to a switch (not a hub), this is not a limitation, since all applications involve connection to a backbone on an access switch.
- VLAN tagged frames are not supported (will be dropped)
- Access to the IPmux host for management is possible only from the network port.

*All of the above exist only in rate limiting mode, and do not exist in bridge mode.*  **Note** 

> The bridge/rate limiter modes are selected by the rate limiter parameter. When set to 0 the bridge mode is selected, otherwise the rate limiter is selected by the specified rate.

#### **1.4 Technical Specifications**

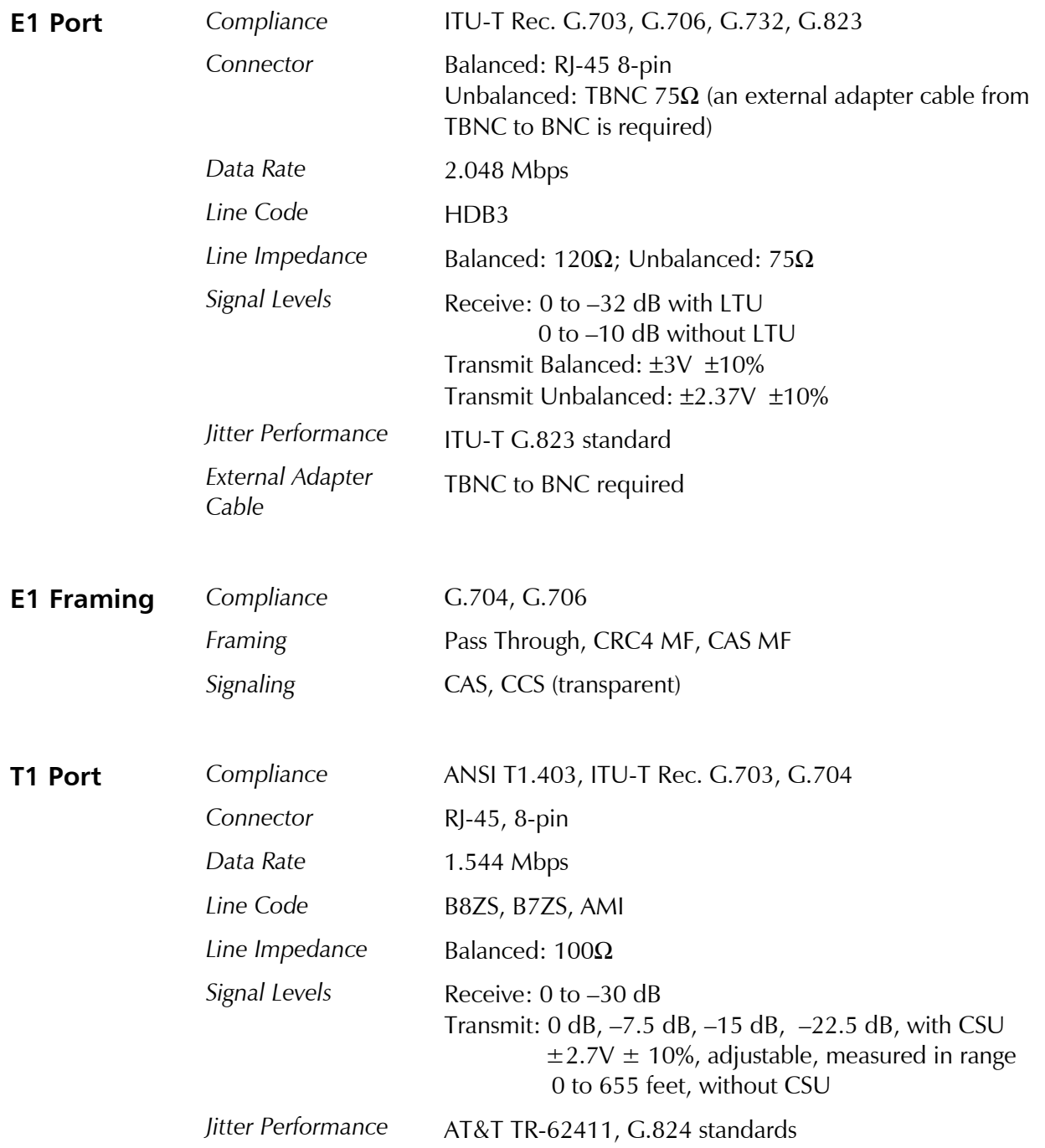

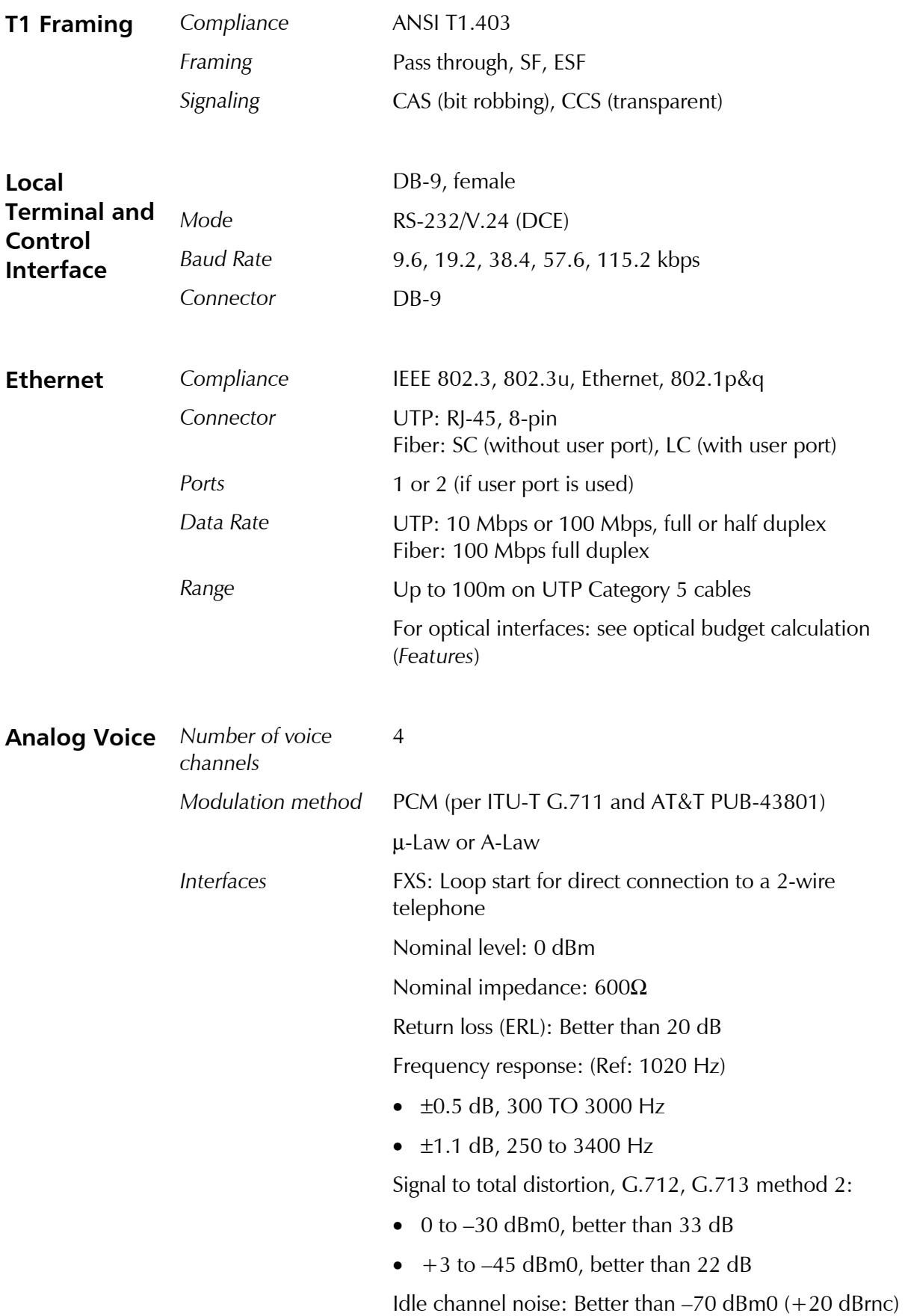

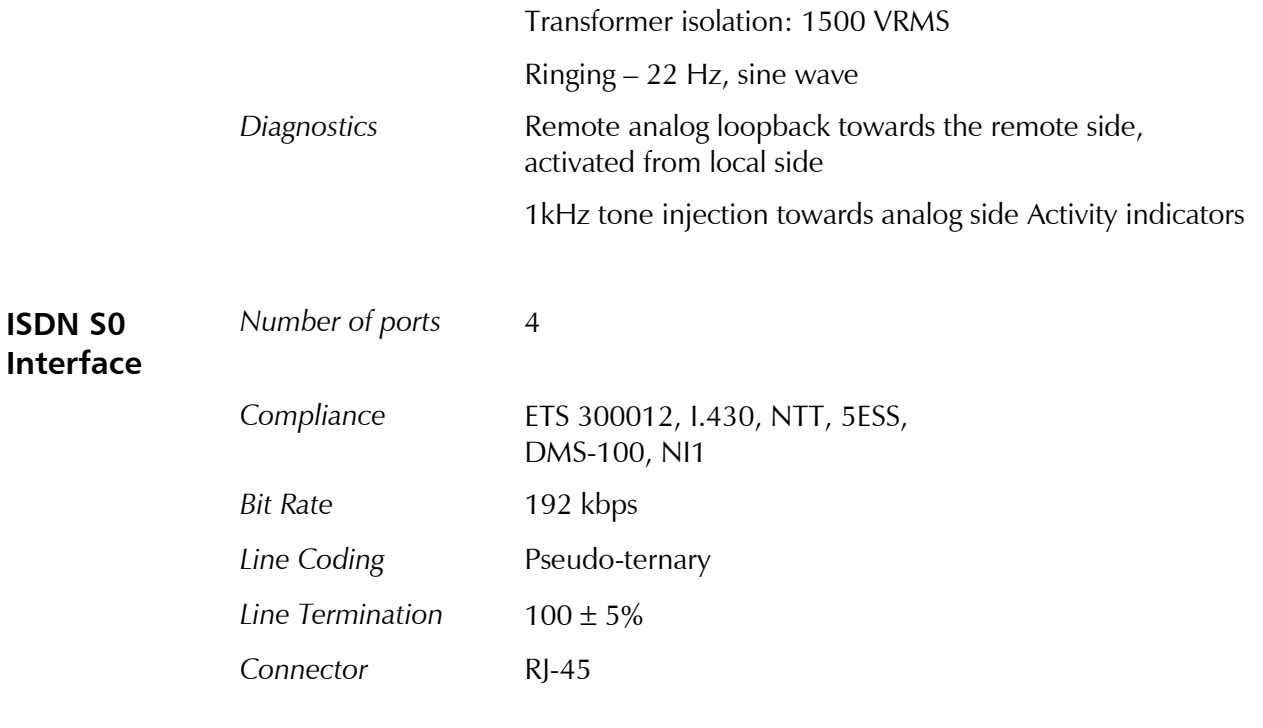

#### **External Clock**

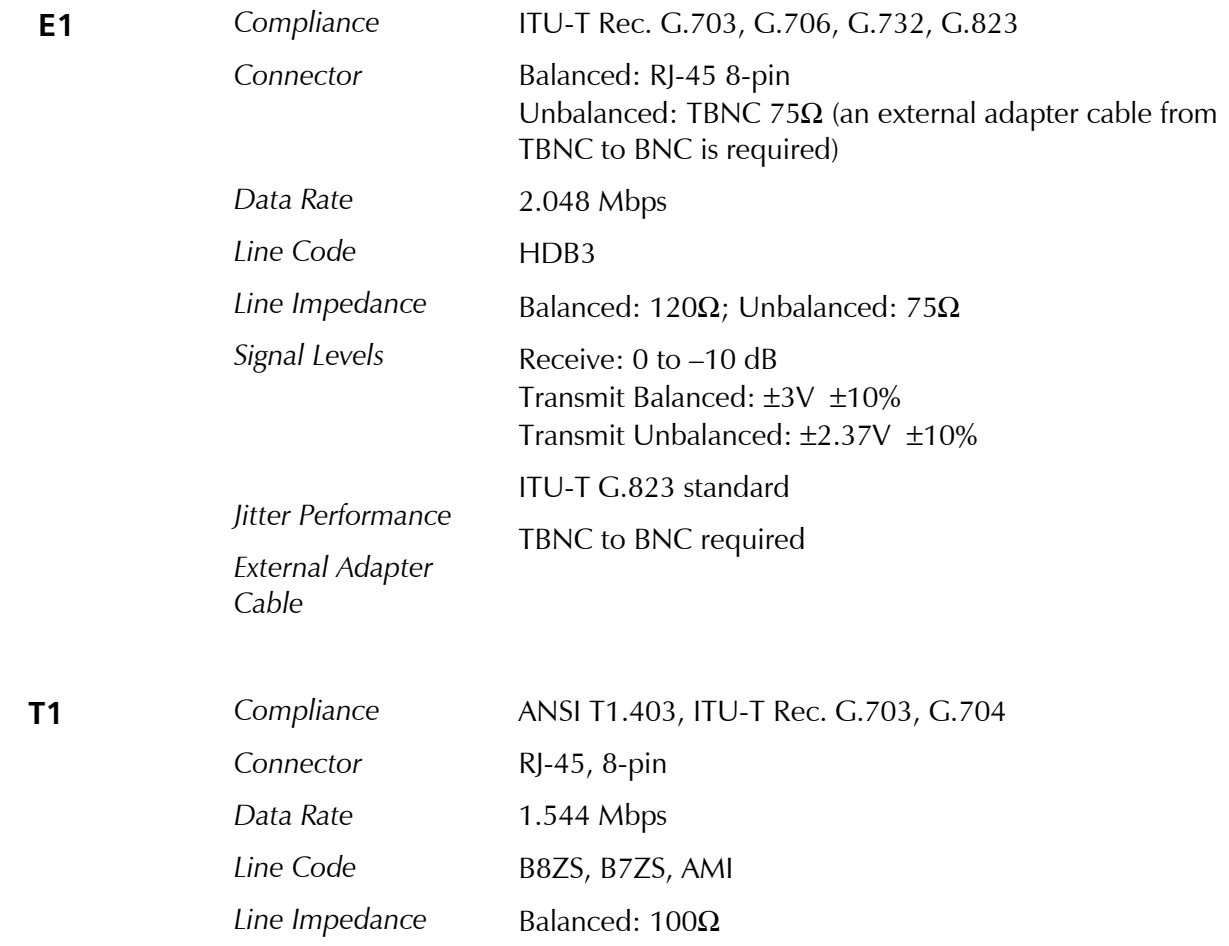

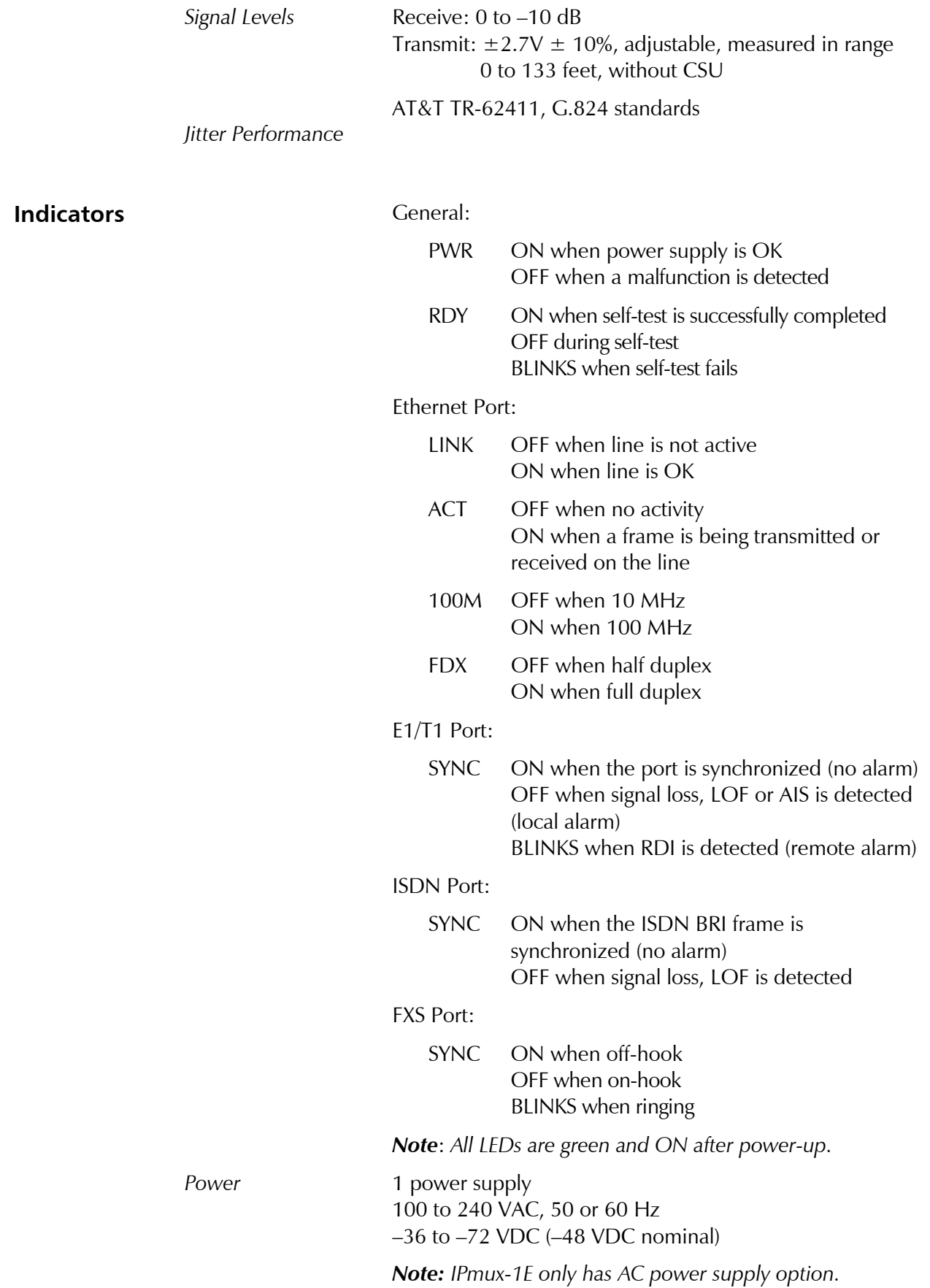

Technical Specifications 1-27

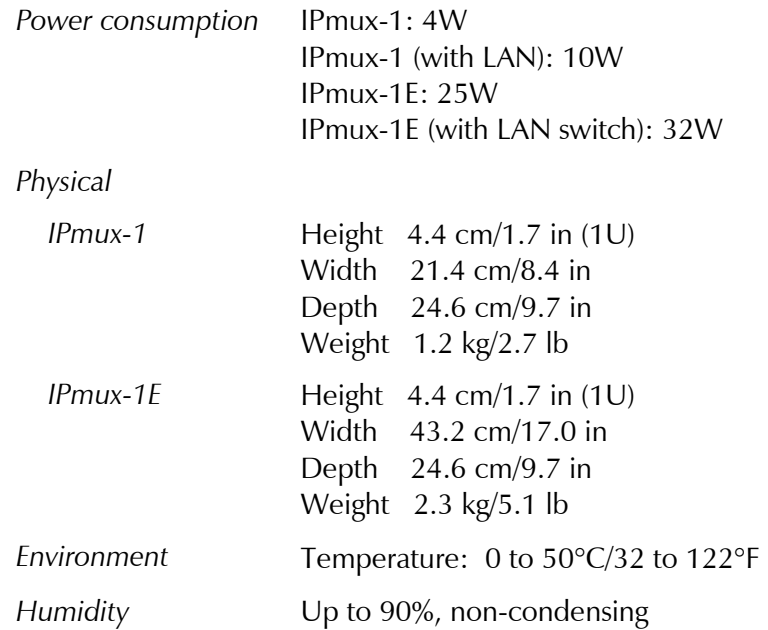
# **Chapter 2 Installation**

This chapter includes:

- Site requirements and prerequisites
- Package contents
- Equipment needed
- Installation and setup

# **2.1 Introduction**

IPmux-1/1E is delivered completely assembled for bench-top installation. The only mechanical installation procedures that may be necessary are optional installation in a 19-in rack. For rack installation instructions refer to the *Rack Mounting Kit for 19-inch Racks* guide that comes with the RM kit.

After installing the unit, configure IPmux-1/1E using an ASCII terminal connected to the IPmux-1/E Control port, or Telnet or RADview TDMoIP management application. The IPmux-1/1E configuration procedures are described in *Chapter 3* and *Appendix E* of this manual. Configuration parameters are explained in *Appendix E*.

If problems are encountered, refer to *Chapter 4* for test and diagnostics instructions.

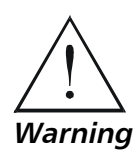

**No internal settings, adjustment, maintenance and repairs may be performed by either the operator or the user; such activities may be performed only by skilled service personnel who are aware of the hazards involved. Always observe standard safety precautions during installation, operation, and maintenance of this product.** 

# **2.2 Site Requirements and Prerequisites**

Install AC-powered IPmux-1/1E units within 1.5m (5 feet) of an easily-accessible grounded AC outlet capable of furnishing the required supply voltage, in the range of 100 to 240 VAC.

DC-powered IPmux-1 units require a 48 VDC power source. The positive pole can be earthed.

Site Requirements and Prerequisites 2-1

**Caution** The DC power source must be isolated from the mains supply by double or reinforced insulation. A suitable fuse or a circuit breaker should be integrated in the negative power-supply line.

> Allow at least 90 cm (36 inches) of frontal clearance for operator access. Allow at least 10 cm (4 inches) clearance at the rear of the unit for cable connections. Make sure that the ventilation holes are not blocked.

The ambient operating temperature of IPmux-1/1E is  $0^{\circ}$  to  $50^{\circ}$ C (32 $^{\circ}$ F to 122 $^{\circ}$ F), at a relative humidity of up to 90%, non-condensing.

# **2.3 Package Contents**

The IPmux-1/1E package contains the following items:

- IPmux-1/1E unit
- Power cord
- Kit containing hardware for mounting the unit in a 19-in rack (optionally supplied)
	- − RM-25 for IPmux-1
	- − RM-27 for IPmux-1E.

#### **Power Cable**

IPmux-1/1E comes equipped with the power cord connected to the AC/DC interface on the rear panel.

# **2.4 Equipment Needed**

IPmux-1/1E needs no special tools for installation. A screwdriver is necessary when mounting IPmux-1/1E in a 19-in rack.

# **2.5 Installation and Setup**

#### **Setting Jumpers**

#### **IPmux-1**

In general, IPmux-1 internal jumpers and switches do not need to be configured by the user. Therefore, removing the product cover is not required.

<sup>2-2</sup> Installation and Setup

#### **IPmux-1E**

The IPmux-1E FXS version needs NO user internal jumper configuration.

The IPmux-1E ISDN version contains jumpers for phantom feed (see *Figure 2-1*). Open the case and check the positions of internal jumpers before the IPmux-1E installation.

#### ➤ **To open the IPmux-1E case:**

- 1. Disconnect all the cables connected to the IPmux-1E.
- 2. Release the cover screws at the rear panel (one is near the POWER connector).
- 3. Slide the IPmux-1E top cover by pulling it straight out.

#### ➤ **To set the IPmux-1E ISDN-S module jumpers:**

If necessary, change the settings in accordance with the specific requirements of your application:

- ENA enable phantom feed
- DIS disable phantom feed

The phantom feed ENA/DIS setting influences the IPmux-1E BRI operation mode. When phantom feed is disabled, the S interface can be configured (through software) to the TE or NT mode. When phantom feed is enabled, only the NT mode is possible.

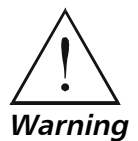

**Only qualified and authorized service personnel should have access to the inside of the unit.** 

**Disconnect the unit from the power line and from all the cables before removing the cover.** 

**Line voltages are present inside IPmux-1E when it is connected to power. Moreover, under certain external fault conditions, dangerous voltages may appear on the lines connected to IPmux-1E.** 

**Any adjustment, maintenance, and repair of the opened device under voltage should be avoided as much as possible and, when inevitable, should be carried out only by a skilled technician who is aware of the hazards involved. Capacitors inside the device may still be charged even after it has been disconnected from its source of power.** 

**Caution** The IPmux-1E contains components sensitive to electrostatic discharge (ESD). To prevent ESD damage, avoid touching the internal components, and before moving jumpers, touch the IPmux-1E rear panel.

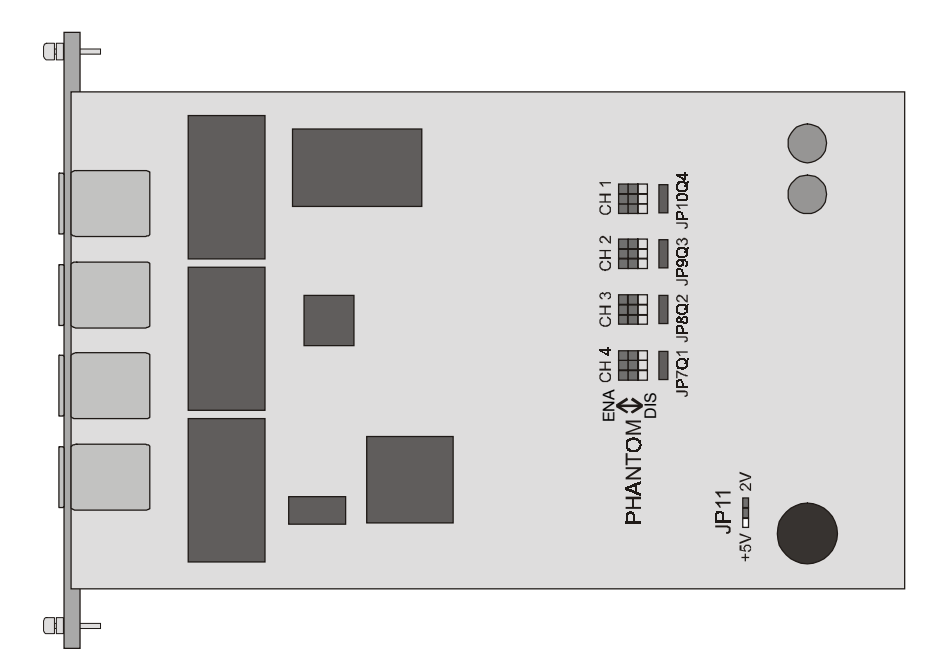

*Figure 2-1. The IPmux-1E ISDN-S Jumpers* 

#### ➤ **After completing the internal settings, reinstall the top cover as follows:**

- 1. Position the IPmux-1/1E case on a flat, clean surface.
- 2. Slide the cover into the slots from the rear panel, and set the cover in place.
- 3. Fasten the cover to the rear panel with the locking spring screws (one is near the POWER connector).

### **Connecting Interfaces and Cables**

*Figure 2-2* through *Figure 2-5* illustrate the front and rear panel options available for IPmux-1.

Figure 2-6 through *Figure 2-9* illustrate the rear and front panel options available for IPmux-1E.

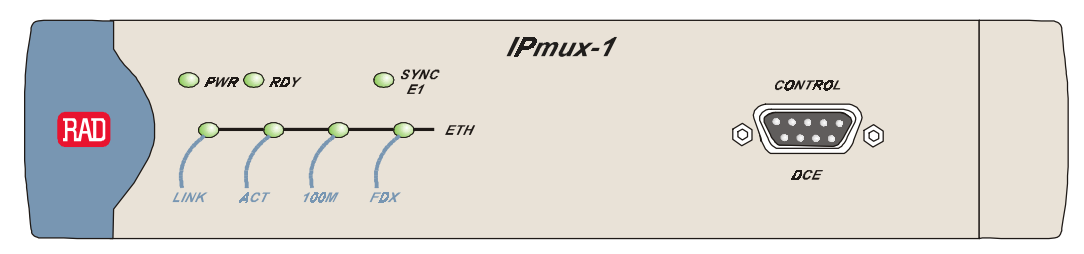

*Figure 2-2. IPmux-1 Front Panel* 

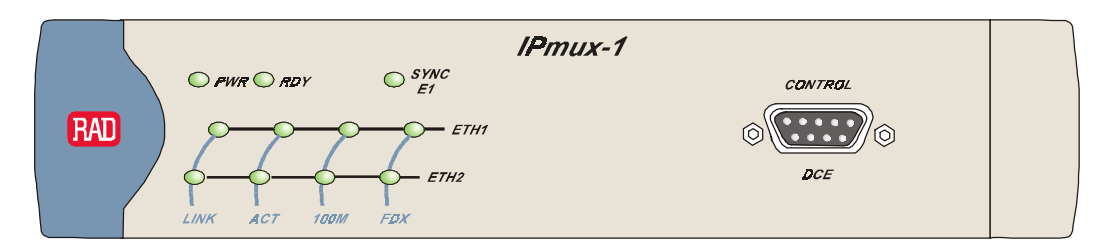

*Figure 2-3. IPmux-1 Front Panel for Two Ethernet Ports* 

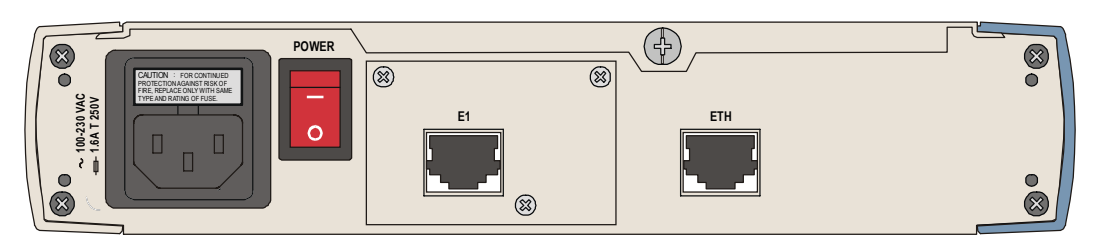

*Figure 2-4. IPmux-1 Rear Panel* 

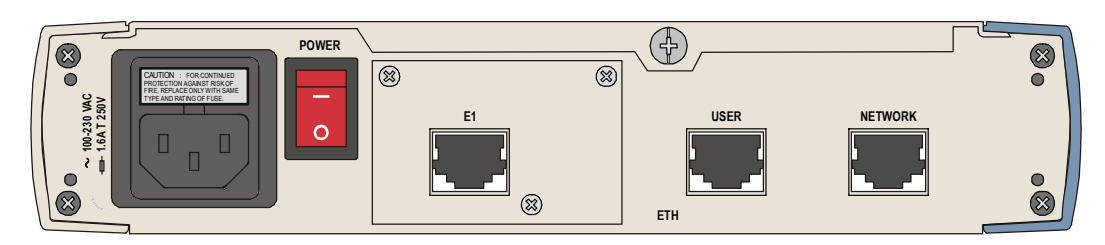

*Figure 2-5. IPmux-1 Rear Panel for Two Ethernet Ports* 

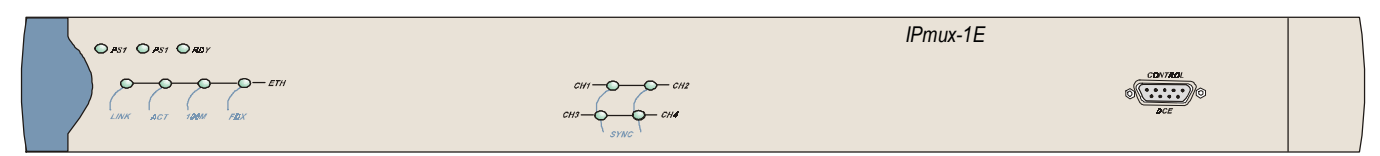

*Figure 2-6. IPmux-1E Front Panel* 

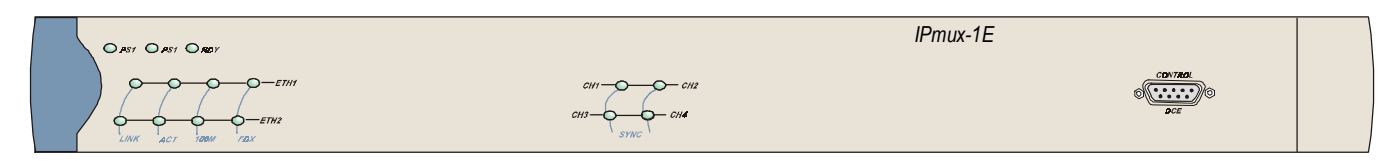

*Figure 2-7. IPmux-1E Front Panel for Two Ethernet Ports* 

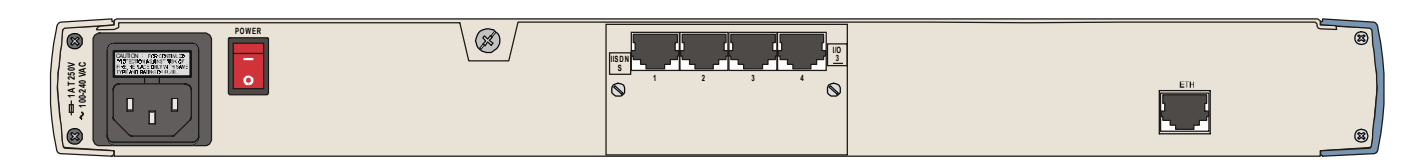

*Figure 2-8. IPmux-1E Rear Panel (BRI Option)* 

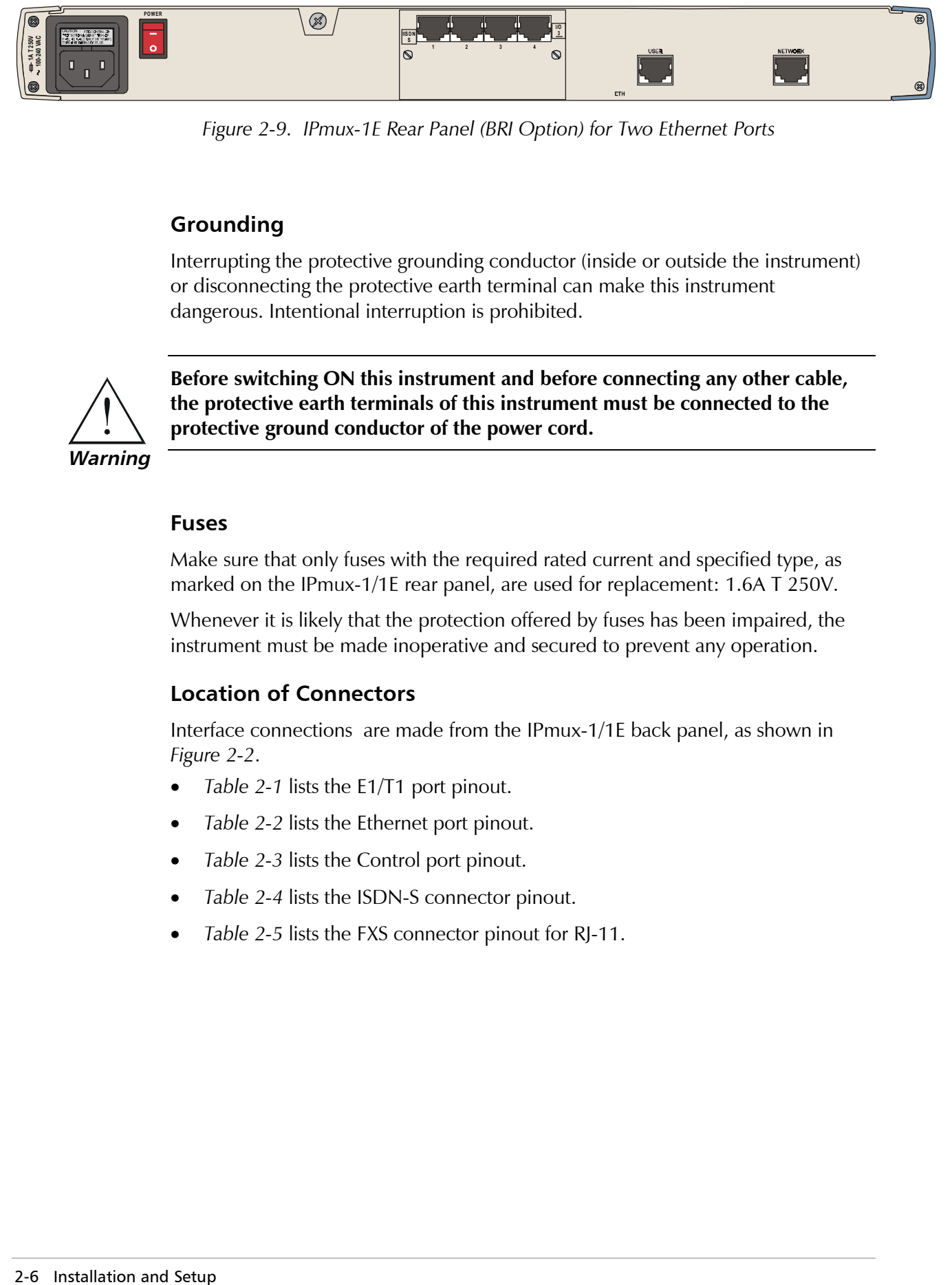

*Figure 2-9. IPmux-1E Rear Panel (BRI Option) for Two Ethernet Ports* 

## **Grounding**

Interrupting the protective grounding conductor (inside or outside the instrument) or disconnecting the protective earth terminal can make this instrument dangerous. Intentional interruption is prohibited.

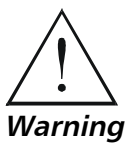

**Before switching ON this instrument and before connecting any other cable, the protective earth terminals of this instrument must be connected to the protective ground conductor of the power cord.** 

#### **Fuses**

Make sure that only fuses with the required rated current and specified type, as marked on the IPmux-1/1E rear panel, are used for replacement: 1.6A T 250V.

Whenever it is likely that the protection offered by fuses has been impaired, the instrument must be made inoperative and secured to prevent any operation.

## **Location of Connectors**

Interface connections are made from the IPmux-1/1E back panel, as shown in *Figure 2-2*.

- *Table 2-1* lists the E1/T1 port pinout.
- *Table 2-2* lists the Ethernet port pinout.
- *Table 2-3* lists the Control port pinout.
- *Table 2-4* lists the ISDN-S connector pinout.
- *Table 2-5* lists the FXS connector pinout for RJ-11.

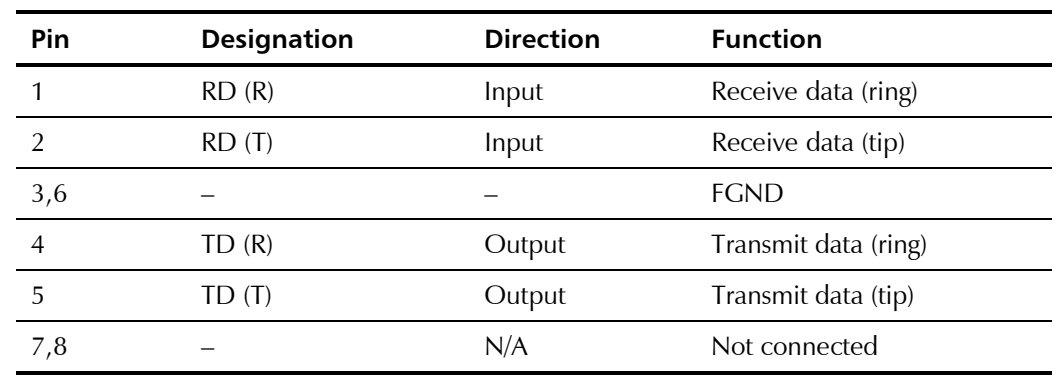

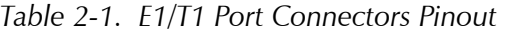

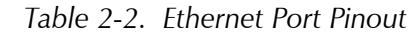

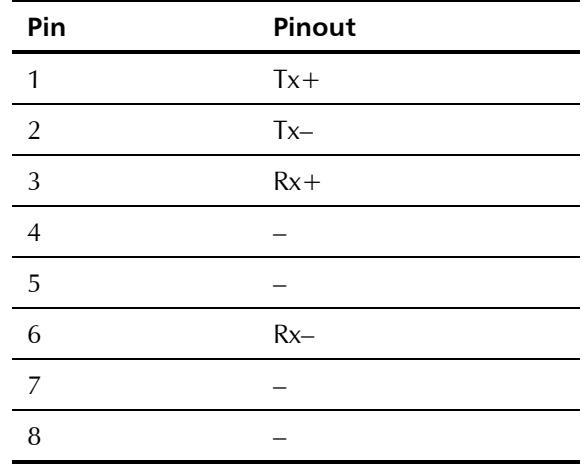

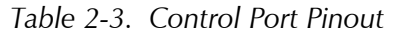

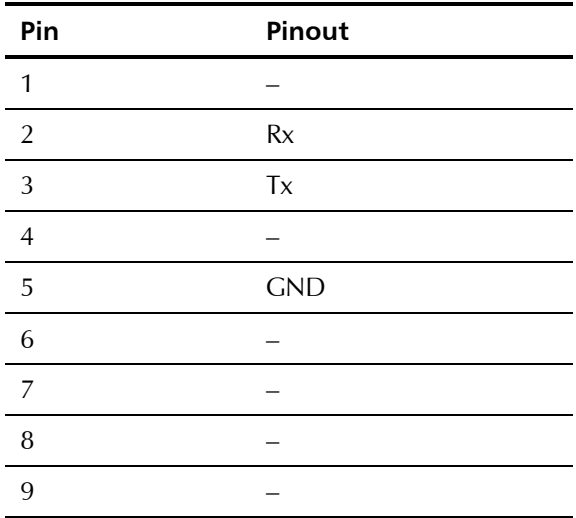

| <b>Pin Number</b> | <b>Signal Name</b> |
|-------------------|--------------------|
| 3                 | $Tx +$             |
|                   | $Rx+$              |
| 5                 | $Rx-$              |
| 6                 | $Tx -$             |

*Table 2-4. ISDN-S Interface Pin Assignments* 

*Table 2-5. FXS Interface Pin Assignments for RJ-11* 

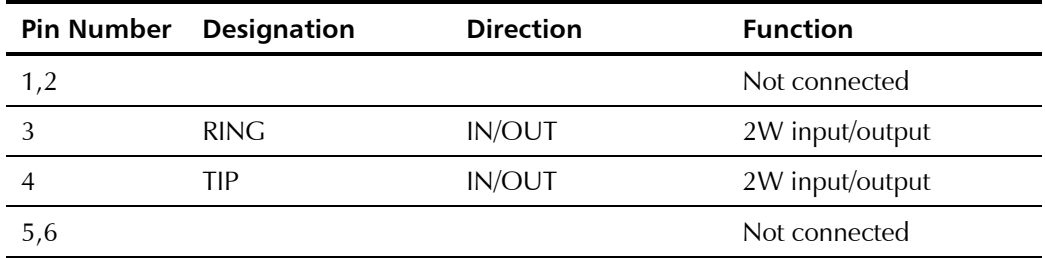

# **Connecting the Control Port**

The Control port is located on the IPmux-1/1E front panel (*Figure 2-2*). The External Clock port pinout is shown in *Figure 2-10* listed in *Table 2-6*.

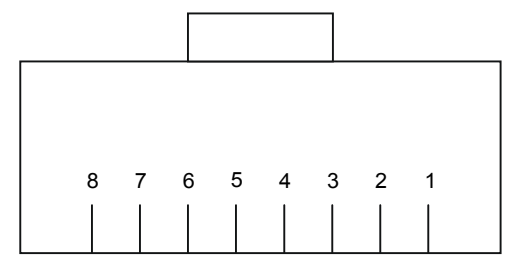

*Figure 2-10. External Clock Port Pinout* 

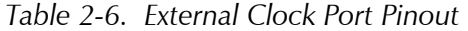

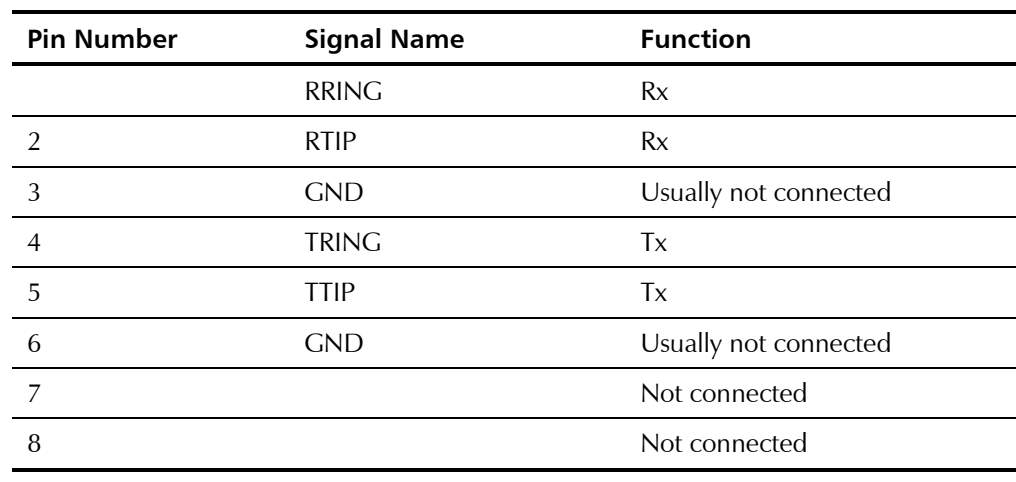

2-8 Installation and Setup

## **Connecting the Power**

To connect power to Ipmux-1/1E, refer to the appropriate section below, depending on your version of the unit (AC or DC).

### **AC Power Connection**

AC power is supplied to IPmux-1/1E through the 5-ft (1.5m) standard power cable terminated by a standard 3-prong plug. The cable is supplied with the unit.

#### ➤ **To connect AC power to IPmux-1/1E:**

- 1. Verify that the AC outlet is grounded properly. Ensure that the supply voltage is in the range 100 VAC to 240 VAC.
- 2. Check that both Power switches on the rear panel are set to OFF.
- 3. Connect the power cable to the rear panel connector first and then to the AC mains outlet.

### **DC Power Connection**

A DC power supply option is available to be ordered for IPmux-1 only (not available for IPmux-1E. For information about connecting the DC power supply refer to the *DC Power Supply Connection Supplement* at the back of this manual.

# **Chapter 3**

# **Operation**

This chapter:

- Provides a detailed description of the front panel controls and indicators and their functions
- Explains power-on and power-off procedures
- Provides instructions for using a terminal connected to the IPmux-1/1E Control port
- Describes how to navigate menus
- Illustrates some menus:
	- − Main menu
	- − Configuration menu
	- − Viewing System Information
	- − Monitoring IPmux-1/1E performance.

For a detailed explanation of parameters on the menus, see *Appendix E*.

# **3.1 Front Panel Controls, Connectors, and Indicators**

The unit's LEDs (see *Figure 3-1, Figure 3-2, Figure 3-3* and *Figure 3-4)* are located on the left side of the front panel. *Table 3-1* and *Table 3-2* list the functions of the IPmux-1 and IPmux-1E system indicators and switches.

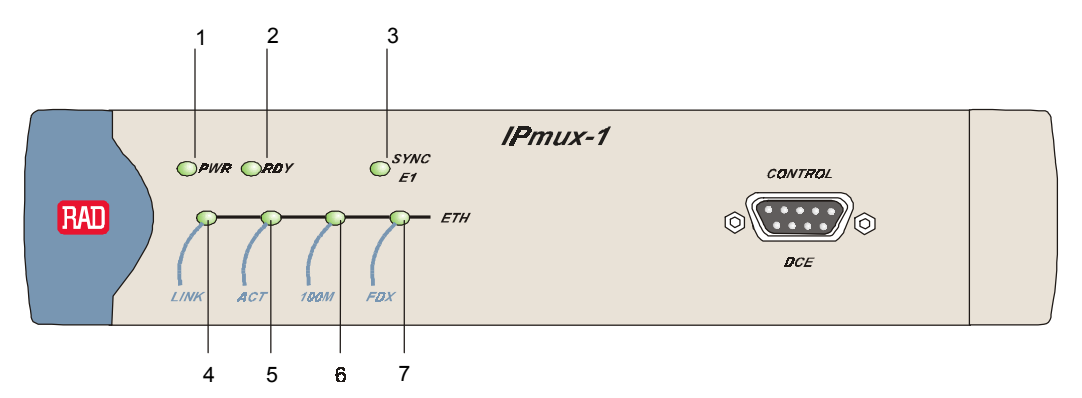

*Figure 3-1. IPmux-1 Front Panel LEDs* 

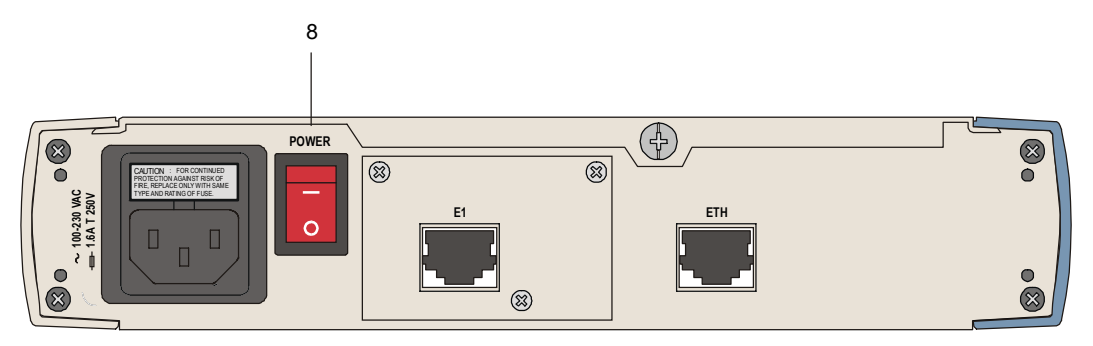

*Figure 3-2. IPmux-1 Rear Panel Switch* 

| No.            | <b>Name</b>     | <b>Type</b> | <b>Function</b>                                    |
|----------------|-----------------|-------------|----------------------------------------------------|
| 1              | <b>PWR</b>      | LED         | On: Unit powered                                   |
|                |                 |             | Off: Unit not powered                              |
| $\mathcal{P}$  | <b>RDY</b>      | LED         | On: Device OK                                      |
|                |                 |             | Off: Self-test in progress                         |
|                |                 |             | Blinking: Malfunction detected                     |
| 3              | <b>SYNC E1</b>  | <b>LED</b>  | On: Port synchronized (no alarm)                   |
|                |                 |             | Off: Unframed: Signal loss or AIS detected         |
|                |                 |             | Framed: Signal loss, loss of frame or AIS detected |
|                |                 |             | Blinking: RDI detected (remote alarm)              |
| $\overline{4}$ | <b>ETH LINK</b> | LED         | On: Line OK                                        |
|                |                 |             | Off: Link not active                               |
| 5              | <b>ETH ACT</b>  | LED         | On: Frame being transferred on line                |
|                |                 |             | Off: No activity                                   |
| 6              | <b>ETH 100M</b> | LED         | On: 100 Mbps                                       |
|                |                 |             | Off: 10 Mbps                                       |

*Table 3-1. IPmux-1 System Indicators and Switches* 

3-2 Front Panel Controls, Connectors, and Indicators

|                                           |             | No. Name     | <b>Type</b>                     | <b>Function</b>                                                          |  |
|-------------------------------------------|-------------|--------------|---------------------------------|--------------------------------------------------------------------------|--|
|                                           | 7           | ETH FDX      | LED                             | On: Full duplex                                                          |  |
|                                           |             |              |                                 | Off: Half duplex                                                         |  |
|                                           | 8           | <b>POWER</b> | Switch                          | Turns IPmux-1/1E power On and Off                                        |  |
| $\overline{2}$                            |             |              |                                 |                                                                          |  |
|                                           |             |              |                                 |                                                                          |  |
| $O_{KUV}$<br>$O$ rs1                      |             |              |                                 | $IP$ mux-1 $E$                                                           |  |
| <b>LINK</b><br>18611<br><b>ACT</b><br>FØX | $O$ – $ETH$ |              | $CHI$ <sup>-</sup> O-<br>$CH3-$ | <b>CONTROL</b><br>$\overline{C}$ $\rightarrow$ $CH2$<br>w.<br>$D - c$ Ha |  |
| 6<br>5<br>- 7<br>4                        |             |              |                                 |                                                                          |  |
|                                           |             |              |                                 | 3                                                                        |  |

*Table 3-1. IPmux-1 System Indicators and Switches (Cont.)* 

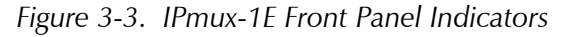

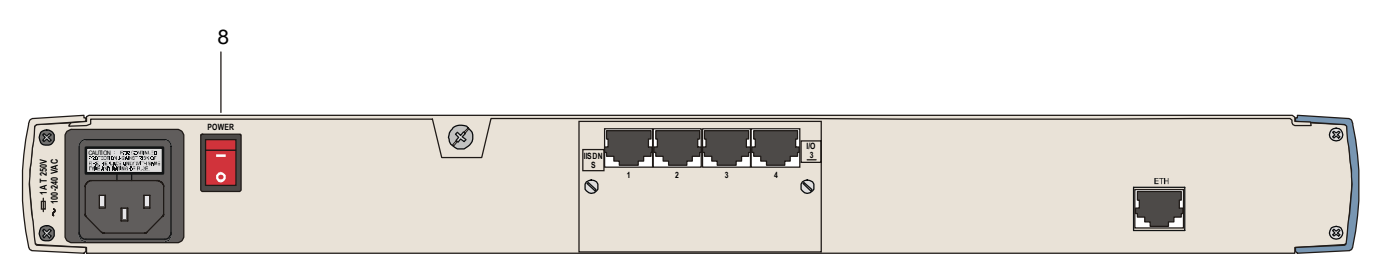

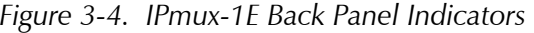

| No.           | <b>Name</b>              | <b>Type</b> | <b>Function</b>                                                 |  |
|---------------|--------------------------|-------------|-----------------------------------------------------------------|--|
| 1             | PS <sub>1</sub>          |             | Green On: Unit powered                                          |  |
|               |                          |             | Red On: Power supply failure                                    |  |
|               |                          |             | Off: Unit not powered                                           |  |
| $\mathcal{P}$ | <b>RDY</b>               | <b>LED</b>  | On: Device OK                                                   |  |
|               |                          |             | Off: Self-test in progress                                      |  |
|               |                          |             | Blinking: Malfunction detected                                  |  |
| 3             | <b>SYNC</b><br>$CH1-CH4$ | LED.        | <b>ISDN</b><br>On: ISDN synchronized<br>Off: ISDN LOF           |  |
|               |                          |             | <b>FXS</b><br>On: OFF hook<br>Off: ON hook<br>Blinking: Ringing |  |

*Table 3-2. IPmux-1E (BRI/FXS) System Indicators and Switches* 

| No.            | <b>Name</b>      | <b>Type</b> | <b>Function</b>                     |
|----------------|------------------|-------------|-------------------------------------|
| $\overline{A}$ | <b>ETH LINK</b>  | LED         | On: Line OK                         |
|                |                  |             | Off: Link not active                |
| 5              | <b>ETH ACT</b>   | LED         | On: Frame being transferred on line |
|                |                  |             | Off: No activity                    |
| 6              | ETH.             | LED         | On: 100 Mbps                        |
|                | 100 <sub>M</sub> |             | Off: 10 Mbps                        |
| 7              | ETH FDX          | LED         | On: Full duplex                     |
|                |                  |             | Off: Half duplex                    |
| 8              | <b>POWER</b>     | Switch      | Turns IPmux-1E power ON and OFF     |

*Table 3-2. IPmux-1E (BRI/FXS) System Indicators and Switches (Cont.)* 

# **3.2 Operating Instructions**

#### **Turning IPmux-1/1E On**

#### **Without Control Terminal**

The IPmux-1/1E power switch is located on the back panel, as shown in *Figure 3-2.*

#### ➤ **To power up IPmux-1/1E without a Control terminal:**

- 1. Turn the power supply switch, located on the rear panel, to ON.
- 2. Check the unit LED indicators, located on the left side of the front panel, and the module indicators for proper operation (*see Figure 3-1, Figure 3-2, Figure 3-3, Figure 3-4, Table 3-1,* and *Table 3-2)*.

#### **With Control Terminal**

#### ➤ **To power up IPmux-1/1E with a Control terminal:**

- 1. Make sure all IPmux-1/1E cables and connectors are properly connected.
- 2. Connect IPmux-1/1E to a PC equipped with an ASCII terminal-emulation application (for example, Windows 95 Hyper Terminal or Procomm).
- 3. Turn on the control-terminal PC and set its default port parameters to 19,200 baud, 8 bits/character, 1 stop bit, No Parity. Set the terminal emulator to ANSI VT100 emulation (for optimal view of system menus).
- 4. Switch ON the POWER supply switch, located on the rear panel.
- 5. When the initialization and self-test are over, a menu appears displaying initialization and self-test results. If the self-test is successful, the RDY LED (*Figure 3-1* and *Figure 3-3*) on the left side of the front panel lights. If problems are encountered, refer to *Chapter 4* for instructions.
- 6. Press **<Esc>** to open the configuration software.
- 7. Enter your User Name according to your assigned system privileges (either Supervisor (**su**) or **User** and then your Password when prompted (the factory-set password is **xxxxxxxxxx**).

The Main Menu is displayed (*Figure 3-8*).

*If the password is invalid in three consecutive attempts, the system becomes inaccessible for 15 minutes.*  **Note** 

#### **Login**

#### **User Name and Password**

- ➤ **To enter as a superuser:** 
	- 1. Enter **su** for User Name.
	- 2. Enter **xxxxxxxxxx** for Password.

This allows you to configure all the parameters of Ipmux-1/1E, and to change the *su* and *user* passwords.

#### ➤ **To view the unit's comfiguration:**

- 1. Enter **user** for User Name.
- 2. Enter **xxxxxxxxxx** for Password.

This does not allow you to make configuration changes.

#### ➤ **To set all passwords to the default value (xxxxxxxxxx**):

• Delete the unit's configuration through the Configuration screens.

*Deleting the unit's configuration using <Cntl+A> and choosing 4 in the Boot Menu does not set the password to the default value.*  **Note** 

#### ➤ **If you forget your password:**

• Consult Technical Support at RAD for further assistance (send email to support@rad.co.il).

## **Turning IPmux-1/1E Off**

- ➤ **To power off the unit:** 
	- Switch PWR to OFF.

# **3.3 Getting Started**

After installation, there are no special operating procedures for IPmux-1/1E. Once it is powered up, the unit operates automatically. The front panel LED indicators (*Figure 3-1* and *Figure 3-3*) indicate proper operation. The unit operational status can be monitored constantly.

If required, IPmux-1/1E can be reconfigured. Both the IPmux-1/1E configuration and monitoring operations are performed locally from an ASCII terminal connected to the Control port. Detailed configuration procedures are given in *Overview of Menu Operations and Appendix E*.

The following functions are supported (see menu trees in *Figure 3-5*, *Figure 3-6*, and *Figure 3-7*):

- Viewing system information
- Modifying configuration and mode of operation, including setting system default values
- Viewing statistics and status
- Performing diagnostics.

# **3.4 Overview of Menu Operations**

## **Navigating**

Navigate the IPmux-1/1E terminal menus to set and view configuration parameters:

- *Figure 3-5* maps the IPmux-1 terminal menus
- *Figure 3-6* maps the IPmux-1E ISDN-S terminal menus
- *Figure 3-7* maps the IPmux-1E FXS terminal menus.

Use these menu trees as a reference aid while performing configuration and control functions. *Appendix E* illustrates menus, explains parameters, and lists default values. Refer to *Appendix E* to find specific parameters.

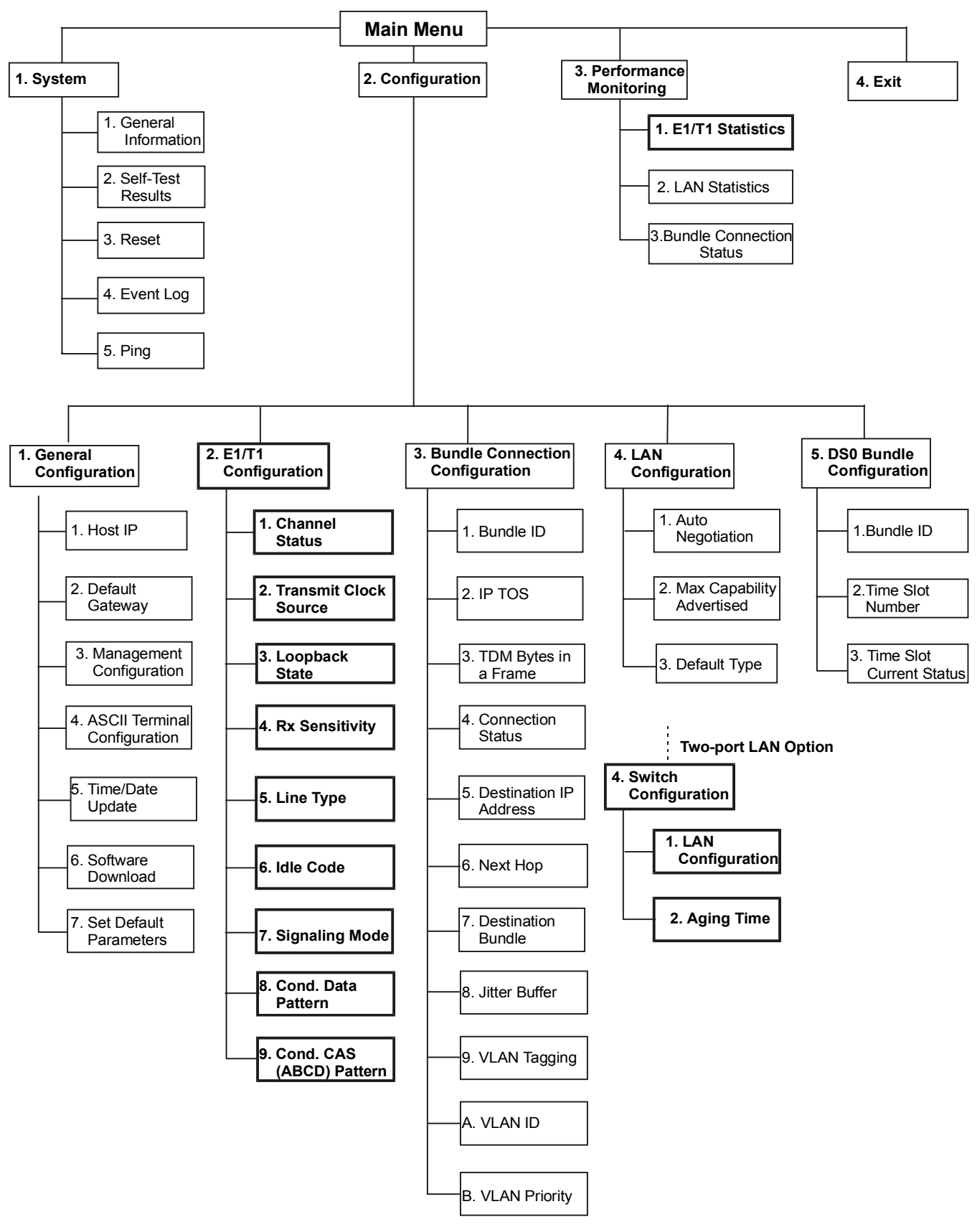

*Figure 3-5. IPmux-1 (E1/T1) Terminal Menu Tree* 

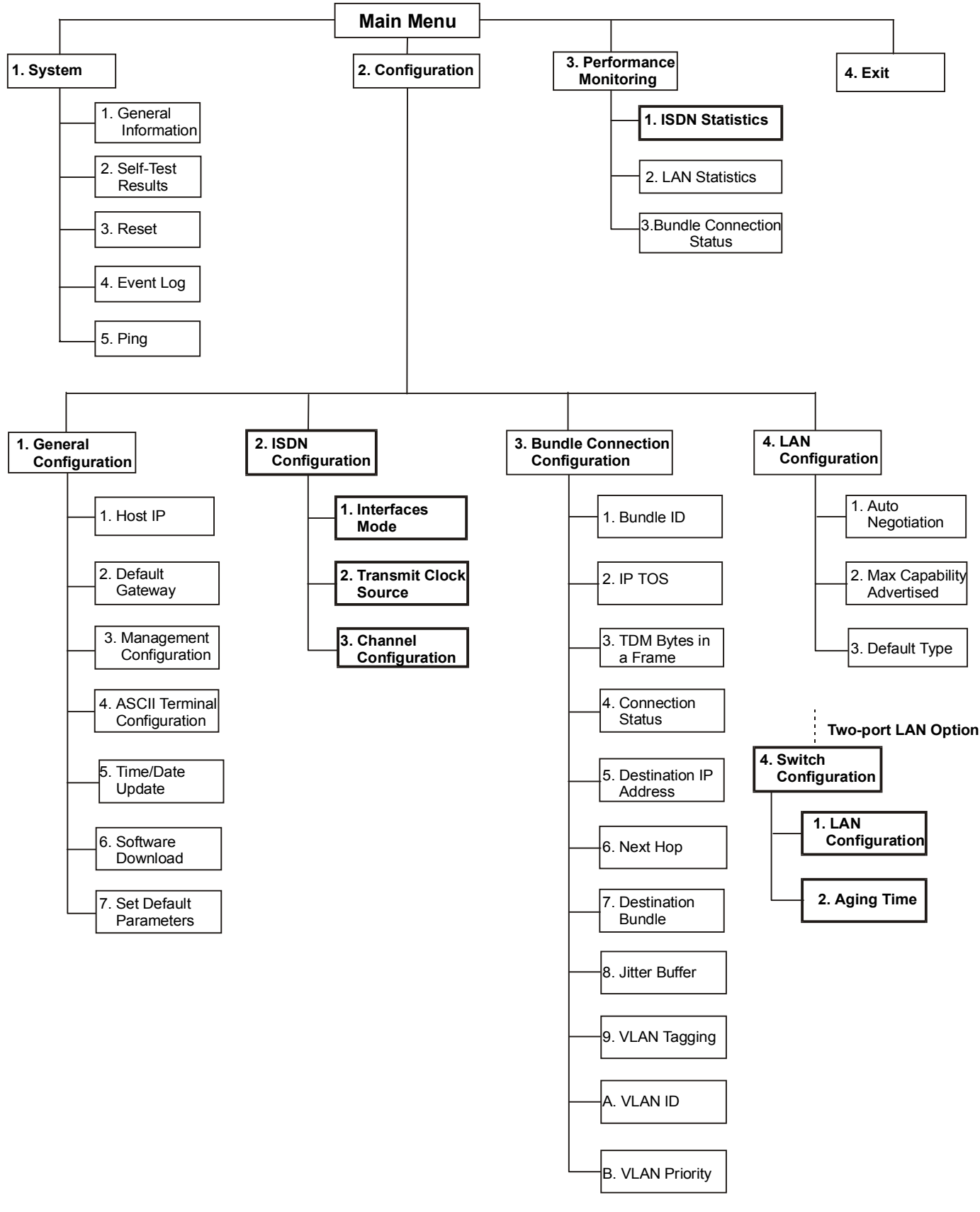

*Figure 3-6. IPmux-1E ISDN-S Terminal Menu Tree* 

3-8 Overview of Menu Operations

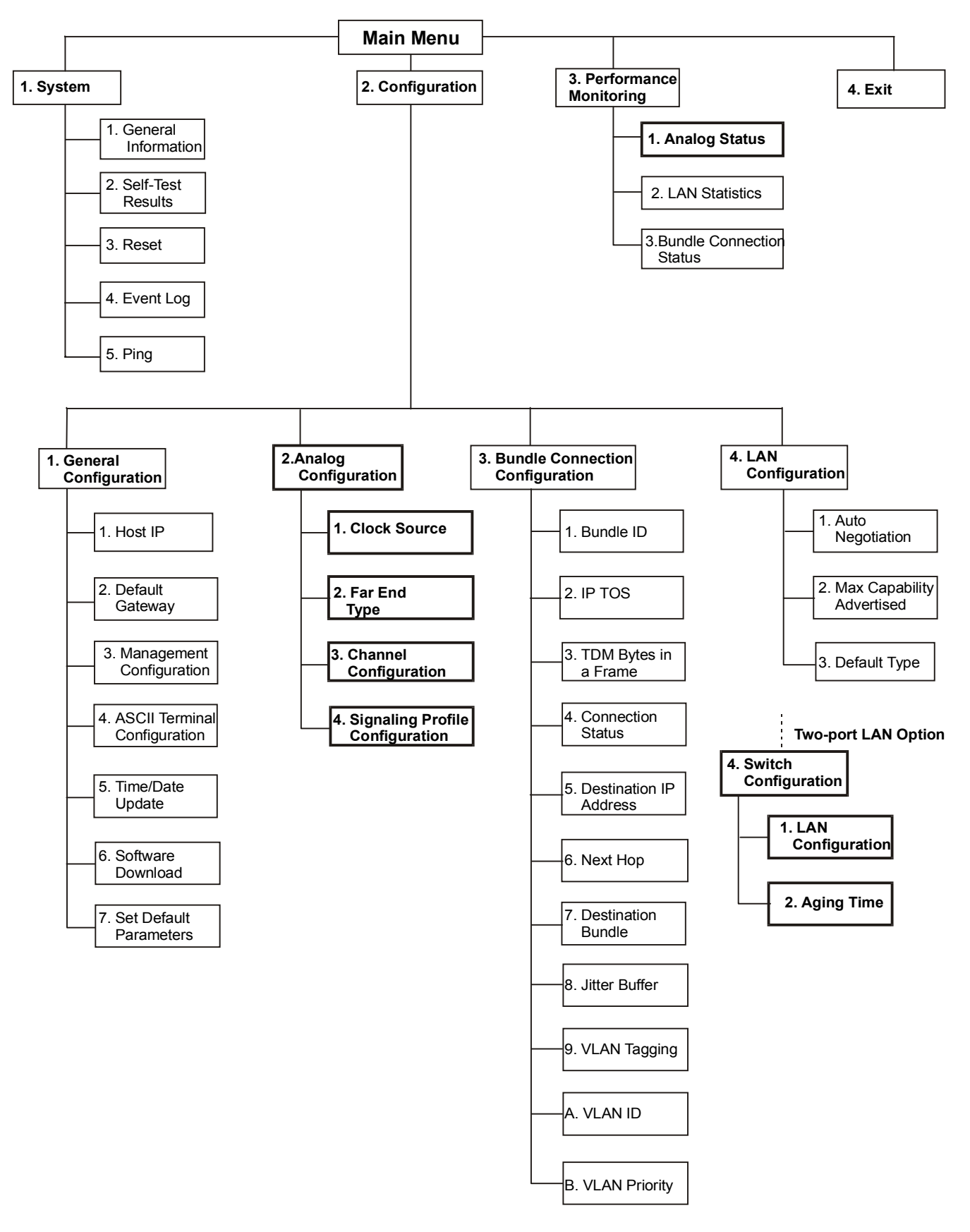

*Figure 3-7. IPmux-1E FXS Terminal Menu Tree* 

### **Main Menu**

*Figure 3-8* shows the IPmux-1/1E Main Menu. Access all system configuration and control functions via this menu.

At any point and from any screen, you can press **<Esc>** repeatedly, backing up until you reach the main menu.

You exit the program only from this menu. In order to prevent unauthorized access, it is recommended that when you finish a session, you return to the Main Menu and type **4** to exit the program. A password is then required for reentry.

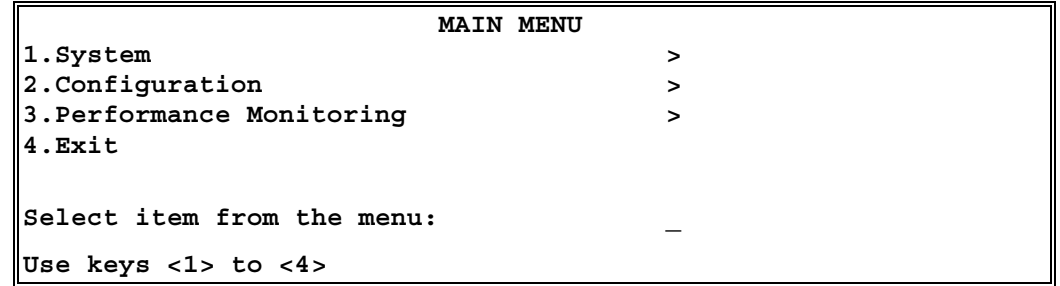

#### *Figure 3-8. IPmux-1/1E Main Menu*

The Main Menu options are:

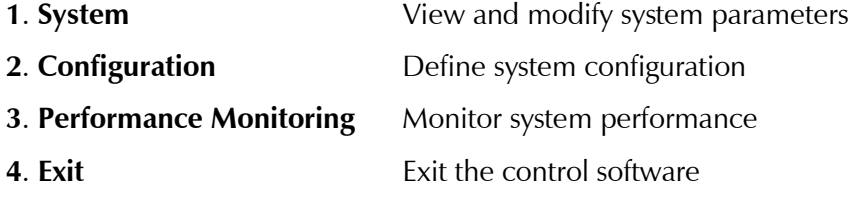

#### **System Menu**

Main Menu ↓ **1. System**

#### ➤ **To access the System menu:**

• Type **1** (System) in the **Main Menu**.

From the System menu you can view and configure the following options:

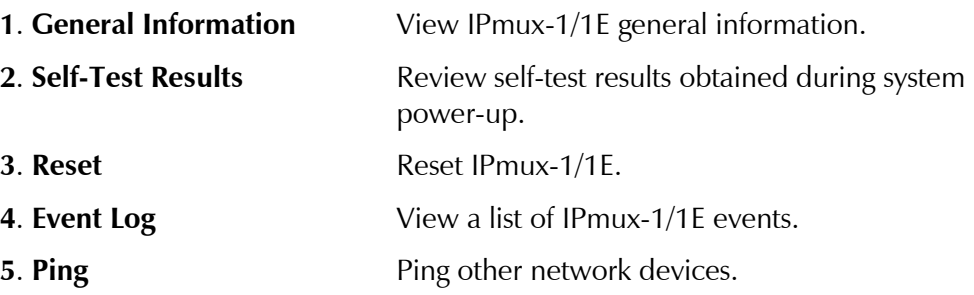

These options are explained in full detail in *Appendix E*.

3-10 Overview of Menu Operations

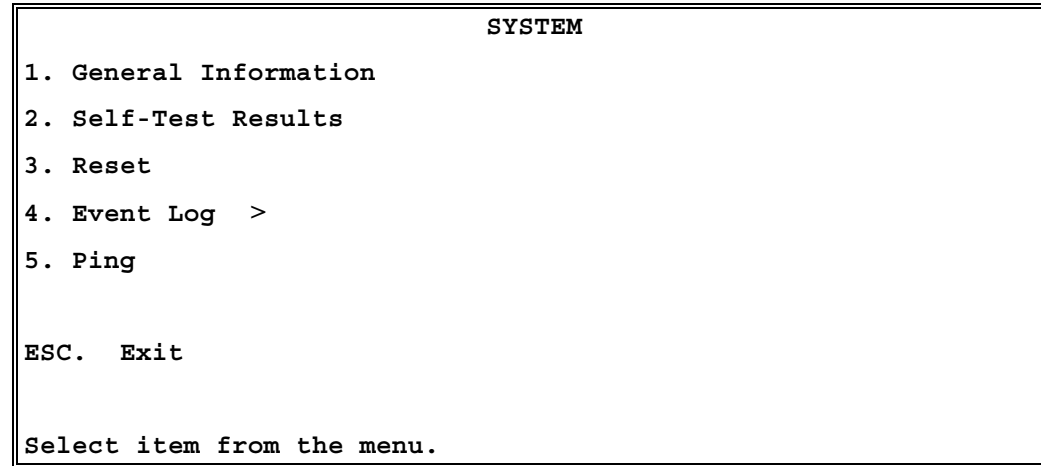

*Figure 3-9. System Menu* 

# **Setting IPmux-1/1E Configuration Options**

#### ➤ **To access the Configuration menu:**

• Type **2** (Configuration) in the **Main Menu**.

Main Menu

The IPmux-1/1E Configuration menu is shown in *Figure 3-10*. The IPmux-1E ISDN-S Configuration menu is shown in *Figure 3-11*. The IPmux-1E FXS Configuration menu is shown in *Figure 3-12.* 

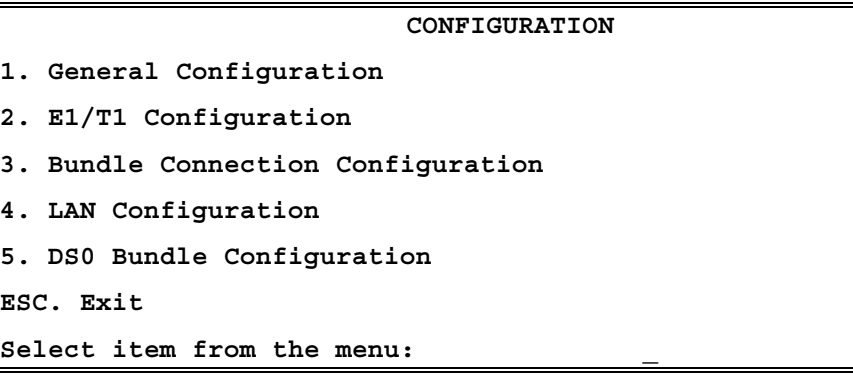

*Figure 3-10. IPmux-1/1E Configuration Menu* 

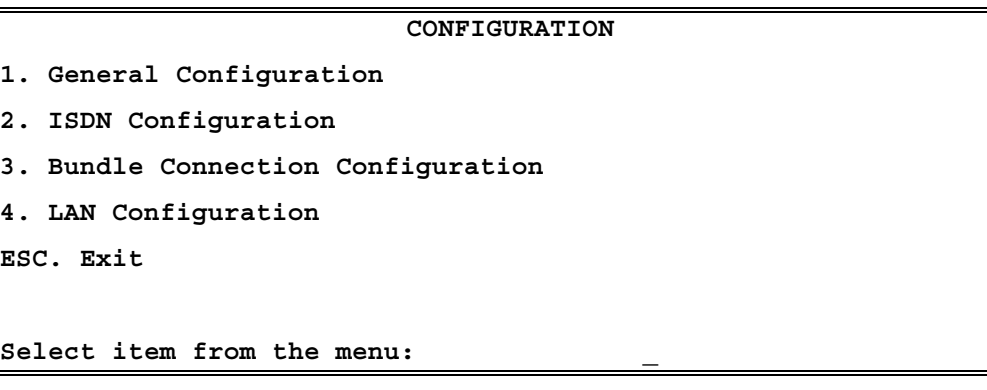

*Figure 3-11. IPmux-1E ISDN-S Configuration Menu* 

↓

**2. Configuration** 

| CONFIGURATION                      |  |  |
|------------------------------------|--|--|
| $\ 1.$ General Configuration       |  |  |
| 2. Analog Configuration            |  |  |
| 3. Bundle Connection Configuration |  |  |
| $  4.$ LAN Configuration           |  |  |
| ESC. Exit                          |  |  |
|                                    |  |  |
| Select item from the menu:         |  |  |

*Figure 3-12. IPmux-1E FXS Configuration Menu* 

From the Configuration menu you can view and configure the following options:

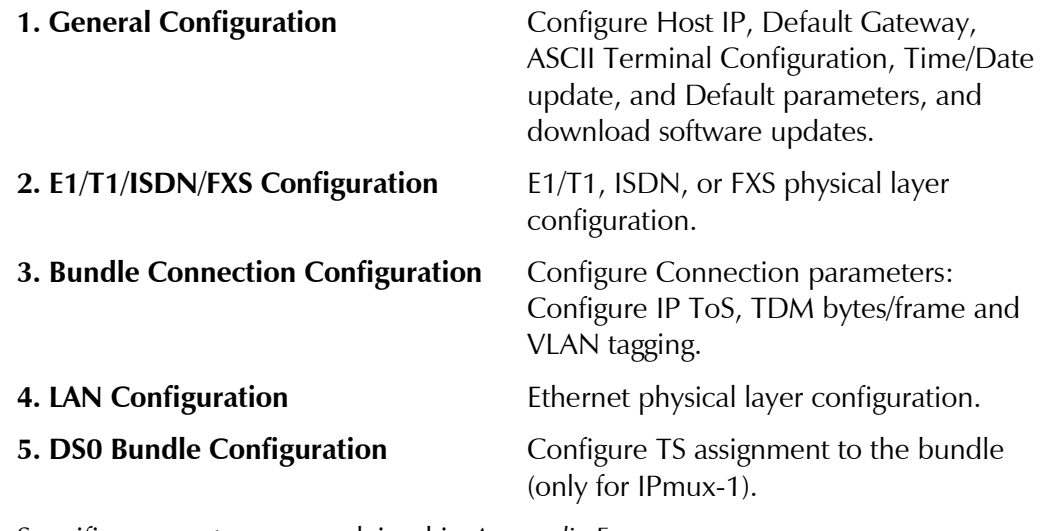

Specific parameters are explained in *Appendix E*.

**Note** *DS0 Bundle Configuration is only available in IPmux-1.* 

## **Performance Monitoring**

#### ➤ **To view Performance Statistics:**

• Type **3** (Performance Monitoring) in the **Main** menu.

Typical menus are shown in *Figure 3-13*, *Figure 3-14*, and *Figure 3-15*.

|                             | PERFORMANCE MONITORING |  |
|-----------------------------|------------------------|--|
|                             |                        |  |
| 1. E1/T1 Statistics         |                        |  |
| 2. LAN Statistics           |                        |  |
| 3. Bundle Connection Status |                        |  |
| ESC. Exit                   |                        |  |
| Select item from the menu.  |                        |  |

*Figure 3-13. Performance Monitoring Menu for IPmux-1* 

|                             | PERFORMANCE MONITORING |  |
|-----------------------------|------------------------|--|
|                             |                        |  |
| 1. ISDN Statistics          |                        |  |
| 2. LAN Statistics           |                        |  |
| 3. Bundle Connection Status |                        |  |
| ESC. Exit                   |                        |  |
| Select item from the menu.  |                        |  |

*Figure 3-14. Performance Monitoring Menu for IPmux-1E ISDN-S* 

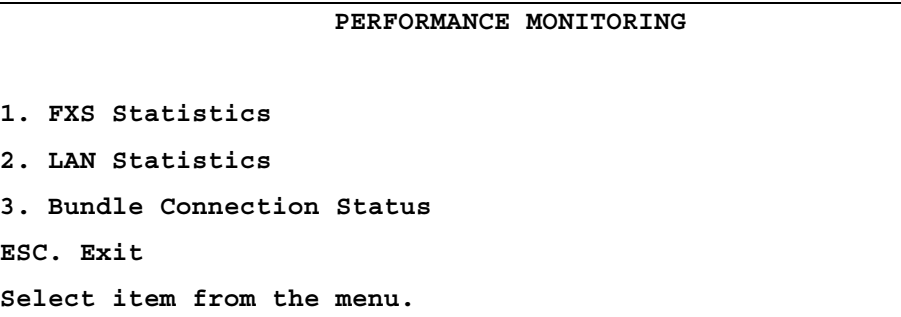

*Figure 3-15. Performance Monitoring Menu for IPmux-1E FXS* 

From the Performance Monitoring menu you can view:

- **1. E1/T1/ ISDN/ Analog Statistics** Statistics for E1/T1, ISDN, or FXS.
- **2. LAN Statistics**

#### **3. Bundle Connection Status**

Further details for specific parameters are explained in *Appendix E*.

# **Chapter 4 Troubleshooting and Diagnostics**

This chapter describes how to:

- Detect errors
- Troubleshoot problems
- Perform diagnostic tests.

# **4.1 Error Detection**

### **Using Front Panel LEDs**

LED indicators on the front panel IPmux-1/1E indicate the operating status of the module. The LED indicators are described in *Chapter 3* of this manual.

### **Working with the Alarm Buffer**

IPmux-1/1E maintains an Event Log File. All events are time-stamped. The user can view the contents of the Event Log File via an ASCII terminal or a Telnet Session. The user can also clear the contents of the Log File.

*Table 4-1* presents the event types that appear on the Event Log File alphabetically, as well as the actions required to correct the event (alarm) indication.

To correct the reported problem, perform corrective actions in the given order until the problem is corrected. If the problem cannot be fixed by carrying out the listed actions, IPmux-1/1E **MUST** be checked by the **authorized** technical support personnel.

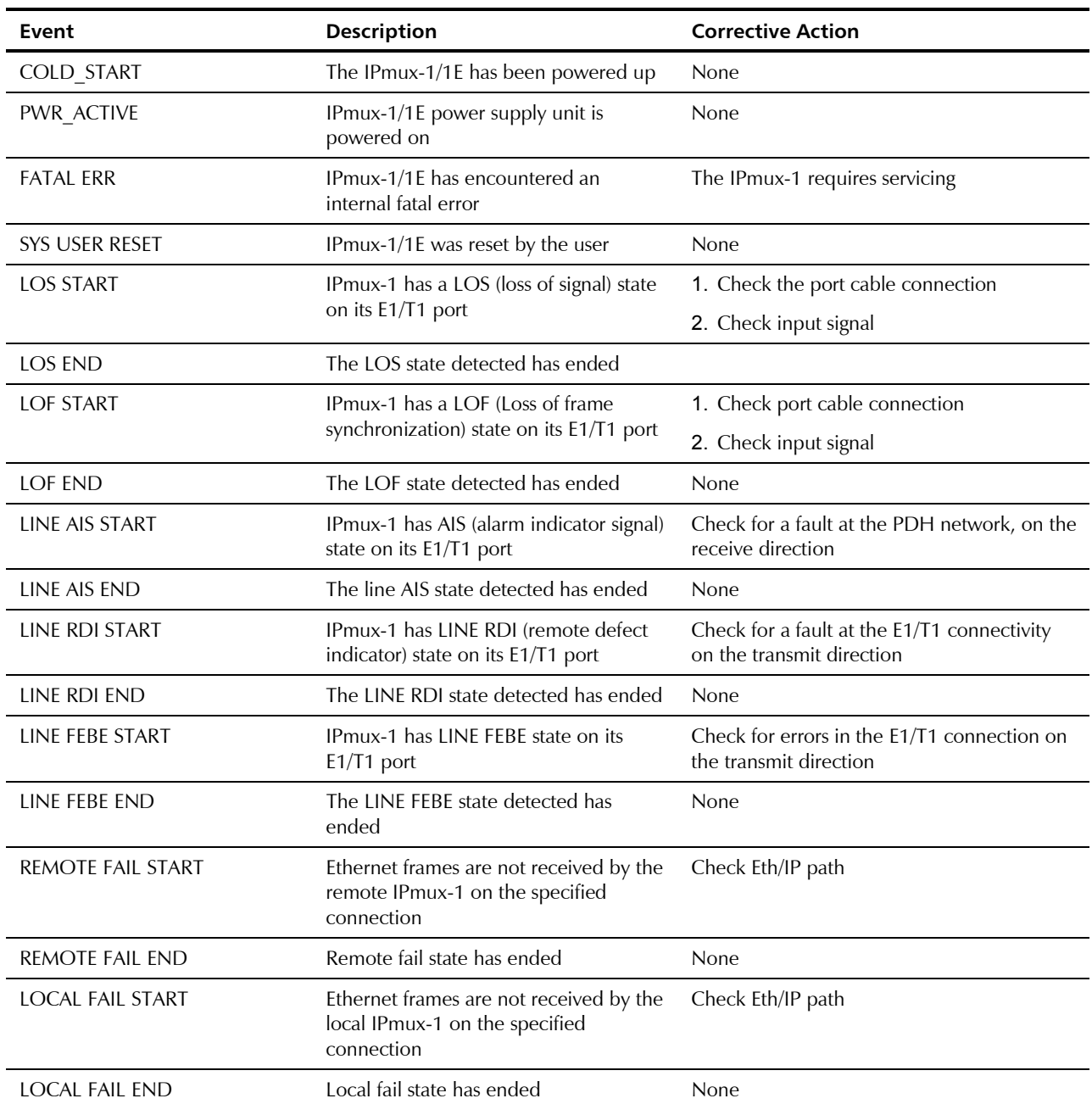

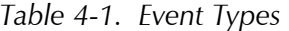

# **4.2 Troubleshooting**

*Table 4-2* presents the event types as they appear on the Event Log File and lists the actions required to correct the event (alarm) indication.

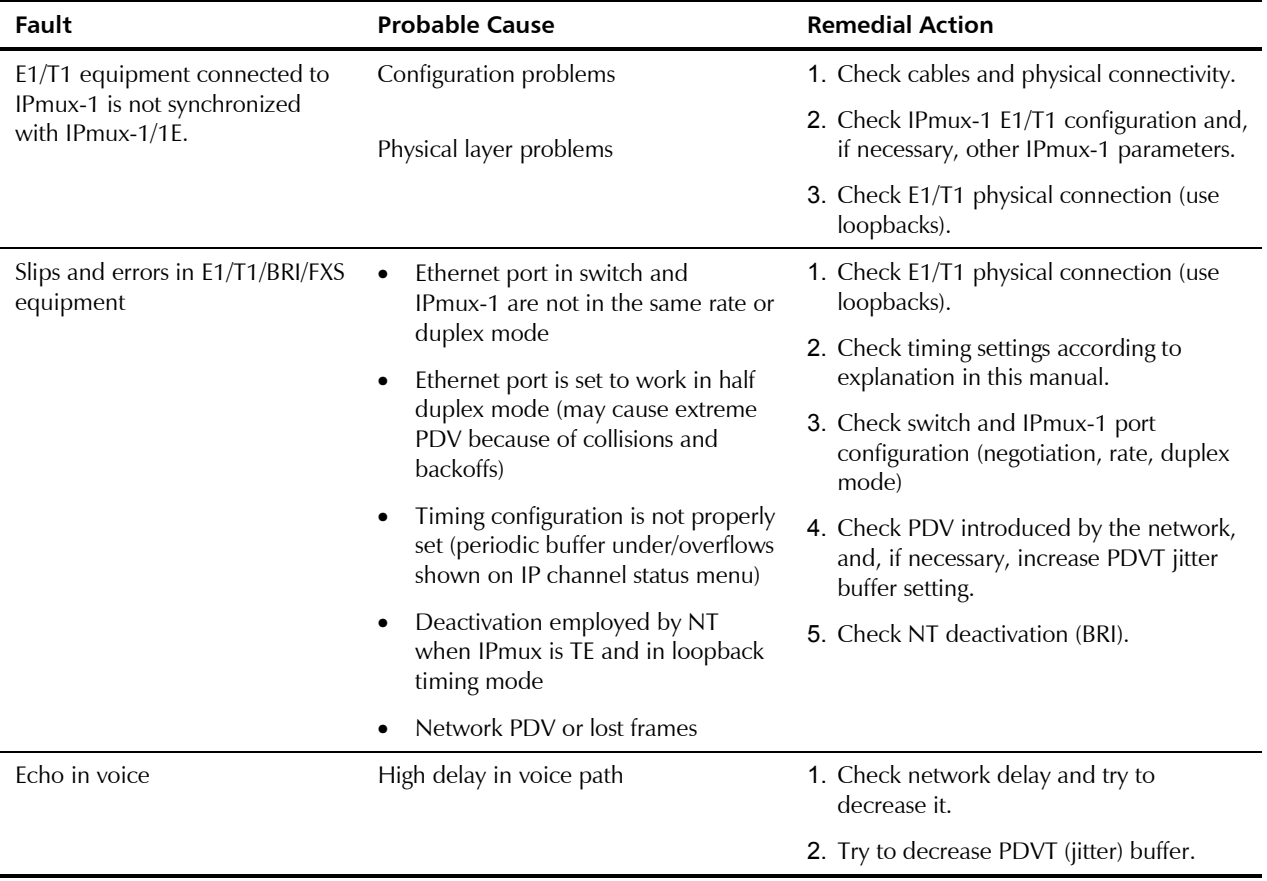

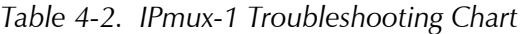

# **4.3 Diagnostic Tests**

Maintenance capabilities include external and internal loopbacks.

**E1/T1** 

# **External Loop**

IPmux-1 can be set to an external loop to test the connection between the E1/T1 port and the PBX (refer to *Chapter 3*). In this mode, data coming from the PBX is both looped back to the PBX and transmitted forward to the IP network (see *Figure 4-1*).

This mode can also be achieved by a T1 FDL line loopback command.

Diagnostic Tests 4-3

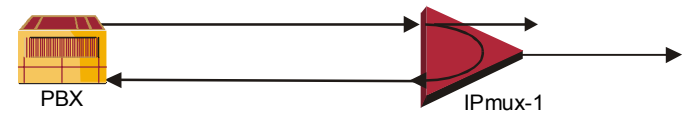

*Figure 4-1. IPmux-1 External Loop* 

## **Internal Loop**

The E1/T1 module can be set to an internal loop to test the connection between the E1/T1 port and the IP network (refer to *Chapter 3*). In this mode (E1/T1 only), data coming from the IP network is both looped back to the IP network and an AIS pattern is transmitted forward to the PBX connected to the E1/T1 port (see *Figure 4-2*).

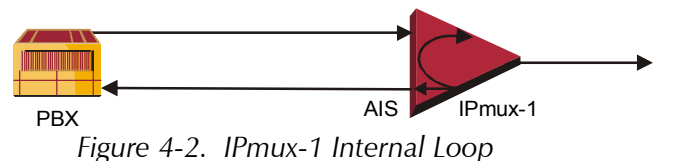

- ➤ **To run a loopback test:**
- Press the **<Spacebar>** on your keyboard to toggle between the values: **Internal/External /Disable**.
	- − Internal: Data received from the IP network side is looped back to the network transmit line. An unframed all '1' code (AIS) is transmitted in the E1 Tx path toward the PBX. Incoming data from the PBX is ignored.
	- − External: Data received from the PBX at the receive E1 line is looped back to the E1 Tx path (toward the same PBX), and continues its way to the IP network. Data coming from the IP network is ignored.
	- − Disable: No loopback. Regular operation.

Default value: **Disable**

#### **BRI**

Main Menu ↓ 2. Configuration

 ↓ 2. E1/T1 Configuration ↓ **3. Loopback State** 

# **External Loop**

An external loop on IPmux-1E can be set to test the ISDN "S' line (*Figure 4-3*). The test is performed on B channels only.

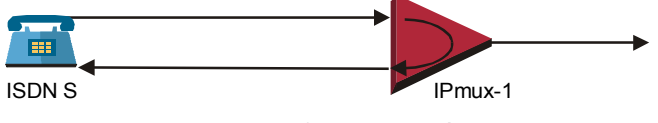

*Figure 4-3. IPmux-1E/BRI External Loop* 

# **Internal Loop**

An internal loop on IPmux-1E can be set to test the ISDN "S' line (*Figure 4-4*). The test is performed on B channels only.

4-4 Diagnostic Tests

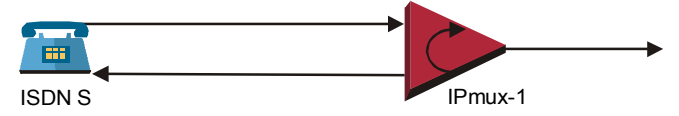

*Figure 4-4. IPmux-1E/BRI Internal Loop* 

• Press the **<Spacebar>** on your keyboard to toggle between the values:

− Internal: Data received from the IP network side is looped back to the

− External: Data received from the PBX at the receive ISDN S line is looped back to the ISDN S Tx path (toward the same PBX). Data coming from the

Main Menu ↓ 2. Configuration ↓ 2. ISDN Configuration ↓ 3. Channel Configuration ↓ 1. Choose Channel ↓ **3. Loopback State** 

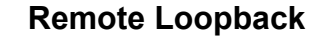

Default value: **Disable**

➤ **To run a loopback test:** 

**Internal/External /Disable**.

network transmit line.

IP network is ignored.

− Disable: No loopback. Regular operation.

You can set a remote loopback analog signal, per port, in IPmux-1E with FXS interface. The analog signal is looped back towards the IP network.

#### **Tone Injection**

A 1 kHz tone, per port, is injected towards the local telephone set.

- ➤ **To run a test:** 
	- Press the **<Spacebar>** on your keyboard to toggle between the values: **Remote Loopback/Tone Injection/Disable**.

Default value: **Disable**

**FXS** 

↓ 2. Configuration ↓ 2. ISDN Configuration ↓ 3. Channel Configuration ↓ 1. Choose Channel ↓ **5. Testing** 

Main Menu

# **Chapter 5**

# **Application Configuration Procedures**

This appendix provides detailed instructions for setting up a test application using IPmux-1 and IPmux-4. The application can be used as an optional test setup for an IPmux unit, or can be used as a quick reference guide for basic configuration of an IPmux unit.

# **5.1 Overview**

# **Application**

The section provides detailed instructions for configuring an IPmux-1 unit opposite an IPmux-4 unit in a point-to-multipoint application including configuration via a supervisory terminal (see *Figure 5-1*).

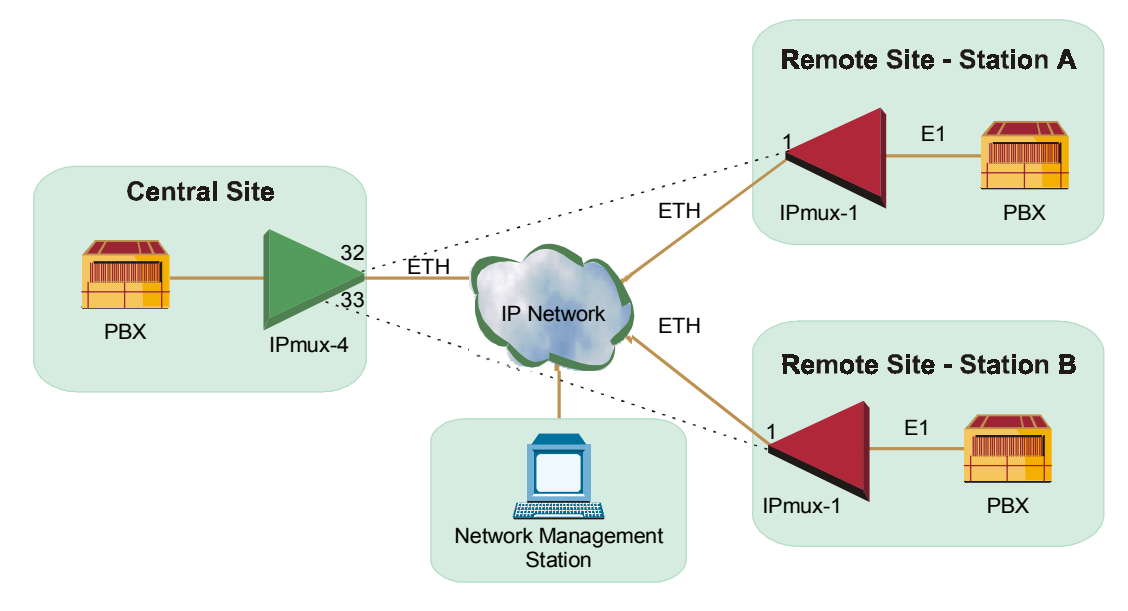

*Figure 5-1. IPmux-1 Operating Opposite IPmux-4* 

### **Guidelines**

Certain guidelines/assumptions for configuring IPmux-1 working opposite IPmux-4 that are relevant to this application are explained below.

#### **IP Configuration**

- The IP network can consist of either switches or routers. The minimum requirement is 10M full duplex. Hubs or any half-duplex environments should not be used.
- Each IPmux should be given an IP Address and a Default Gateway (if a routed network is used).

## **E1/T1 Configuration**

- TDM traffic will be sent between the central IPmux-4 and the two remote IPmux-1 units at Station A and Station B over the IP network.
- The TDM traffic can either be generated by a BER tester connected to the IPmux units or by a PABX. If a BER tester is connected to IPmux-4, a physical loop can be inserted in the remote IPmux-1 E1 port to avoid using more BER testers.
- The TDM equipment connected to the central IPmux-4 should be the clock source for the whole application (i.e. it will operate in internal mode). The two other TDM devices connected to IPmux-1 receive the clock from the Tx path of the IPmux-1 units.
- Set the TDM device's E1 parameters in accordance with the E1 parameters of the IPmux units connected to them. For details, see *Table 5-1*and *Table 5-2*, and the E1/T1 Configuration on the following pages.
- On the IPmux-4, only E1 port 2 will be used to connect to the remote IPmux-1 units.

#### **Creating Bundles and Connections**

- After IP addresses and E1 parameters have been configured, create bundles on each IPmux, followed by connections between the bundles.
- A bundle is a group of timeslots, encapsulated in UDP over IP over ETH frames, which is sent over the IP network between the IPmux units. A bundle can include between 1 and 31 timeslots for E1, and 1 to 24 for T1. IPmux-1 can only be configured for 1 bundle. IPmux-4 can be configured to have up to 31x4=124 bundles for E1 or 4x24=96 for T1. Each configured bundle is given a Bundle Number that indicates to which E1 channel it belongs, according to *Table 5-1*.

| <b>E1 Channel</b> | <b>Bundle Number for E1</b> | <b>Bundle Number for T1</b> |
|-------------------|-----------------------------|-----------------------------|
|                   | $1 - 31$                    | $1 - 24$                    |
| ി                 | $32 - 62$                   | $25 - 48$                   |
| ς                 | $63 - 93$                   | $49 - 72$                   |
|                   | $94 - 124$                  | 73–96                       |

*Table 5-1. Bundle Configuration* 

- A bundle containing 10 timeslots will be created on each IPmux-1 unit. Two bundles, each containing 10 timeslots, will be created on IPmux-4.
- Bundle 1 on IPmux-1/Station A will be connected to Bundle 32 on IPmux-4. Bundle 1 on IPmux-1/Station B will be connected to Bundle 33 on the central IPmux-4.

## **Configuration Summary Table**

| <b>Device</b>   | <b>E1 Parameters</b>                                     | <b>Bundle Creation</b>                             | <b>Bundle Connection</b>                                |
|-----------------|----------------------------------------------------------|----------------------------------------------------|---------------------------------------------------------|
| $IPmux-1/A$     | Clock: Adaptive<br>$CRC$ Disabled<br>CAS: Disabled       | Bundle No. 1<br>Timeslots in Bundle:<br>$1 - 10$   | $1 \rightarrow$ Pmux-4/32                               |
| $IP$ mux-1/ $B$ | Clock: Adaptive<br>CRC: Disabled<br>CAS: Disabled        | Bundle No. 1<br>Timeslots in Bundle:<br>$1 - 10$   | $1 \rightarrow$ Pmux-4/33                               |
| $IPmuX-4$       | Clock: Loopback<br><b>CRC: Disabled</b><br>CAS: Disabled | Bundle No. 32<br>Timeslots in Bundle:<br>$1 - 10$  | $32 \rightarrow$ Pmux-1/A<br>$33 \rightarrow$ IPmux-1/B |
|                 |                                                          | Bundle No. 33<br>Timeslots in Bundle:<br>$11 - 20$ |                                                         |

*Table 5-2. Configuration Summary* 

Perform initial configuration of IPmux-1 and IPmux-4 via a standard ASCII terminal connected to the IPmux-1 control port. However, after performing the initial configuration (Host IP Address and Default Gateway), you can manage IPmux-1 and IPmux-4 using any of the following options:

- Use the terminal as a supervisory terminal, for performing all the management activities supported by IPmux-1/4
- Manage IPmux-1/4 from any IP host using the Telnet protocol. After establishing a Telnet session with IPmux-1, the Telnet protocol offers the same functionality as the supervisory terminal, and in addition enables remote access over IP networks.

• Manage IPmux-1/4 by means of SNMP-based network management stations, e.g., the RADview network management station offered by RAD.

#### **Changing Parameters**

- Use the <**Spacebar>** on your keyboard to toggle between options in the menus, and then save.
- Press <**Enter**> after entering a new parameter, such as the IP address, and then save by pressing **S**.
- At any point and from any screen, you can press <**Esc**> repeatedly, backing up until you reach the Main menu.

## **Checking Connectivity**

After the configuration has been completed, several tests should be performed in order to verify proper connectivity. For testing procedures see *Section 5.5*.

# **5.2 IPmux-1**

#### **Powering-up**

- ➤ **To turn on IPmux-1:** 
	- 1. Make sure all IPmux-1 cables and connectors are properly connected.
	- 2. Connect IPmux-1 to a PC equipped with an ASCII terminal-emulation application (for example, Windows 95 Hyper Terminal or Procomm).
	- 3. Turn on the control-terminal PC and set its default port parameters to **19,200 baud, 8 bits/character, No Parity, 1 stop bit.**
	- 4. Set the terminal emulator to **ANSI VT100** emulation (for optimal view of system menus).
	- 5. Switch ON the POWER supply switch, located on the rear panel.

When the initialization and self-test are over, a menu appears displaying initialization and self-test results. If the self-test is successful, the **RDY LED** on the left side of the front panel lights up.

#### ➤ **To logon:**

- 1. Press **<Esc>** to open the configuration software.
- 2. Enter your User Name as Supervisor (**su**) and press <**Enter**>.
- 3. Enter your Password (the factory-set password is **xxxxxxxxxx**).
- *If the password is invalid in three consecutive attempts, the system becomes inaccessible for 15 minutes.*  **Note**

## **Configuring IPmux-1 – Station A**

#### **Procedure for Modifying Parameters**

#### ➤ **To modify parameters:**

- 1. Choose the number of the parameter to be changed.
- 2. Press the <**Spacebar**> to toggle through the possible values.
- 3. Select the desired value by pressing <**Enter**>.
- 4. When you have finished modifying all the parameters on a menu, press <**S**> to save the configuration.
- 5. To return to a previous menu, press <**Esc**>.

#### **Host IP Address**

**Note** 

*Frames will not leave the device until IP and Mask addresses are defined.*  **Note** 

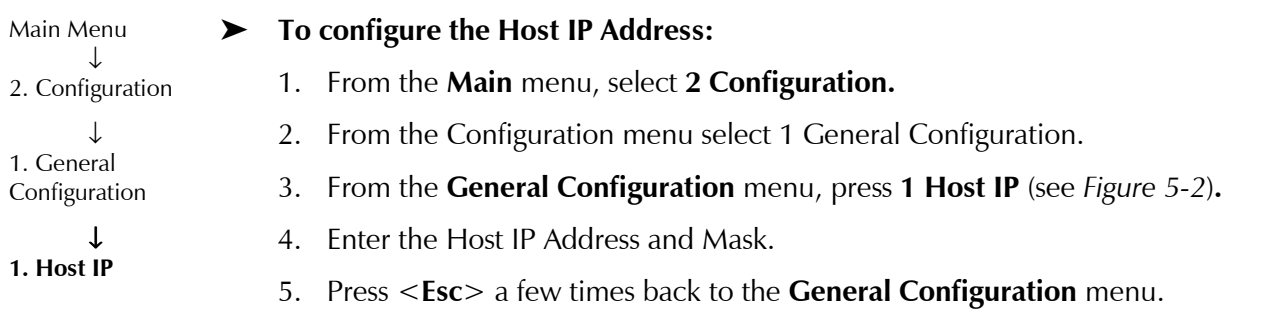

*Remember to press <Enter> after modifying each parameter. Press <S> to save all changes on the menu.* 

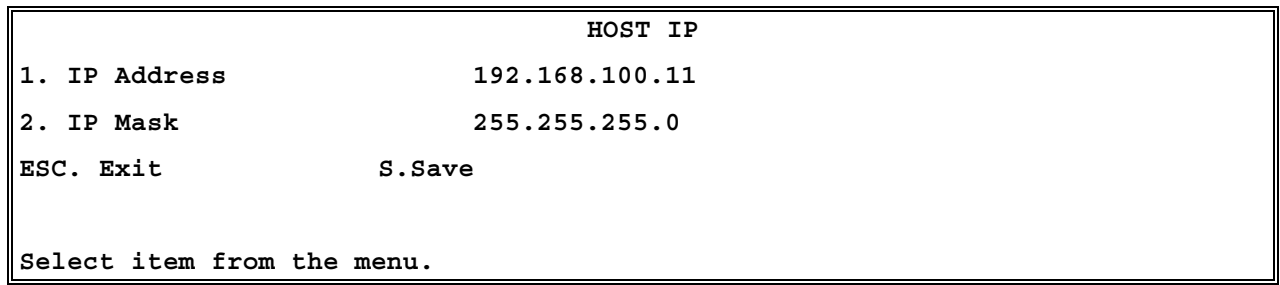

*Figure 5-2. Host IP Menu* 

#### **E1/T1 Configuration**

#### ➤ **To configure E1/T1:**

Main Menu ↓ 2. Configuration

- $\mathbf{r}$ **2. E1/T1 Configuration**
- 1. From the **Main** menu, select **2 Configuration.**
- 2. From the **Configuration** menu select **2 E1/T1 Configuration** (see *Figure 5-3***).**
- 3. Select Transmit Clock and choose Adaptive.
- 4. Select Line Type and choose CRC4 Disable.
- 5. Select Signaling Mode and choose CAS Disable.
- 6. Press <**S**> to save the configuration.
- 7. Press <**Esc**> a number of times to return to the **Configuration** screen.

**Note** 

*Remember to press <Enter> after modifying each parameter. Press <S> to save all changes on the menu.* 

|                                       | E1/T1 CONFIGURATION |  |
|---------------------------------------|---------------------|--|
| 1. Channel Status                     | Enable              |  |
| 2. Transmit Clock Source              | Adaptive            |  |
| 3. Loopback State                     | Disable             |  |
| 4. Rx. Sensitivity                    | $-10dB$             |  |
| 5. Line Type                          | CRC4 Disable        |  |
| 6. Idle Code                          | 7E                  |  |
| 7. Signaling Mode                     | CAS Disable         |  |
| 8. Cond. Data pattern                 | FF.                 |  |
| 9. Cond. Cas <abcd> pattern 01</abcd> |                     |  |
|                                       |                     |  |
| ESC. Exit                             |                     |  |
| Select item from the menu.            |                     |  |

*Figure 5-3. E1/T1 Configuration Menu* 

#### **DS0 Bundle Configuration**

#### ➤ **To create the bundles:**

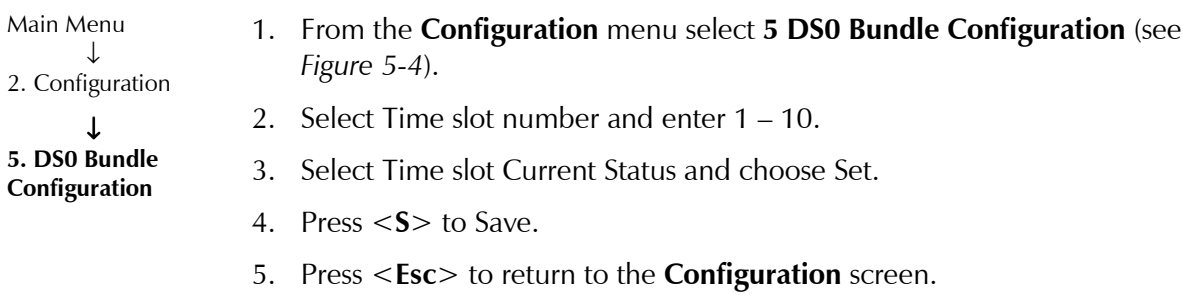
*Remember to press <Enter> after modifying each parameter. Press <S> to save all changes on the menu.*  **Note** 

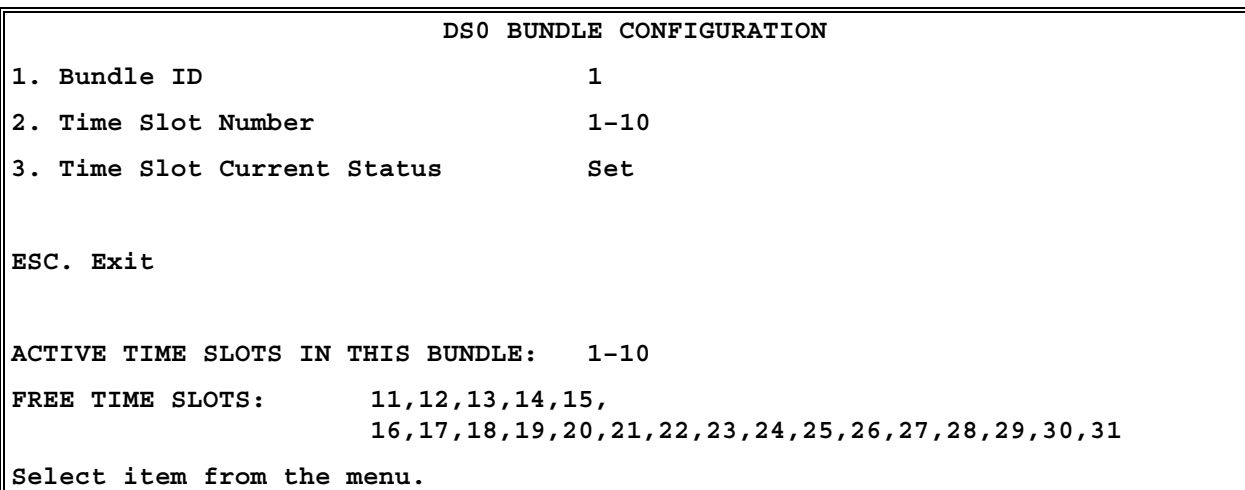

*Figure 5-4. DS0 Bundle Configuration Menu* 

#### **Bundle Connection Configuration**

#### ➤ **To link the bundles to IPmux-4:**

1. From the **Configuration** menu select **3 Bundle Connection Configuration** (see *Figure 5-5*).

- 2. Select Connection Status and choose Enable.
- 3. Select **Destination IP Address** and enter the IP Address of IPmux-4.
- 4. Select **Next Hop** and enter the next hop router IP address (this parameter is only necessary if the Destination IP Address is not in the same subnet as this IPmux. In such cases the Ethernet frame will be sent to the next hop IP address).
- 5. Select **Destination Bundle** and enter **32** (which is the destination bundle on IPmux-4)**.**
- 6. Press <**Esc**> a few times to return to the **Main** menu.
- *Remember to press <Enter> after modifying each parameter. Press <S> to save all changes on the menu.*  **Note**

Main Menu ↓ 2. Configuration ↓

**3. Bundle Connection Configuration** 

| BUNDLE CONNECTION CONFIGURATION                                       |                |
|-----------------------------------------------------------------------|----------------|
| 1. Bundle ID                                                          | 1              |
| 2. IP TOS                                                             | Empty!         |
| 3. TDM Bytes in Frame                                                 | 48             |
| 4. Connection Status                                                  | Empty!         |
| 5. Destination IP Address                                             | 192.168.200.10 |
| 6. Next Hop                                                           | Empty!         |
| 7. Destination Bundle                                                 | Empty!         |
| 8. Jitter Buffer <x10 µsec=""> rounded up 1000 µsec steps! 3 ms</x10> |                |
| 9. VLAN Tagging                                                       | Empty!         |
| 10. VLAN ID                                                           | Empty!         |
| 11. VLAN Priority                                                     | Empty!         |
|                                                                       |                |
| ESC. Exit                                                             |                |
| Select item from the menu.                                            |                |

*Figure 5-5. Bundle Connection Configuration* 

*TDM Bytes in Frame and Jitter Buffer are automatically set to default values: 48 for TDM Bytes, 3 ms for Jitter Buffer.*  **Note** 

# **Configuring IPmux-1 – Station B**

Power-up in the same manner as for IPmux-1 Station A.

## **Host IP Address**

*Frames will not leave the device until IP and Mask addresses are defined.*  **Note** 

Main Menu ↓ 2. Configuration ↓ 1. General Configuration ↓

**1. Host IP** 

➤ **To configure the Host IP Address:** 

- 1. From the **Main** menu, select **2 Configuration.**
- 2. From the **Configuration** menu select **1 General Configuration.**
- 3. From the **General Configuration** menu, press **1 Host IP** (refer to *Figure 5-2)*.
- 4. Enter the **Host IP Address** and **Mask**.
- 5. Press <**Esc**> a few times back to the **General Configuration** menu.

*Remember to press <Enter> after modifying each parameter. Press <S> to save all changes on the menu.*  **Note** 

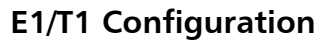

## ➤ **To configure E1/T1:**

Main Menu ↓ 2. Configuration

Main Menu ↓ 2. Configuration ↓ **5. DS0 Bundle Configuration** 

↓ **2. E1/T1 Configuration** 

- 1. From the **Main** menu, select **2 Configuration.**
- 2. From the **Configuration** menu select **2 E1/T1 Configuration** (refer to *Figure 5-3).*
- 3. Select Transmit Clock and choose Adaptive.
- 4. Select Line Type and choose CRC4 Disable.
- 5. Select Signaling Mode and choose CAS Disable.
- 6. Press <**S**> to save the configuration.
- 7. Press <**Esc**> a number of times to return to the **Configuration** screen.

*Remember to press <Enter> after modifying each parameter. Press <S> to save all changes on the menu.*  **Note** 

## **DS0 Bundle Configuration**

### ➤ **To create the bundles:**

- 1. From the Configuration menu select **5 DS0 Bundle Configuration** (refer to *Figure 5-4)*.
- 2. Select Time slot number and enter 1 10.
- 3. Select Time slot Current Status and choose Set.
- 4. Press <**S**> to Save.
- 5. Press <**Esc**> to return to the **Configuration** screen.

### **Note**

*Remember to press <Enter> after modifying each parameter. Press <S> to save all changes on the menu.* 

## **Bundle Connection Configuration**

Main Menu ↓ 2. Configuration ↓ **3. Bundle Connection Configuration** 

- ➤ **To link the bundles to IPmux-4:** 
	- 1. From the Configuration menu select **3 Bundle Connection Configuration**  (refer to *Figure 5-5)*.
	- 2. Select Connection Status and choose Enable.
	- 3. Select **Destination IP Address** and enter the IP Address of IPmux-4.
- 4. Select **Next Hop** and enter the next hop router IP address (this parameter is only necessary if the Destination IP Address is not in the same subnet as this IPmux. In such cases the Ethernet frame will be sent to the next hop IP address).
- 5. Select **Destination Bundle** and enter **33** (which is the destination bundle on IPmux-4)**.**
- 6. Press <**Esc**> to return to the **Bundle Connection Configuration** screen.
- 7. Press <**Esc**> to return to the **Main** screen.

# **5.3 IPmux-4**

### **Powering-up**

- ➤ **To turn on IPmux-4:** 
	- 1. Make sure all IPmux-4 cables and connectors are properly connected.
	- 2. Connect IPmux-4 to a PC equipped with an ASCII terminal-emulation application (for example, Windows 95 Hyper Terminal or Procomm).
	- 3. Turn on the control-terminal PC and set its default port parameters to **19,200 baud, 8 bits/character, No Parity, 1 stop bit.**
	- 4. Set the terminal emulator to **ANSI VT100** emulation (for optimal view of system menus).
	- 5. Switch ON the POWER supply switch, located on the rear panel.
	- 6. When the initialization and self-test are over, a menu appears displaying initialization and self-test results. If the self-test is successful, the **RDY LED** on the left side of the front panel lights up.

### ➤ **To logon:**

- 1. Press **<Esc>** to open the configuration software.
- 2. Enter your User Name as Supervisor (**su**) and press <**Enter**>.
- 3. Enter your Password (the factory-set password is **xxxxxxxxxx**).
- *If you enter an invalid password in three consecutive attempts the system becomes inaccessible for 15 minutes.*  **Note**

*Remember to press <Enter> after modifying each parameter. Press <S> to save all changes on the menu.*  **Note** 

## **Configuration**

### **Host IP Address**

*Frames will not leave the device until IP and Mask addresses are defined.*  **Note** 

#### ➤ **To configure Host IP Address:**

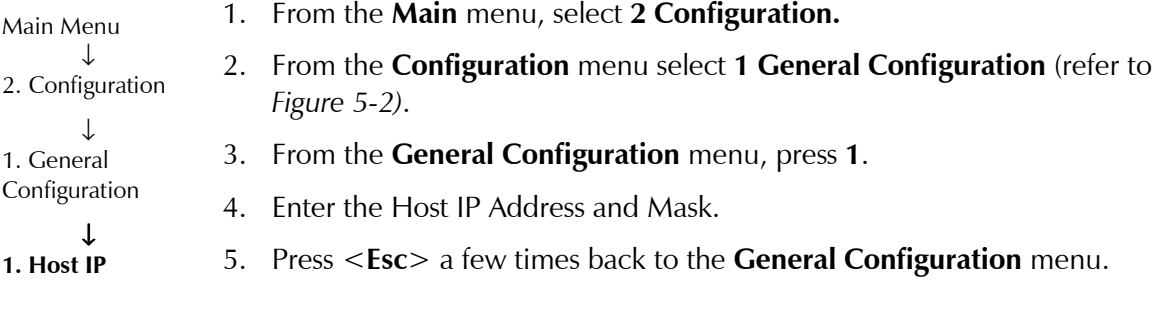

*Remember to press <Enter> after modifying each parameter. Press <S> to save all changes on the menu.* 

# **E1/T1 Configuration**

## ➤ **To configure E1/T1:**

### 1. From the Configuration menu select 3 E1/T1 Configuration.

- 2. The Channel Number Configuration menu appears, press 2 (to choose Channel Number 2).
- 3. The E1/T1 Configuration menu appears, press 1 Physical Layer Configuration (see *Figure 5-6*).
- 4. Select Transmit Clock Source and chose Loopback.
- 5. Select Channel Type and choose CRC4 Disable.
- 6. Select Signaling Mode and choose CAS Disable.
- 7. Press <Save>.
- 8. Press <Esc> to exit the Physical Layer Configuration menu and return to the E1/T1 Configuration menu.

#### **Note**

*Remember to press <Enter> after modifying each parameter. Press <S> to save all changes on the menu.* 

Main Menu ↓ 2. Configuration ↓ 3. E1/T1 Configuration

**Note** 

2. Channel

#### ↓

↓ Number Configuration

1. **Physical** 

**Layer Configuration** 

|                                           | PHYSICAL LAYER CONFIGURATION   |              |  |  |  |  |  |
|-------------------------------------------|--------------------------------|--------------|--|--|--|--|--|
|                                           | 1. Channel Status              | Enable       |  |  |  |  |  |
|                                           | 2. Transmit Clock Source       | Loopback     |  |  |  |  |  |
|                                           | 3. Loopback State              | Disable      |  |  |  |  |  |
|                                           | 4. Rx. Sensitivity             | $-10dB$      |  |  |  |  |  |
|                                           | 5. Channel Type                | CRC4 Disable |  |  |  |  |  |
|                                           | 6. Idle Code                   | 7E           |  |  |  |  |  |
|                                           | 7. Signaling Mode              | CAS Disable  |  |  |  |  |  |
|                                           | 8. Cond. Data pattern          | FF           |  |  |  |  |  |
|                                           | 9. Cond. CAS (ABCD) pattern 01 |              |  |  |  |  |  |
| ESC. Exit                                 |                                |              |  |  |  |  |  |
| Current port is the USER PORT, Channel #2 |                                |              |  |  |  |  |  |
| Select item from the menu.                |                                |              |  |  |  |  |  |

*Figure 5-6. Physical Layer Configuration Menu* 

#### **DS0 Bundle Configuration**

➤ **To configure DS0 Bundles for Station A:**  1. From the **Configuration** menu select **2 DS0 Bundle Configuration** (refer to *Figure 5-4*). 2. From the **DS0 Bundle Configuration** menu, press **1**. 3. Select **Bundle ID** and type **32**. 4. Select Time slot number type 1–10. 5. Select Time slot Current Status and choose SET. Main Menu ↓ 2. Configuration ↓ **2. DS0 Bundle Configuration** 

6. Press <**S**> to Save.

### **Note**

*Remember to press <Enter> after modifying each parameter. Press <S> to save all changes on the menu.* 

#### ➤ **To configure DS0 Bundles for Station B:**

- 1. From the **DS0 Bundle Configuration** menu, press **1** (refer to *Figure 5-4*).
- 2. Select **Bundle ID** and type **33**.
- 3. Select Time slot number type 11–20.
- 4. Select Time slot Current Status and choose SET.
- 5. Press <**S**> to Save.
- 6. Press <**Esc**> to return to the **Configuration** menu.

*Remember to press <Enter> after modifying each parameter. Press <S> to save all changes on the menu.*  **Note** 

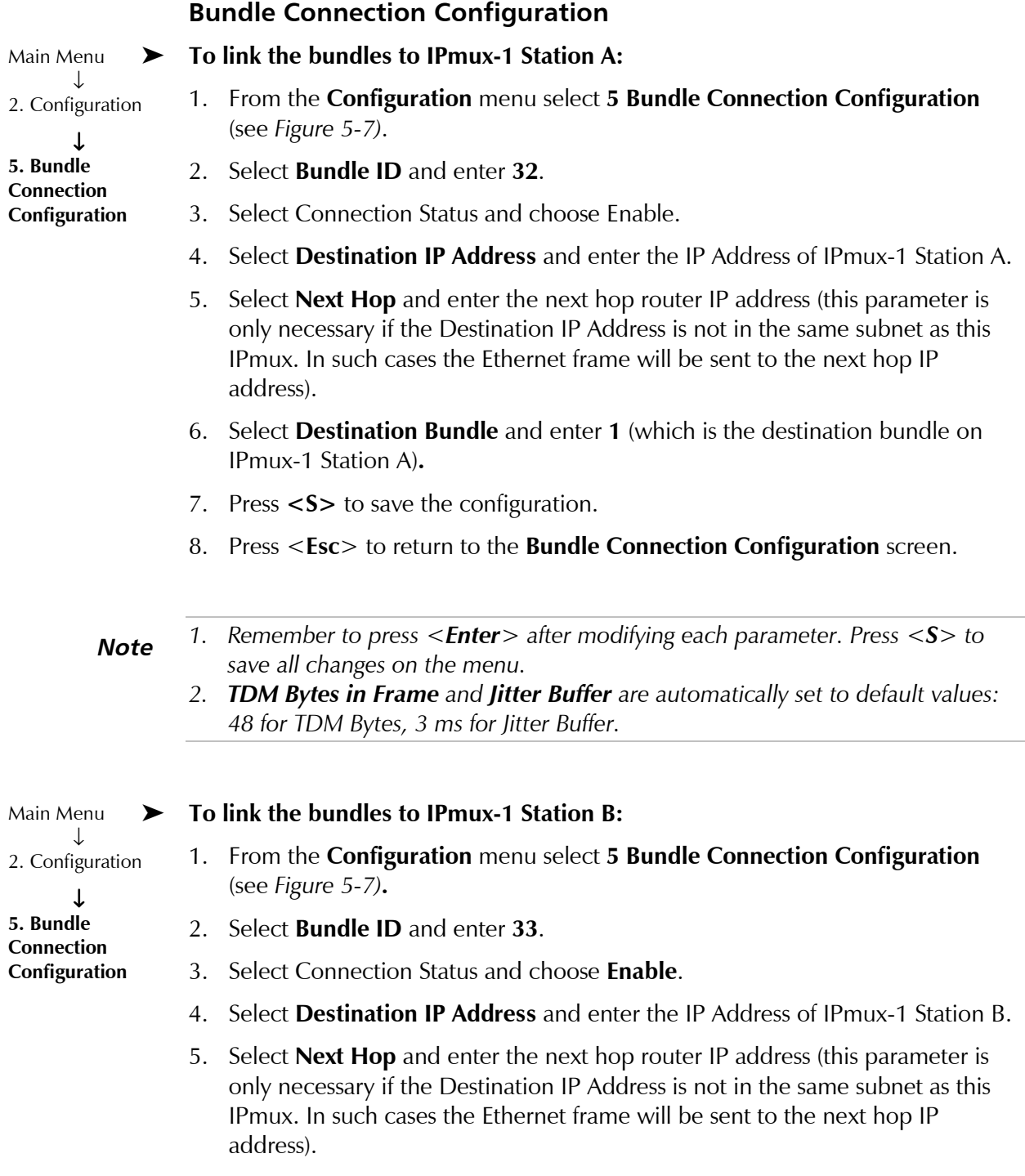

- 6. Select **Destination Bundle** and enter **1** (which is the destination bundle on IPmux-1 Station B)**.**
- 7. Press **<S>** to save the configuration.

Order from: Cutter Networks Ph:727-398-5252/Fax:727-397-9610 www.bestdatasource.com Download from Www.Somanuals.com. All Manuals Search And Download.

- 8. Press <**Esc**> a few times to return to the **Main** menu.
- *1. Remember to press <Enter> after modifying each parameter. Press <S> to save all changes on the menu.*  **Note** 
	- *2. TDM Bytes in Frame and Jitter Buffer have been automatically set to default values: 48 for TDM Bytes, 3 ms for Jitter Buffer.*

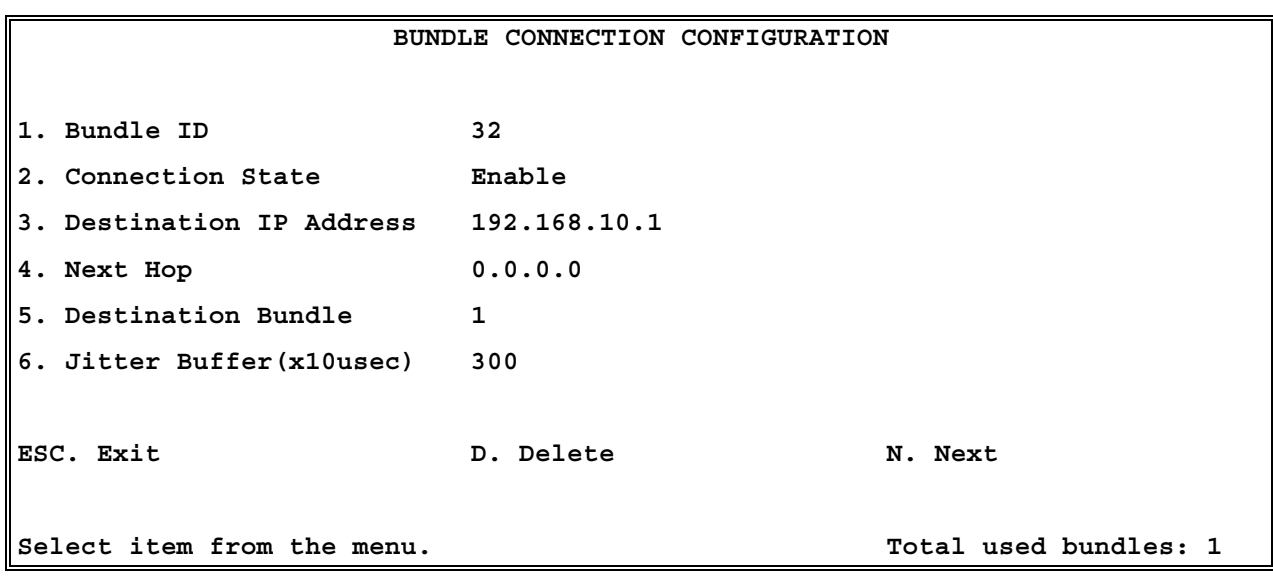

*Figure 5-7. Bundle Connection Configuration in IPmux-4* 

# **5.4 Configuring the Management Option**

To configure this application for RADview or an SMNP management station perform the following steps on each station of IPmux-1 and IPmux-4.

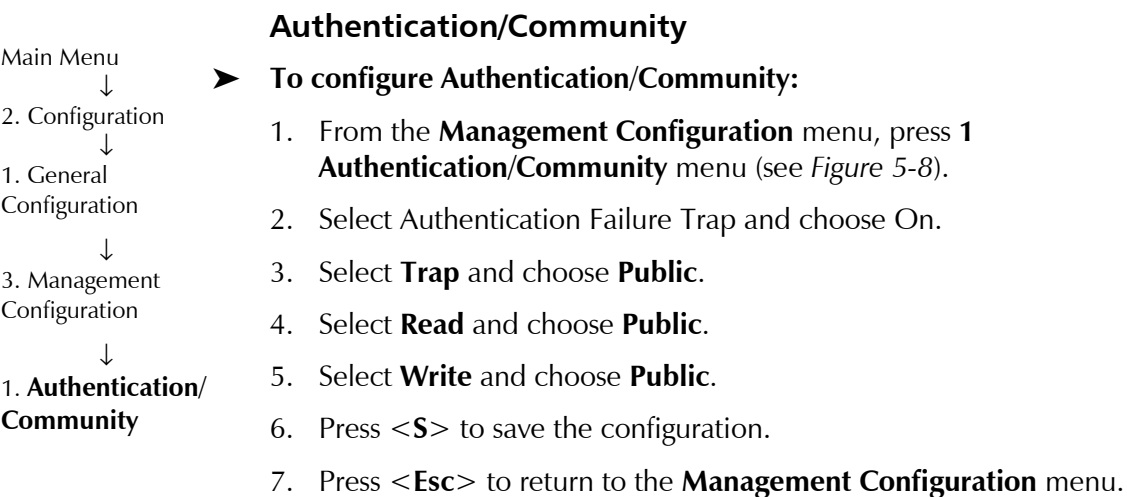

### 5-14 Configuring the Management Option

*Remember to press <Enter> after modifying each parameter. Press <S> to save all changes on the menu.*  **Note** 

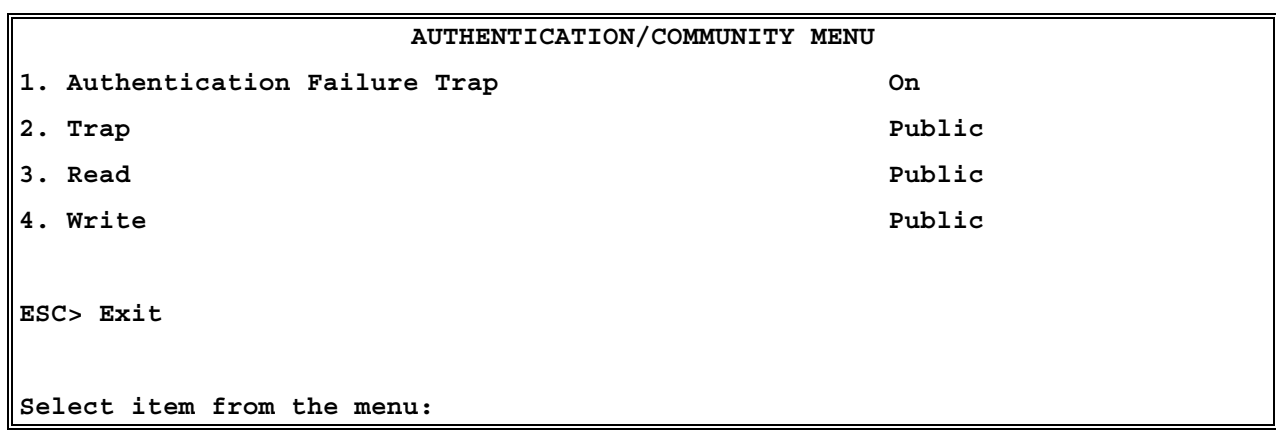

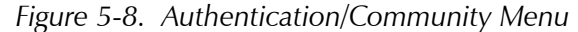

*Verify that your Read and Write communities on the NMS match the ones on IPmux-1/4.*  **Note** 

### **Manager List**

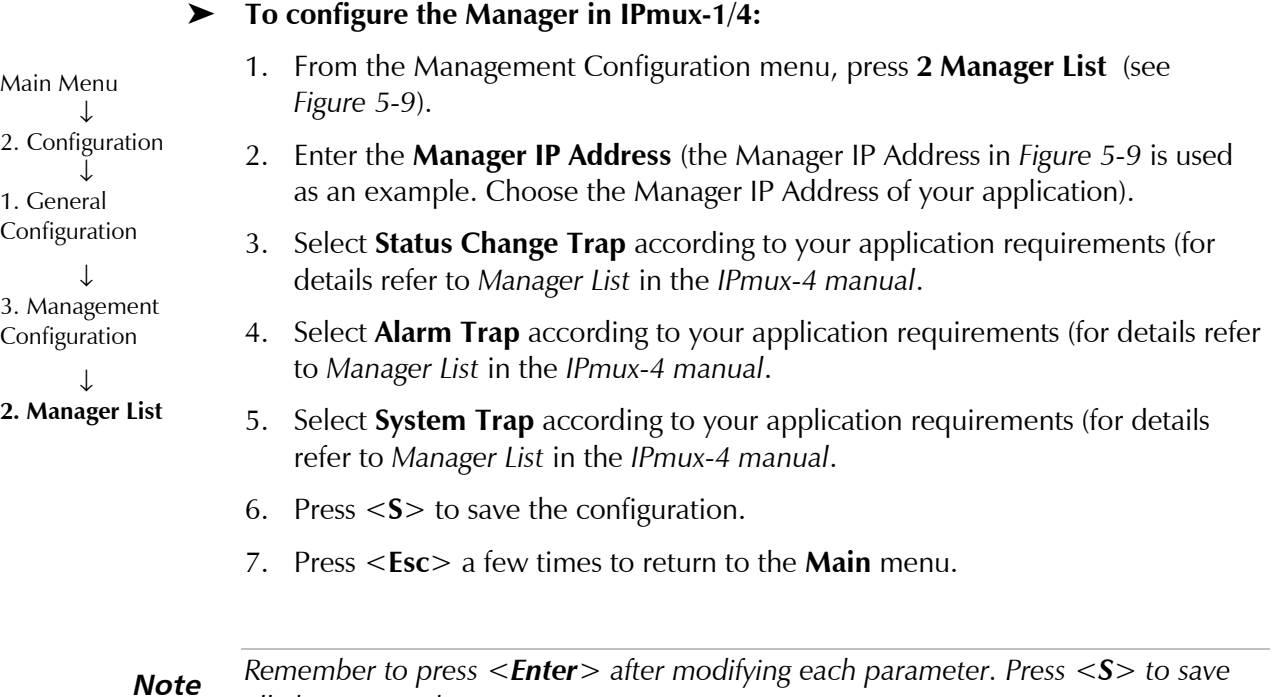

*all changes on the menu.* 

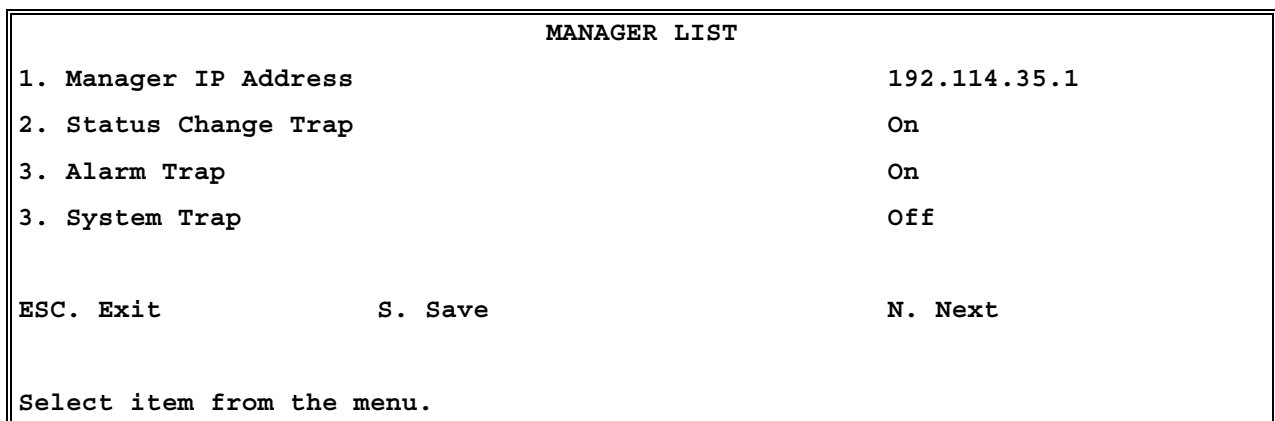

*Figure 5-9. Manager List Menu* 

*If you set Alarm Trap to Off no Alarm Trap will be sent, regardless of the mask defined in the Alarm Trap Mask screen. For further details refer to* Manager List *in the* IPmux-4 or IPmux-1 manual. **Alarms Trap Mask**  ➤ **To configure the Alarms Trap Mask:**  1. From the **Management Configuration** menu, press **3 Alarms Trap Mask** (see *Figure 5-10*). 2. Select **Trap Status** and choose a value according to your application requirements (for details refer to *Alarms Trap Mask* in the *IPmux-4 manual*. **ALARMS TRAP MASK**  1. Alarm **ID** 1 **2. Trap Status Active Note**  Main Menu ↓ 2. Configuration ↓ 1. General Configuration ↓ 3. Management Configuration ↓ **3. Alarms Trap Mask** 

ESC. Exit S. Save **ACTIVE ALARM TRAPS:** 

*Figure 5-10. Alarms Trap Mask Menu* 

# **Default Gateway**

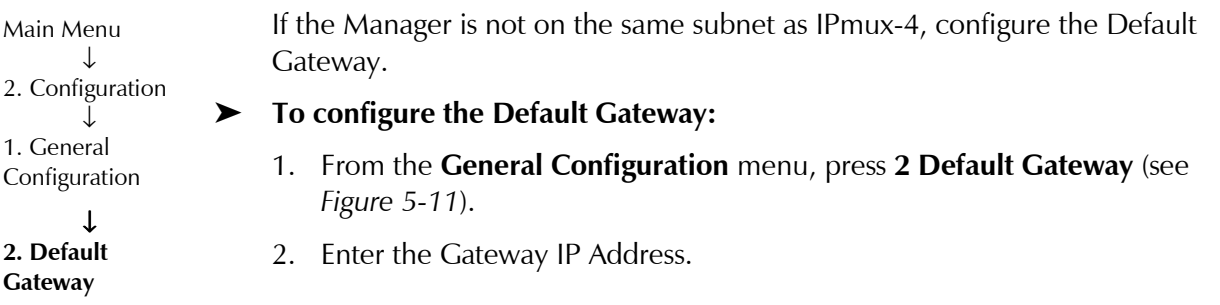

|                            |         | DEFAULT GATEWAY |  |  |
|----------------------------|---------|-----------------|--|--|
| 1. Gateway IP              | 0.0.0.0 |                 |  |  |
|                            |         |                 |  |  |
| ESC. Exit                  |         |                 |  |  |
|                            |         |                 |  |  |
| Select item from the menu. |         |                 |  |  |
|                            |         |                 |  |  |

*Figure 5-11. Default Gateway Menu* 

# **5.5 Checking the Application**

Once you have finished configuring all the IPmux units, there are several levels on which to check the application:

- 1. Use the IPmux Statistics
- 2. Check the TDM equipment statistics and functionality.

# **Using IPmux Statistics – Step 1**

- ➤ **To check the application using IPmux Statistics:** 
	- 1. Select the **Performance Monitoring** menu in IPmux-4.
	- 2. Select the **Bundle Connection Status** menu and verify that the connectivity status is OK, and that you don't have any sequence errors, underflows or overflows rising. Verify this for both Bundle 32 and Bundle 33.
	- 3. If the connectivity status is not OK (either local or remote failure):
		- Check that all cables and physical connections on the IP side are OK.
		- Check that the Bundle Connection configuration was properly made.
		- Check that the IP Addresses and Default Gateways are configured correctly.
	- 4. If you have sequence errors and underflows:
		- Check under **LAN Statistics** that your Ethernet connection is full duplex. If it is detected as half duplex, this could indicate that a problem exists in the Auto-negotiation mechanism between IPmux and the switch/router. In this case, set both devices to Auto-negotiation Disable, default type on IPmux to full duplex, and either 10M or 100M, according to the switch/router capability.
		- Check under LAN Statistics that only the correct frames and correct octets are received and transmitted. If other counters are rising, check the physical connection of the IP side (cables, switch/router port, etc.).
	- 5. If you have underflows or overflows at set intervals of time:
		- Check that all IPmux units are configured to the correct clock modes.
		- Check that the TDM device is configured to the correct clock mode.
- 6. If you have underflows or overflows at non-set intervals of time:
	- **Try to gradually increase the jitter buffer size.**
	- Check that there are no E1alarms (such as LOS or LOF), through the IPmux E1/T1 Statistics. If problems do exist on the E1/T1 level, check both physical connections (cables and E1 ports) and E1/T1 parameter configuration compatibility between the TDM equipment and the IPmux units (such as CRC and CAS Enable/Disable).
	- Check that the Bundle connection configuration was made correctly.

For further information, see the IPmux *Troubleshooting and Diagnostics* chapter.

# **Using TDM Equipment Statistics and Functionality – Step 2**

After you have verified all the issues in *Step 1*, make the following checks.

- 1. Check that there are no alarms or BER on the TDM equipment.
- 2. If you are using a PABX check voice quality. IF echo exists, verify that you haven't configured the jitter buffer size to be too large (remember that the initial configuration should be 3 ms, unless it is required to be larger due to problems seen under the *Bundle Connection Status*).

# **Appendix A**

# **Boot Sequence for Downloading Software**

# **A.1 General**

This chapter provides a description of the IPmux-1/1E boot procedure via an ASCII terminal for downloading software.

The IPmux-1/1E software is stored in flash memory in two sections, in the boot sector and in the file system. The boot sector holds a boot program that calls up the rest of the program from the file system.

The file system can hold two compressed copies of the IPmux-1/1E code. One copy is called the operating file, and the other is called the backup file. The operating file is the default-executable IPmux-1/1E code. The backup file is used whenever the operating file is absent or corrupted.

# **A.2 Booting IPmux-1/1E**

## **General**

IPmux-1/1E boots up automatically. After powering up, no user intervention is required, except when the user wants to access the file system to modify or update the software or the IPmux-1/1E configuration.

## **Boot Sequence**

The following is a description of the boot sequence. If the system is working normally, the entire process is completed within 30 seconds. Refer to *Figure A-1.*

```
BOOT Program V 1.21 7-1-2001 08:35 
 Flash : size 3e0000h, FileSys sectors 62 
    BOOT Program is running !!! 
   Checking File System.........-> exists. 
   Backup file EXIST 
   Operating file EXIST 
   Press Cntl-A within 3 seconds to get File-System Menu !!! 
   FileName: ipmux1.bin 
    #c1cod code: V 2.00 8-9-2000 11:58 
    got start addr : 100000 
   Decompression-process........ 
   Decompression Ended !!! 
Jumping to Application, addr = 100008.
```
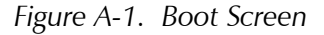

- 1. The boot program searches for the operating file in the file system.
	- − If the file exists, a message appears on the screen and the program continues.
	- − If the file does not exist, the boot program searches for the backup file, renames the file to **Operating** file (a message appears on the screen) and continues.
	- − If there is no backup file, you must download a file via the out-of-band interface (XMODEM protocol). The received file is saved as the operating file in the file system.
- 2. Files in the file system are compressed and automatically decompressed into the RAM memory before execution begins. A message appears on the screen.
- 3. After decompression, the IPmux-1/1E software starts to execute and the user can begin working.

### **Accessing the File System**

The file system menu is an option that allows the user to perform basic file transfer operations. These operations are all optional.

If an operating file exists in the file system, there is a three-second delay.

- ➤ **To access the file system;** 
	- Press **<Cntl-A>** within this delay interval

The File System menu is displayed (see *Figure A-2*). .

**Note** *If you do not press <Cntl-A> within three seconds, booting continues normally.* 

**IPmux-1/1E BOOT MENU The device can store two software files in its File System. One is called Operating file and the Second is called Backup file. Operating file EXIST Backup file EXIST Configuration file EXIST 0. Exit 1. File swap: Operating**⇔**Backup 2. Download NEW Operating file (existing Operating file will be saved as Backup) 3. Delete Operating file (existing Backup file will be saved as Operating) 4. Delete Configuration file 9. Delete ALL FileSystem (Software and Configuration files) Type in one of the above option numbers (or <ESC> to exit) :** 

*Figure A-2. File System Menu* 

From the File System menu, you can:

- Exchange the operating and backup files.
- Download a new operating file; the previous operating file is saved as the backup file.
- Delete the operating file; the backup file becomes the operating file.

Download from Www.Somanuals.com. All Manuals Search And Download.

- Delete the configuration file.
- Delete all the software and configuration files.

If you choose to exchange or delete a file, you are prompted for confirmation.

# **Appendix B Telnet**

# **B.1 General**

Telnet, which stands for Telecommunications Network, is a protocol that gives you the ability to connect to a remote machine, by giving commands and instructions interactively to that machine, thus creating an interactive connection. In such a case, the local system becomes transparent to the user, simulating a direct connection to the remote computer. The commands typed by the user are transmitted directly to the remote machine and the response from the remote machine is displayed on the user's monitor screen. It is possible to manage the IPmux-1/1E inband via remote ASCII Terminal using the Telnet IP protocol.

# **B.2 Using Telnet to Manage the IPmux-1/1E**

# **Starting a Telnet Session**

IPmux-1/1E is normally controlled by an ASCII terminal emulation application running on an OS. To control IPmux-1/1E using Telnet, you must first open a Telnet application on a local PC.

See *Figure B-1* for an example of a Telnet logon dialog box. The Telnet application present on the user's computer may vary in appearance, but will have similar fields.

## ➤ **To open a Telnet application:**

- 1. In the **Host Name** field, type the IP number of the IPmux-1/1E.
- 2. In the **Port** field, choose the Telnet option.
- 3. In the **TermType** field, choose the ANSI option.
- 4. Click **Connect**.
- 5. When prompted, type a valid username and password. The Telnet session is now active.

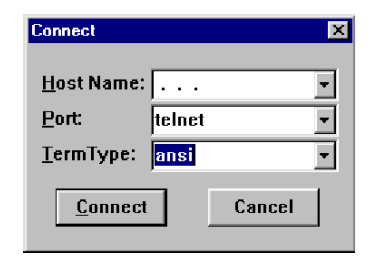

*Figure B-1. Telnet Logon Dialog* 

# **Telnet Operation**

Telnet and ASCII terminal cannot be active at the same time.

If a terminal is active, a Telnet session cannot be established.

- ➤ **To establish a Telnet session:** 
	- Exit the terminal by selecting Exit in the Main menu.

If the auto-disconnect is ON, the terminal will be disconnected automatically after 15–30 minutes if no characters were sent (see the ASCII terminal Configuration Menu – *Appendix E*).

Terminal management has priority over Telnet, if a Telnet session is active and a user logs on to the terminal, the Telnet session will be disconnected and the terminal will be the active form of management. Parameters set to default values via Telnet will not erase the Host and Default Gateway parameters, to prevent a loss of connectivity.

```
Note
```
*When configured to default values from the terminal, Host and Default Gateway parameters will be optionally erased. The user can configure to default parameters and then decide to keep/erase the Host and Default Gateway.* 

# **System Security**

A user name and password is required to log on and initiate a Telnet session.

- The Terminal session exits to the password screen and the Telnet session disconnects after 15 to 30 minutes of inactivity.
- *The inactivity time-out feature may be deactivated via the ASCII Terminal Configuration window.*  **Note**

*Main Menu* ⇒ *Configuration* ⇒ *General Configuration* ⇒ *ASCII Terminal Configurations, menu line 4: 15 Minute Timeout)* 

# **Appendix C**

# **SNMP Management**

*Appendix C* provides specific information for IPmux-1/1E management by SNMP (Simple Network Management Protocol).

The SNMP management functions of IPmux-1/1E are provided by an internal SNMP agent. The SNMP management communication uses UDP (User Datagram Protocol), which is a connectionless-mode transport protocol, part of the IP (Internet Protocol) protocol suite.

This appendix covers the information related to the SNMP environment.

# **C.1 SNMP Environment**

# **SNMP Principles**

The SNMP management protocol is an asynchronous command-response polling protocol. All management traffic is initiated by the SNMP-based networkmanagement station, which addresses the managed entities in its management domain. Only the addressed managed entity answers the polling of the management station (except for trap messages).

The managed entities include a function called an SNMP agent, which is responsible for interpretation and handling of the management station requests to the managed entity, and the generation of properly formatted responses to the management station.

# **SNMP Operations**

The SNMP protocol includes four types of operations:

- **getRequest**: Command for retrieving specific management information from the managed entity. The managed entity responds with a **getResponse** message.
- **getNextRequest**: Command for retrieving sequentially specific management information from the managed entity. The managed entity responds with a **getResponse** message.
- **setRequest**: Command for manipulating specific management information within the managed entity. The managed entity responds with a **getResponse** message.
- **trap**: Management message carrying unsolicited information on extraordinary events, which are events that occurred not in response to a management operation reported by the managed entity.

# **Management Information Base (MIB)**

The MIB includes a collection of managed objects. A managed object is defined as a parameter that can be managed, such as a performance statistics value. The MIB includes the definitions of relevant managed objects. Various MIBs can be defined for various management purposes or types of equipment.

An object definition includes the range of values (also called instances) and the following access rights:

- **Read-only**: Instances of that object can be read, but cannot be set.
- **Read-write**: Instances of that object can be read or set.
- **Write-only**: Instances of that object can be set, but cannot be read.
- **Not accessible**: Instances of that object cannot be read, or set.

### **MIB Structure**

The MIB has an inverted tree-like structure, with each definition of a managed object forming one leaf, located at the end of a branch of that tree.

Each leaf in the MIB is reached by a unique path. Thus, by numbering the branching points starting with the top, each leaf can be uniquely defined by a sequence of numbers.

The formal description of the managed objects and the MIB structure is provided in a special standardized format, called ASN.1 (Abstract Syntax Notation 1). Since the general collection of MIBs can also be organized in a similar structure, under IAB (Internet Activities Board) supervision, any parameter included in a MIB that is recognized by the IAB is uniquely defined.

To provide the flexibility necessary in a global structure, MIBs are classified in various classes (branches). One is the experimental branch and another the group of private (enterprise-specific) branch.

Under the private enterprise-specific branch of MIBs, each enterprise (manufacturer) can be assigned a number, which is its enterprise number. The assigned number designates the top of an enterprise-specific sub-tree of nonstandard MIBs. Within this context, RAD has been assigned the enterprise number **164**. Therefore, enterprise MIBs published by RAD can be found under **1.3.6.1.4.1.164**.

MIBs of general interest are published by the IAB in the form of a Request for Comment (RFC) document. In addition, MIBs are also often assigned informal names that reflect their primary purpose. Enterprise-specific MIBs are published and distributed by their originator, who is responsible for their contents.

# **MIBs Supported by the IPmux-1/1E SNMP Agent**

The interpretation of the relevant MIBs is a function of the SNMP agent of each managed entity. The general MIBs supported by the IPmux-1/1E SNMP agent are:

- rfc1213.mib (except the interfaces view which is supported via RFC 2233)
- ianaiftype.mib (defines the ifType)
- $rfc2233.mib$  (IF-MIB)
- rfc1493.mib
- rfc2665.mib
- rfc1907.mib
- $\bullet$  rfc2493.mib
- ces.mib
- $rfc2127$  (ISDN-MIB)
- rfc2495.mib (except Far End objects and RW configuration objects which are different for each configuration) - replaces RFC 1406; which is now obsolete.
- $\bullet$  rfc2494.mib
- $\bullet$  rfc2239.mib
- IP-MUX RAD private mib

#### The IPmux-1 object id is

## **iso (1).org(3).dod(6).internet(1).private(4).enterprises(1).rad(164).radGen(6). systems(1).radSysIPMux(3).IPmux1(82)**

The IPmux-1E object id is

**iso (1).org(3).dod(6).internet(1).private(4).enterprises(1).rad(164).radGen(6). systems(1).radSysIPMux(3).IPmux1E(84)**

Enterprise-specific MIBs supported by RAD equipment, including IPmux-1/1E6, are available in ASN.1 format from the RAD Technical Support Department.

# **Management Domains under SNMP**

In principle, SNMP allows each management station that recognizes the MIBs supported by a device to perform all the management operations available on that device. However, this is not desirable in actual practice, it is necessary to provide a means to delimit management domains.

# **SNMP Communities**

SNMP delimits management domains by defining communities. Each community is identified by a name, which is an alphanumeric string of up to 255 characters defined by the user.

The IPmux-1/1E SNMP agent defines strings of up to 10 characters (case sensitive, numeric and alphabetical).

Any SNMP entity (both managed entities and management stations) is assigned a community name by its user. In parallel, the user defines a list of the communities for each SNMP entity that are authorized to communicate with the entity, and the access rights associated with each community (this is the SNMP community name table of the entity).

In general, SNMP agents support two types of access rights:

**Read-Only**: The SNMP agent accepts and processes only SNMP **getRequest** and **getNextRequest** commands from management stations which have a Read-Only community name.

**Read-Write**: The SNMP agent accepts and processes all the SNMP commands received from a management station with a Read-Write community name.

## **Authentication**

In accordance with SNMP protocol, the SNMP community of the originating entity is sent in each message.

When an SNMP message is received by the addressed entity, it first checks the originator's community. Messages with community names not included in the SNMP community names table of the recipient are discarded. SNMP agents of managed entities usually report this event by means of an authentication failure trap.

The SNMP agents of managed entities evaluate messages originated by communities appearing in the agent's SNMP community names table in accordance with the access rights, as previously explained. Thus, a **setRequest** for a MIB object with read-write access rights will nevertheless be rejected if it comes from a management station whose community has read-only rights with respect to that particular agent.

## **Network Management Stations**

The IPmux-1/1E SNMP agent stores the IP address of the Network Management Station (NMS) that is intended to manage it.

# **Appendix D**

# **TFTP Download Procedures**

# **D.1 Inband TFTP Download Procedure**

# **General**

New IPmux-1/1E software version can be downloaded to the IPmux-1/1E using TFTP. There are three possible procedures:

- Users who access IPmux using Telnet can perform software download and configuration upload/download using the configuration screens. For details, see Download/Upload using TFTP (see *Appendix E*).
- Users who have access to the RADview Network Management for more details refer to *RADview-HPOV Network Management System for IP Applications.*
- Users who access a MIB browser the TFTP downloading procedure is illustrated in *Figure D-1*.

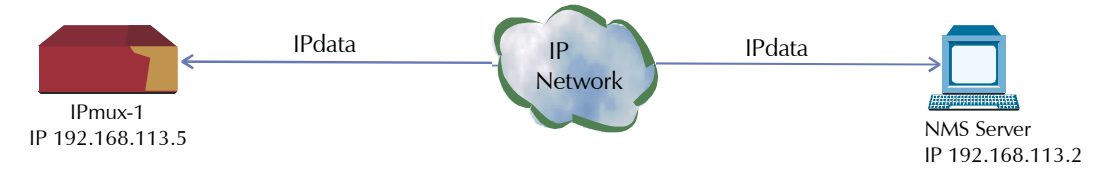

*Figure D-1. TFTP Downloading Procedure* 

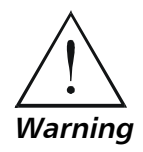

The IPmux-1 manager station must be equipped with a TFTP server and the new software.

**The procedures in this chapter should be performed only by a UNIX expert.** 

# ➤ **To start download:**

- 1. Set the appropriate IPmux-1/1E MIB parameter. IPmux-1/1E then sends requests to the TFTP server (where the new software resides) and receives packets of data.
- 2. If there is no TFTP server available to the main manager, assign a station where there is a TFTP server installed. This server becomes a secondary manager. In this case, the main manager only initiates the download process (by setting the MIB parameter), which is then performed between IPmux-1/1E and the TFTP server.

# **Preliminary Procedure**

### ➤ **Before performing TFTP download:**

- 1. Ping IPmux-1/1E from the station running the TFTP server to ensure that IPmux-1/1E has communication with the machine.
- 2. Log in as **SUPERUSER (su)**.
- 3. Edit the file named *inetd.conf* found at the **/etc** directory, as follows:
	- − Search for the line starting with a **#** sign followed by **tftp**, for example, *# tftp* and delete the **#** sign.
	- − At the end of that line, there is *-S <directory name>.*  In *<directory name>* specify only the path to the file that is to be downloaded to the IPmux-1; for example, **/export/home/demo/tftp**).
- 4. Save modified file *inetd.conf* and **INIT** the Unix machine; for example, in Solaris type *init 0* (not the same for SunOS or IRIX or HP-Unix).
- *5.* After the Station reboots, type *ovw &* to open *HPOV.*
- 6. Open the MIB Browser under **MISC → SNMP MIB BROWSER**.
- *7.* Type **iso.org.dod.internet.private.enterprises.rad.radGen. agnt.filetranster**; The Browse MIB window showing the Agent IP and Server IP addresses is displayed.

The fields in are:

- **fileServerIP**: Specify the IP address of the TFTP server where the software file resides.
- **fileName**: Specify the file name containing the new software version, including any path to the file. This name must be under the root directory where the TFTP server was initiated. The name can be up to 12 characters in length; for example, **anteappl.cmp**.
- **fileTransCmd**: Set this parameter to **sw download** (Entry Number 1) to start software download.
- **tftpRetryTimeOut**: Specify the desired time interval, in seconds, between retries (default  $= 15$ ).
- **tftpTotalOut**: Specify the retry duration, in seconds (default  $= 60$ ).
- Set the MIB Instance field to **0** (zero).

Downloading should take between 60 to 120 seconds.

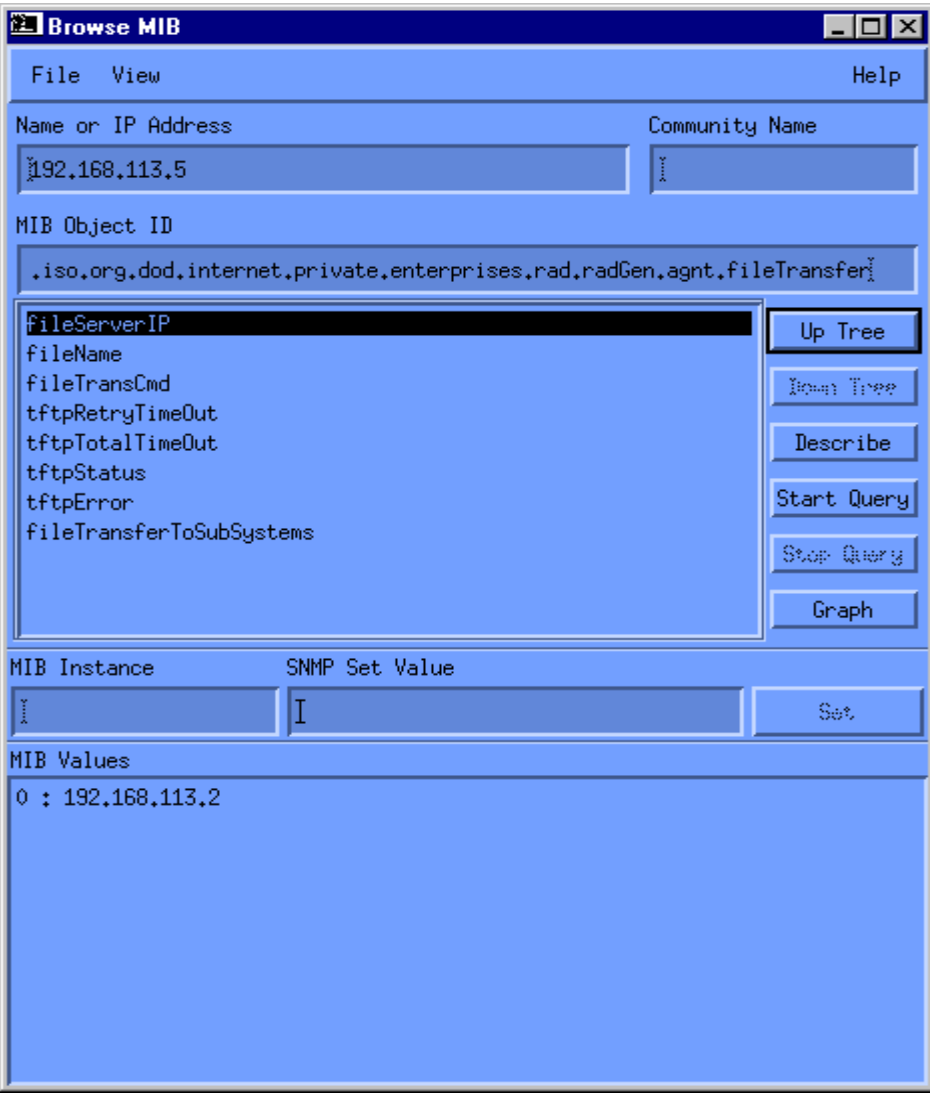

*Figure D-2. Agent and Server IP Addresses* 

# **Checking the Download**

### ➤ **To check the download:**

- 1. Log on the MIB Browser again, as follows: iso.org.dod.internet. mgmt.mib-2.system.sysDescr; the MIB Browser window showing the system description is displayed (see *Figure D-3*).
- 2. Press <**Start Query**>.
- 3. Scroll right to check that the application version you have just loaded is the correct one.

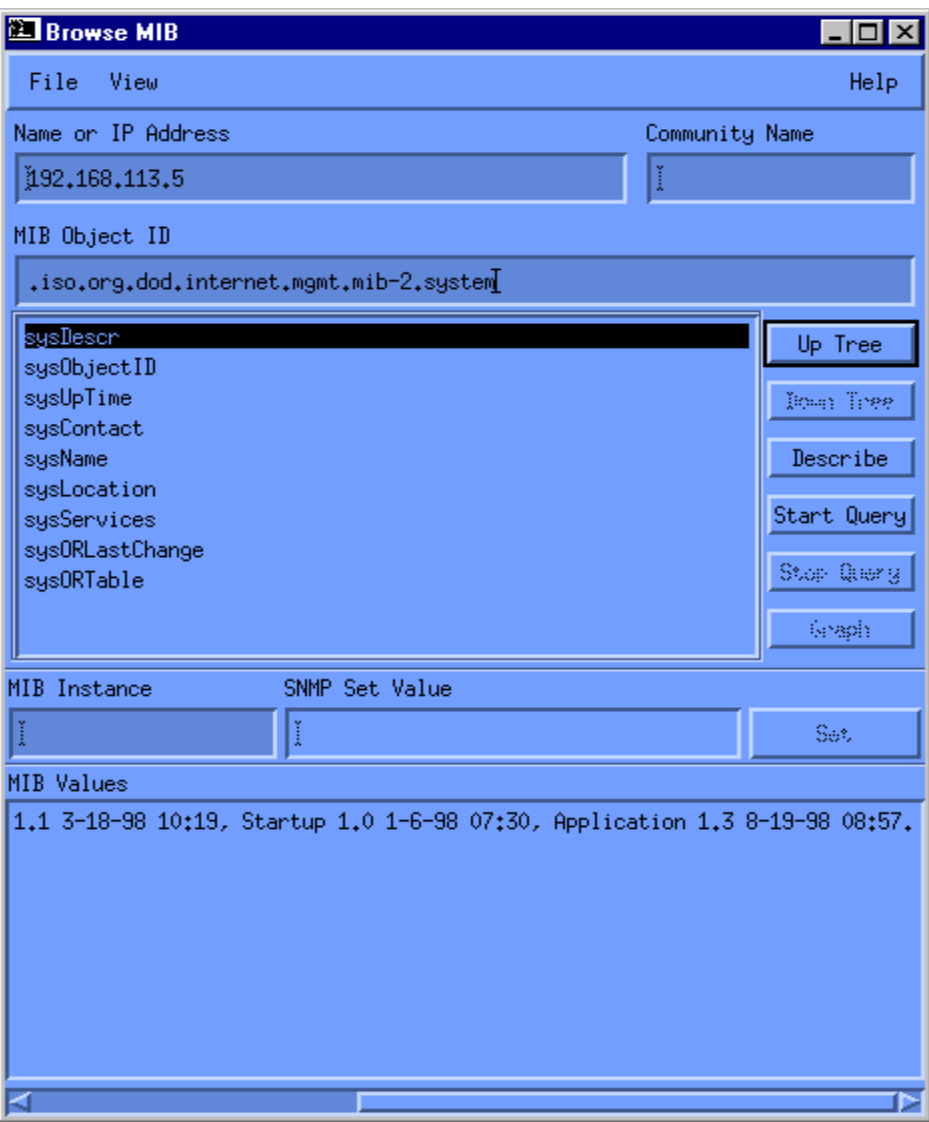

*Figure D-3. System Description* 

# **Appendix E**

# **Parameters and Screens**

This appendix illustrates the IPmux-1/1E screens and explains the parameters for:

- Main Menu in *Section E.1*
- Viewing the IPmux-1/1E System in *Section E.2*
	- **Ceneral Information**
	- Self-Test Results
	- **Reset**
	- **Logfile Events**
	- $\blacksquare$  Ping
- General Configuration in *Section E.3*
	- $-Host$  IP
	- **Default Gateway**
	- Authentication/Community
	- **Manager List**
	- Alarm Traps Mask
	- **ASCII Terminal Configuration**
	- Time/Date Update
	- Download/Upload Using Xmodem
	- **TFTP**
	- Set Default Parameters
- IPmux-1 E1/T1 Configuration in *Section E.4*
	- E1 Configuration
	- T1 Configuration
- IPmux-1E ISDN Configuration in *Section E.5*
	- **ISDN Channel Configuration**
- IPmux-1E Analog Configuration in *Section E.5*
	- FXS Channel Configuration
- Signaling Profile Configuration in *Section E.6*
- Bundle Connection Configuration in *Section E.7*
- LAN Configuration (no User port) in *Section E.8*
- DS0 Bundle Configuration in *Section E.9*
- Performance Monitoring in *Section E.10*
	- **E1/T1 Statistics**
	- **ISDN Statistics in IPmux-1E with ISDN**
	- **FXS Statistics in IPmux-1E with FXS**
	- **LAN Statistics**
	- **Bundle Connection Statistics**
- Ethernet Menus two ports in *Section E.11*
	- **General Information**
	- **LAN Configuration**
	- Aging Time
	- **LAN Statstics**

# **E.1 Main Menu**

The Main Menu options are:

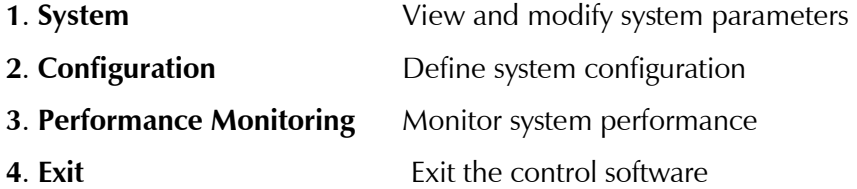

The following sections in this appendix explain the parameters in each of the menu options.

| <b>MAIN MENU</b>                |  |  |  |  |
|---------------------------------|--|--|--|--|
| 1.System                        |  |  |  |  |
| $\ 2.\text{Configuration}$      |  |  |  |  |
| 3.Performance Monitoring        |  |  |  |  |
| 4.Exit                          |  |  |  |  |
|                                 |  |  |  |  |
| Select item from the menu:      |  |  |  |  |
| $\parallel$ Use keys <1> to <4> |  |  |  |  |

*Figure E-1. IPmux-1/1E Main Menu* 

# **E.2 Viewing the IPmux-1/1E System**

# **General Information**

This screen displays information including software and hardware versions and module descriptions.

A typical General Information window is shown:

- IPmux-1 E1/T1 in *Figure E-2*
- IPmux-1E ISDN-S in *Figure E-3*
- IPmux-1E FXS in *Figure E-4*.

| GENERAL INFORMATION              |                                |        |  |  |  |  |
|----------------------------------|--------------------------------|--------|--|--|--|--|
| Software Version                 | Hardware Version Inventory No. |        |  |  |  |  |
| Boot: 1.21 7-1-2001 08:35 HW:0.0 |                                | 236946 |  |  |  |  |
| Application: 2.00 9-4-01 12:02   |                                |        |  |  |  |  |
| Backup: 2.00 9-4-01 12:02        |                                |        |  |  |  |  |
| Interface Description            |                                |        |  |  |  |  |
| E1 over UTP                      |                                |        |  |  |  |  |
| ETHERNET over UTP                |                                |        |  |  |  |  |
|                                  |                                |        |  |  |  |  |
| Press ESC to exit                |                                |        |  |  |  |  |

*Figure E-2. General Information Window* 

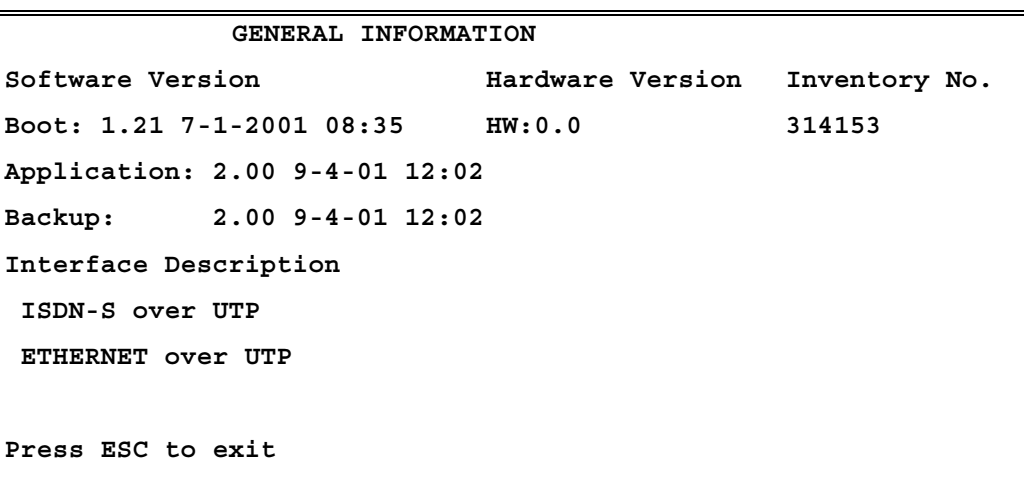

*Figure E-3. General Information Window – ISDN* 

Main Menu ↓ 1. System Menu ↓ **1. General Information**

| GENERAL INFORMATION              |                                |        |  |  |  |  |
|----------------------------------|--------------------------------|--------|--|--|--|--|
| Software Version                 | Hardware Version Inventory No. |        |  |  |  |  |
| Boot: 1.21 7-1-2001 08:35 HW:0.0 |                                | 314154 |  |  |  |  |
| Application: 2.00 9-4-01 12:02   |                                |        |  |  |  |  |
| Backup: 2.00 9-4-01 12:02        |                                |        |  |  |  |  |
| Interface Description            |                                |        |  |  |  |  |
| FXS over RJ11                    |                                |        |  |  |  |  |
| ETHERNET over UTP                |                                |        |  |  |  |  |
|                                  |                                |        |  |  |  |  |
| <b>Press ESC to exit</b>         |                                |        |  |  |  |  |

*Figure E-4. General Information Window – FXS* 

# **Self-Test Results**

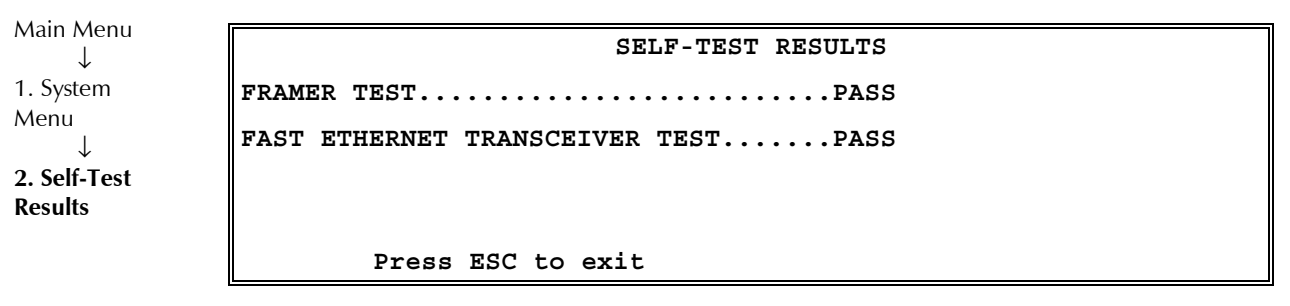

*Figure E-5. Last Self-Test Results Window* 

#### ➤ **For details:**

• Type **M**. If a problem is encountered refer to *Chapter 4*.

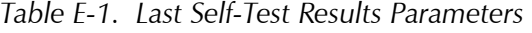

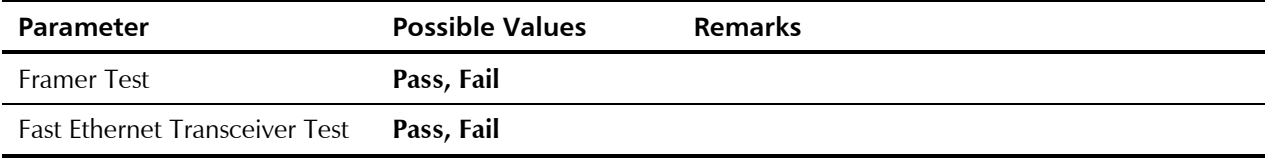

## **Reset**

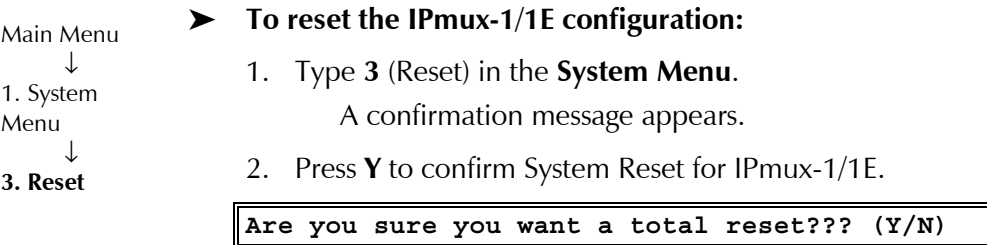

*Figure E-6. Reset Confirmation Message* 

## **Logfile Events**

|                 |                                | LOGFILE EVENTS                 |  |          |  |
|-----------------|--------------------------------|--------------------------------|--|----------|--|
| Main Menu       |                                |                                |  |          |  |
| 1. System Menu  | 2053-08-07 00:01:20 LOS START  |                                |  | TDM SLOT |  |
| 4. Event Log    | 2053-08-07 00:01:20 COLD START |                                |  |          |  |
|                 | 2053-08-07 00:01:20 LOS START  |                                |  | TDM SLOT |  |
| 1. Read Logfile |                                | 2053-08-07 00:01:20 COLD START |  |          |  |
|                 | 2053-08-07 00:01:20 LOS START  |                                |  | TDM SLOT |  |
|                 | 2053-08-07 00:01:20 COLD START |                                |  |          |  |
|                 | 2053-08-07 00:01:20 LOS START  |                                |  | TDM SLOT |  |
|                 | 2053-08-07 00:01:20 COLD START |                                |  |          |  |
|                 | ESC. Exit N. Next              |                                |  |          |  |

*Figure E-7. Logfile Events – Sample Menu* 

For the full Events List see *Chapter 4*.

# **Ping**

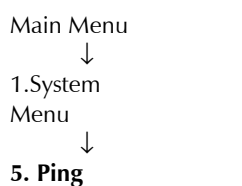

This option enables the user to ping other network devices for diagnostic purposes.

1. Enter the destination IP address and press **<Enter>**.

Download from Www.Somanuals.com. All Manuals Search And Download.

2. To determine the number of ping repetitions, use the **<Space bar>** and then press <**Enter**> to start pinging.

**PING Enter Destination IP And Press Enter. Destination IP: 1.1.1.2 Use Space Bar to Choose Ping Repetitions Ping Repetitions: Endless Repeats Pinging. -------------------------------------------- |Ping Result:Host 1.1.1.2 Request Timed Out| |Ping Result:Host 1.1.1.2 Request Timed Out| |Ping Result:Host 1.1.1.2 Request Timed Out| |Ping Result:Host 1.1.1.2 Request Timed Out| |Ping Result:Host 1.1.1.2 Request Timed Out| |Ping Result:Host 1.1.1.2 Request Timed Out| |Ping Result:Host 1.1.1.2 Request Timed Out Ping Result:Host 1.1.1.2 Request Timed Out| |Ping Result:Host 1.1.1.2 Request Timed Out| |Ping Result:Host 1.1.1.2 Request Timed Out| |Ping Result:Host 1.1.1.2 Request Timed Out| -------------------------------------------- Scrolling Up ESC. Stop Pings** 

*Figure E-8. Ping Dialog Box* 

# **E.3 General Configuration**

## **Host IP**

➤ **To configure the Host IP address and IP Mask:**  1. Type the IP Address. 2. Type the IP Mask. **HOST IP 1. IP Address 192.168.217.12 2. IP Mask 255.255.255.0 ESC. Exit**  Select item from the menu: *Figure E-9. Host IP Menu*  ➤ **To change a configured Host IP:**  Main Menu ↓ 2. Configuration ↓ 1. General Configuration ↓ **1. Host IP** 

- Set the device to the default settings.
- 

**Note** Frames are not sent until IP and Mask addresses are defined.

#### Default gateway defines the management *next hop*. When next hop is not defined for the bundle connection the default gateway address will be used. ➤ **To configure the default gateway:**  1. Type **2** (Default Gateway) in the **General Configuration** menu. 2. Enter the **Default Gateway IP address**. *The Default Gateway must be in the same subnet as the Host.*  Main Menu ↓ 2. Configuration  $\rightarrow$  ↓ 1. General Configuration  $\cdot$ **2. Default Gateway Note**

# **Authentication/Community**

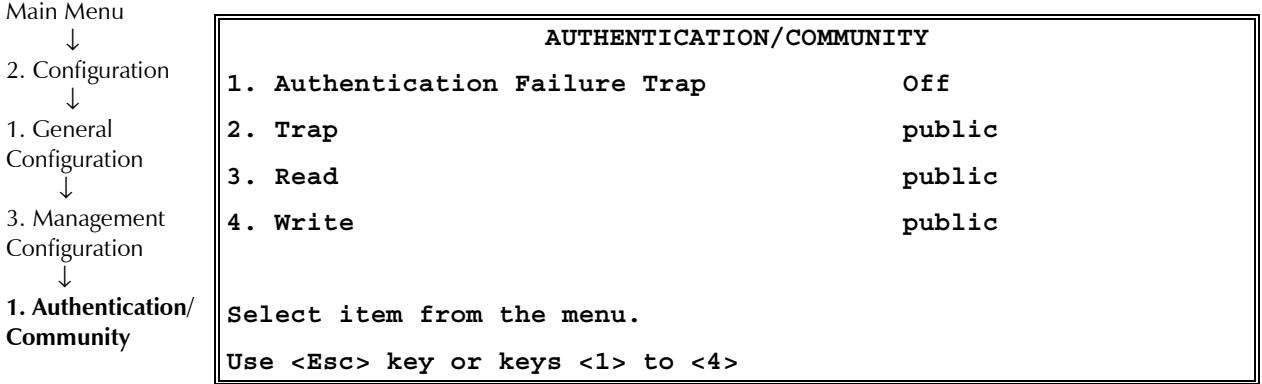

*Figure E-10. Authentication/Community Menu* 

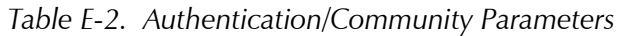

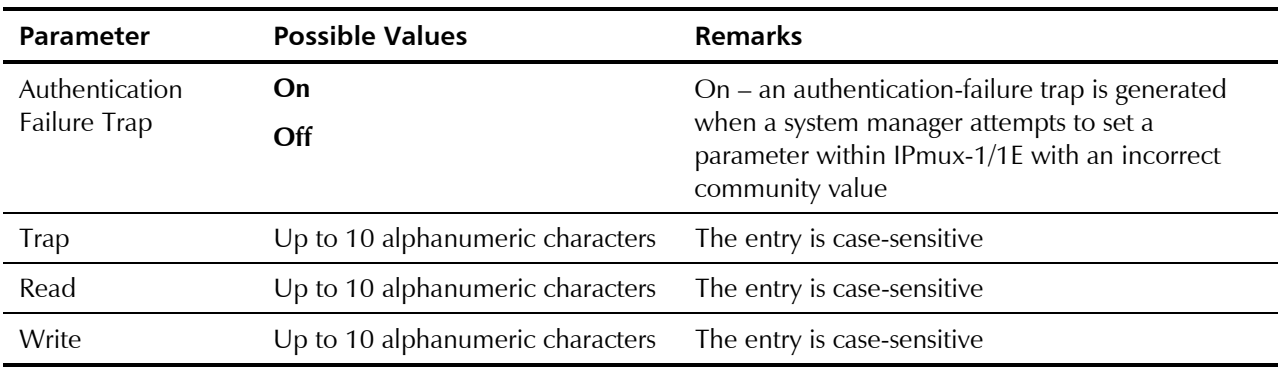

**Default Gateway** 

## **Manager List**

The Manager List window parameters are used when IPmux-1 inband management capability is used. The parameters define the parameters for up to eight managers. These parameters are: • Manager IP address • Host index In addition, the Manager List window parameters configure the traps to be received by a manager. The default value for all traps is **Off**. ➤ **To access additional manager-list parameters:**  Main Menu ↓ 2. Configuration ↓ 1. General Configuration ↓ 3. Management Configuration ↓ **2. Manager List** 

• Press <**N**> to go to the next Manager List window.

![](_page_105_Picture_199.jpeg)

*Figure E-11. Manager List Menu* 

![](_page_105_Picture_200.jpeg)

![](_page_105_Picture_201.jpeg)

# **Alarm Traps Mask**

Each of the IPmux-1/1E alarms can activate a trap toward the NMS. It is possible to enable/disable the trap operation for each one of the alarms, using the Alarm Trap Mask screen. **ALARM TRAPS MASK 1. Alarm ID <refer to Manual> 1**  2. Trap Status **Active Alarm Active Traps: Select item from the menu.**  Main Menu ↓ 2. Configuration ↓ 1. General Configuration ↓ 3. Management Configuration ↓ **3. Alarm Traps Mask** 

*Figure E-12. Alarm Traps Mask Menu* 

![](_page_106_Picture_196.jpeg)

![](_page_106_Picture_197.jpeg)

**Use <Esc> key or keys <1> to <2>** 

#### *Table E-5. IPmux-1/1E Alarms*

![](_page_106_Picture_198.jpeg)

*The other alarms are not used.*  **Note** 

# **ASCII Terminal Configuration**

![](_page_107_Picture_148.jpeg)

*Figure E-13. ASCII Terminal Configuration Menu* 

![](_page_107_Picture_149.jpeg)

![](_page_107_Picture_150.jpeg)

E-10 General Configuration
## **Time/Date Update**

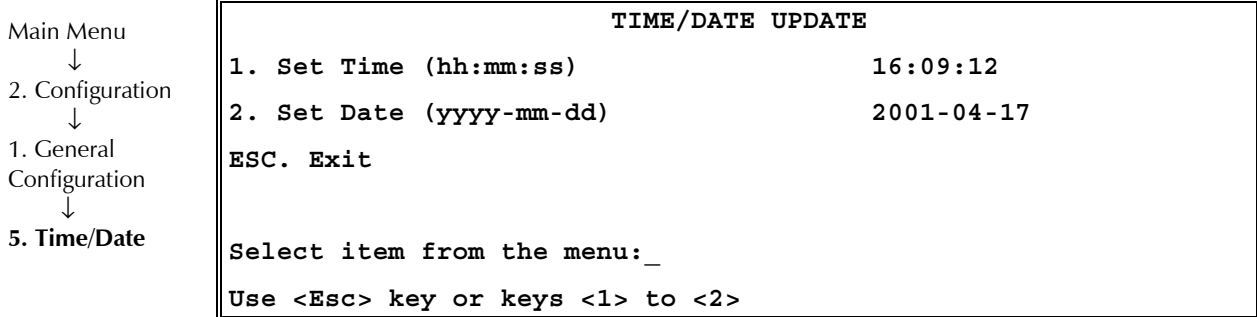

*Figure E-14. Time/Date Update Menu* 

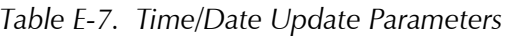

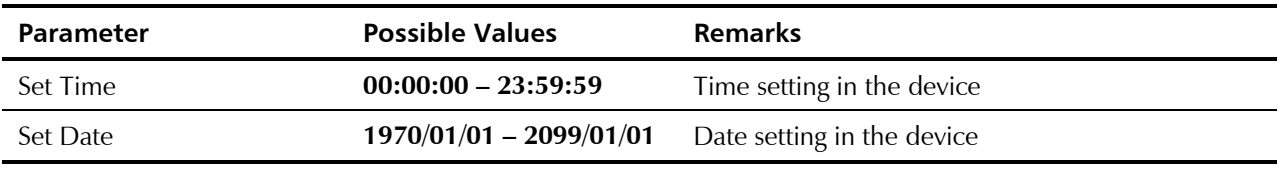

## **Download/Upload Using Xmodem**

| Main Menu                                                              | Only configuration files can be uploaded. If you enter a software file, the<br>U. Upload option is not displayed. |                                                                                                    |  |  |
|------------------------------------------------------------------------|----------------------------------------------------------------------------------------------------|----------------------------------------------------------------------------------------------------|--|--|
| 2. Configuration                                                       | To Download/Upload using Xmodem:                                                                                  |                                                                                                    |  |  |
| 1. General<br>Configuration<br>6. Software<br>Download<br>1. Download/ | Xmodem).<br>2. Select $Y$ .                                                                                       | 1. On the Software Download menu, select 1 (Download/Upload Using<br>A confirmation message appears.<br>Upon confirmation, the download or upload procedure begins. |  |  |
| Upload by<br>X-Modem                                                   |                                                                                                    | DOWNLOAD/UPLOAD USING XMODEM                                                                                                    |  |  |
|                                                                        | 1. File                                                                                                    | Application code                                                                                                    |  |  |
|                                                                        | ESC. Exit                                                                                                    | D. Download                                                                                                    |  |  |
|                                                                        | Select item from the menu.                                                                                        |                                                                                                    |  |  |
|                                                                        | Use <esc> key or keys &lt;1&gt; to &lt;1&gt;</esc>                                                                |                                                                                                    |  |  |

*Figure E-15. Download/Upload Using X-Modem Window* 

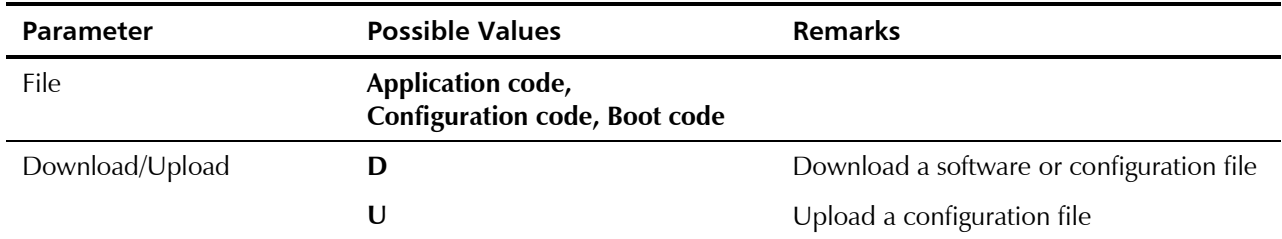

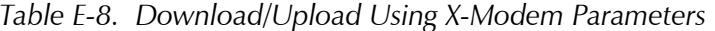

## **TFTP**

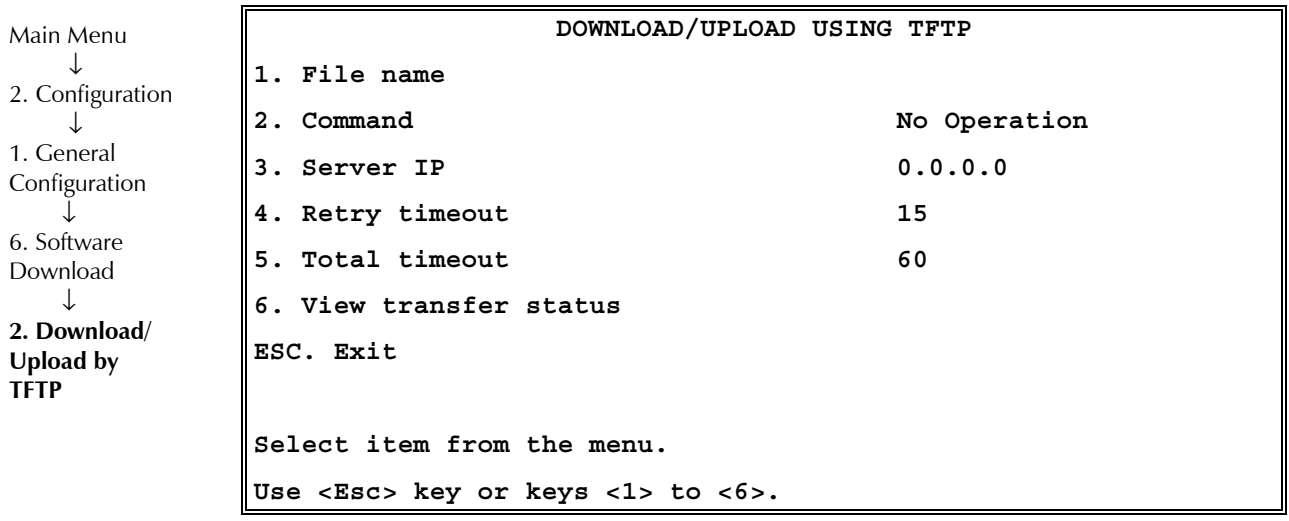

*Figure E-16. Download/Upload Using TFTP Window* 

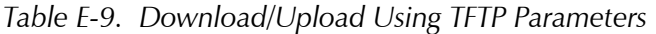

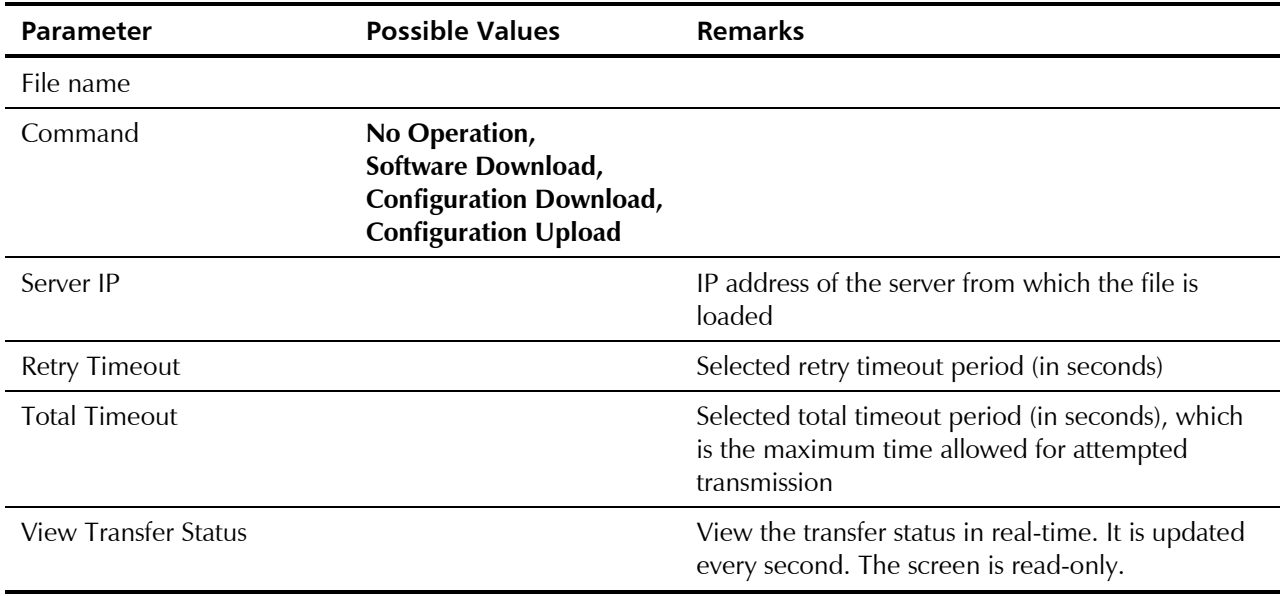

E-12 General Configuration

#### ➤ **To save the parameters and start the transmission process:**

• Enter **S**.

 If all parameters are correct, you will be asked for confirmation. After confirmation, the TFTP session begins. You can view the Transfer Status (see *Figure E-17*).

The View Transfer Status values are listed in listed in *Table E-10.* 

*Boot code download is not possible using TFTP. Reboot the system after you have completed TFTP download via X-Modem screens.*  **Note Note** 

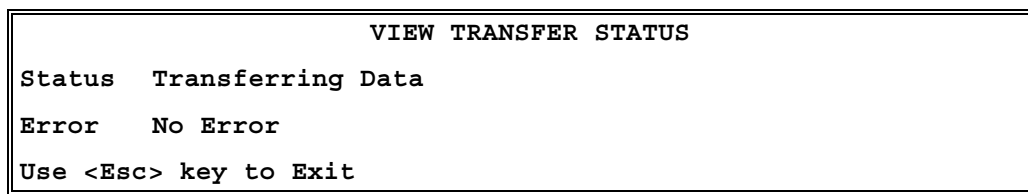

*Figure E-17. View Transfer Status Window* 

*Table E-10. View Transfer Status Parameters* 

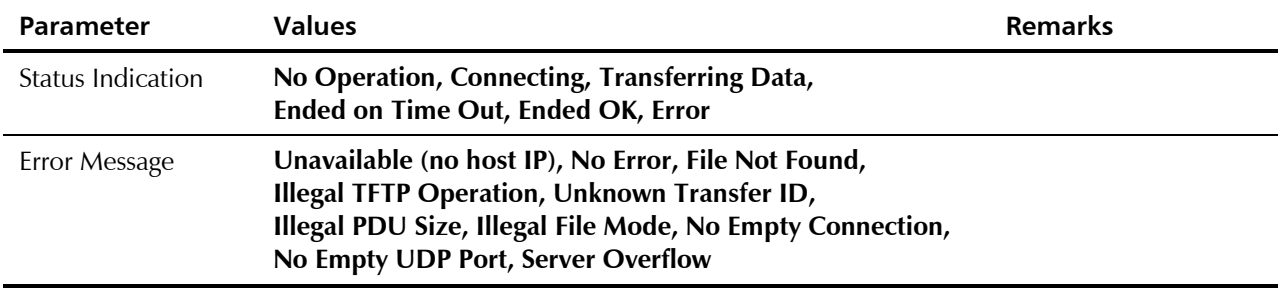

## **Set Default Parameters**

Main Menu ↓ 2. Configuration ↓ 1. General Configuration ↓ **7. Set Default Parameters** 

Setting Default Parameters reconfigures the device according to default parameters. Before overwriting the system, the warning in *Figure E-18* appears asking you to confirm your selection.

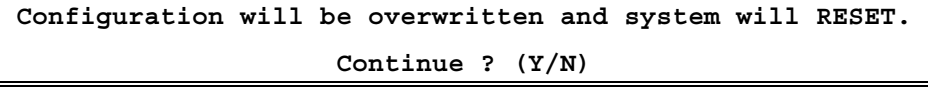

*Figure E-18. Reset Default Warning* 

### ➤ **To overwrite the system and reconfigure it according to default settings:**

• Type **Y**.

IPmux-1 is reconfigured according to default settings. Following this, IPmux-1 performs an automatic Reset.

OR

• Type **N** to exit and return to the General Configuration menu.

**Note** 

- *1. Setting default parameters from an ASCII terminal erases all the configurations and optionally asks if you want to erase Host IP and Default Gateway Configuration.*
- *2. Setting default parameters from Telnet or NMS does not erase the Host IP or Default Gateway Configuration.*

## **E.4 IPmux-1 E1/T1 Configuration**

## **E1 Configuration**

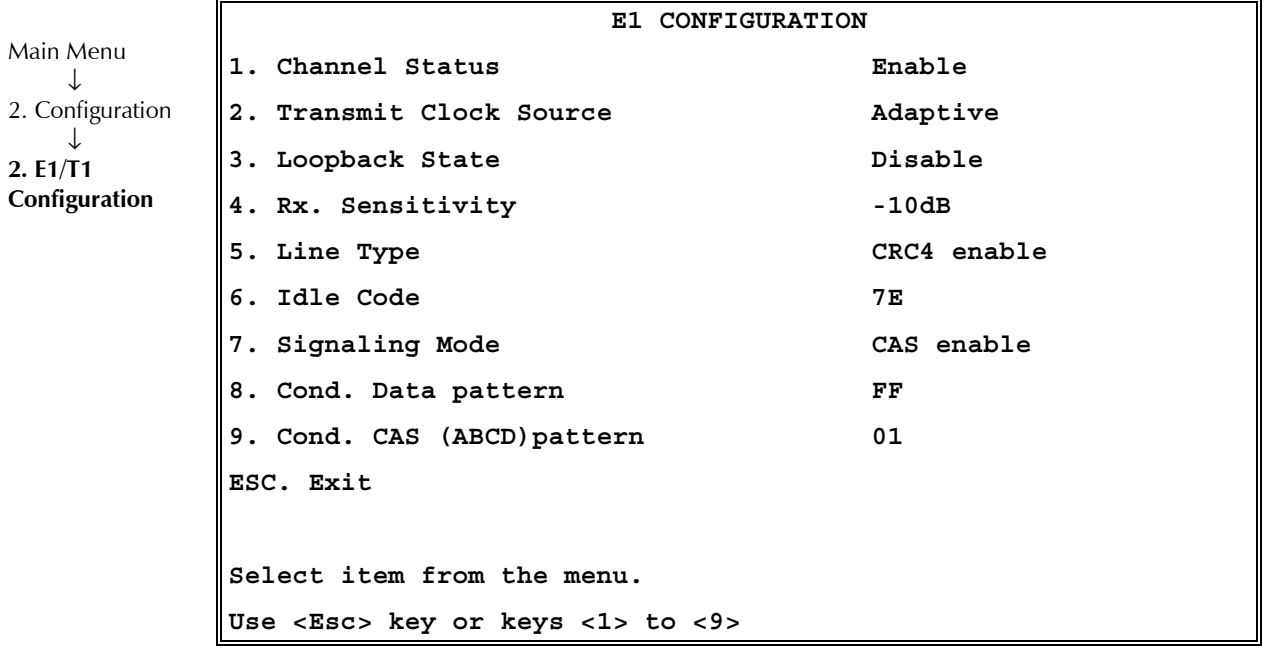

*Figure E-19. E1 Physical Layer Configuration Menu* 

*When "unframed" mode is selected, the Idle Code, Signaling Mode, Cond Data Pattern and Cond CAS Pattern fields are not present. When CAS Disabled is selected, the Cond CAS Pattern field is not present.*  **Note** 

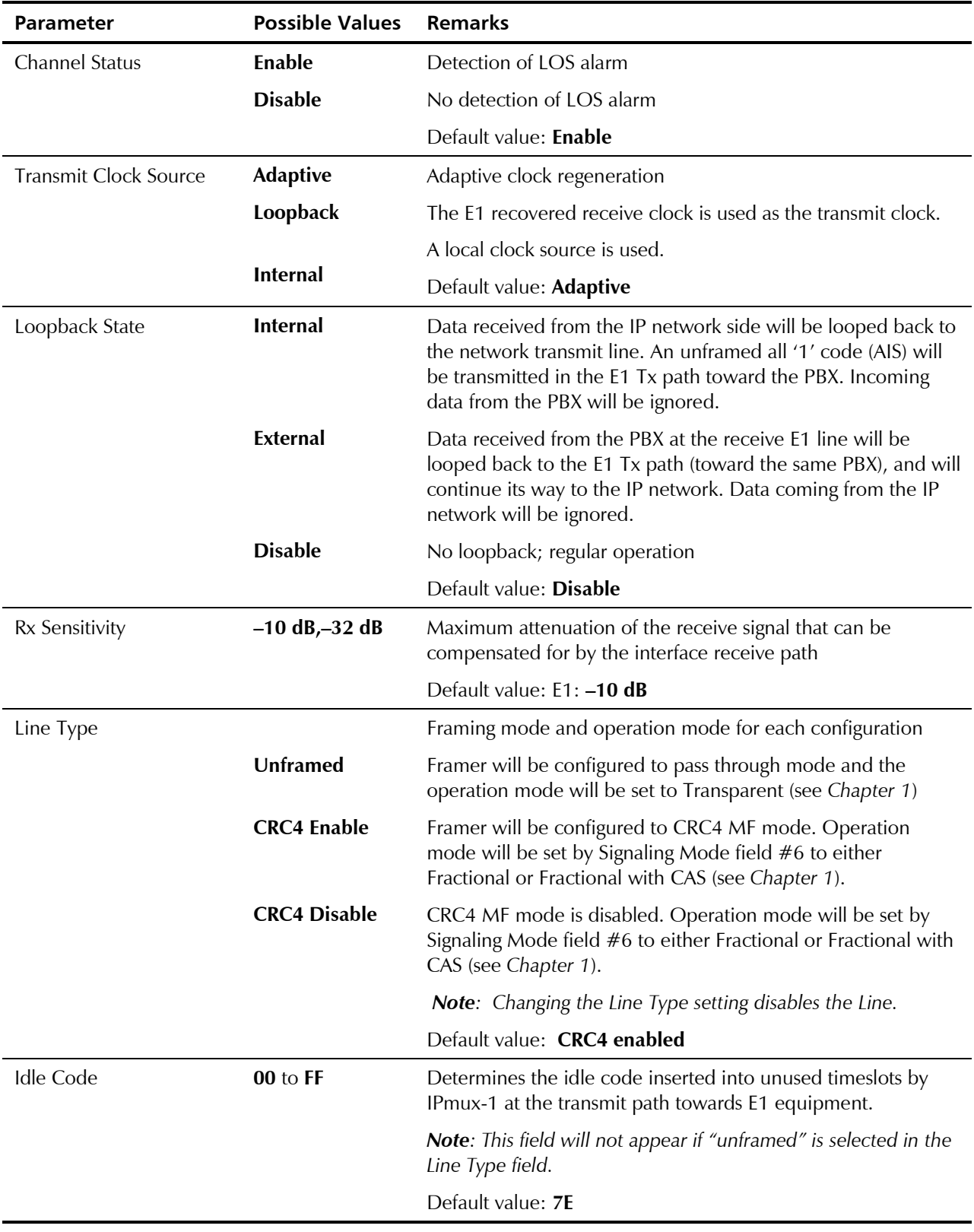

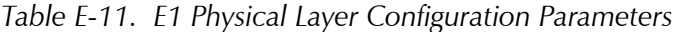

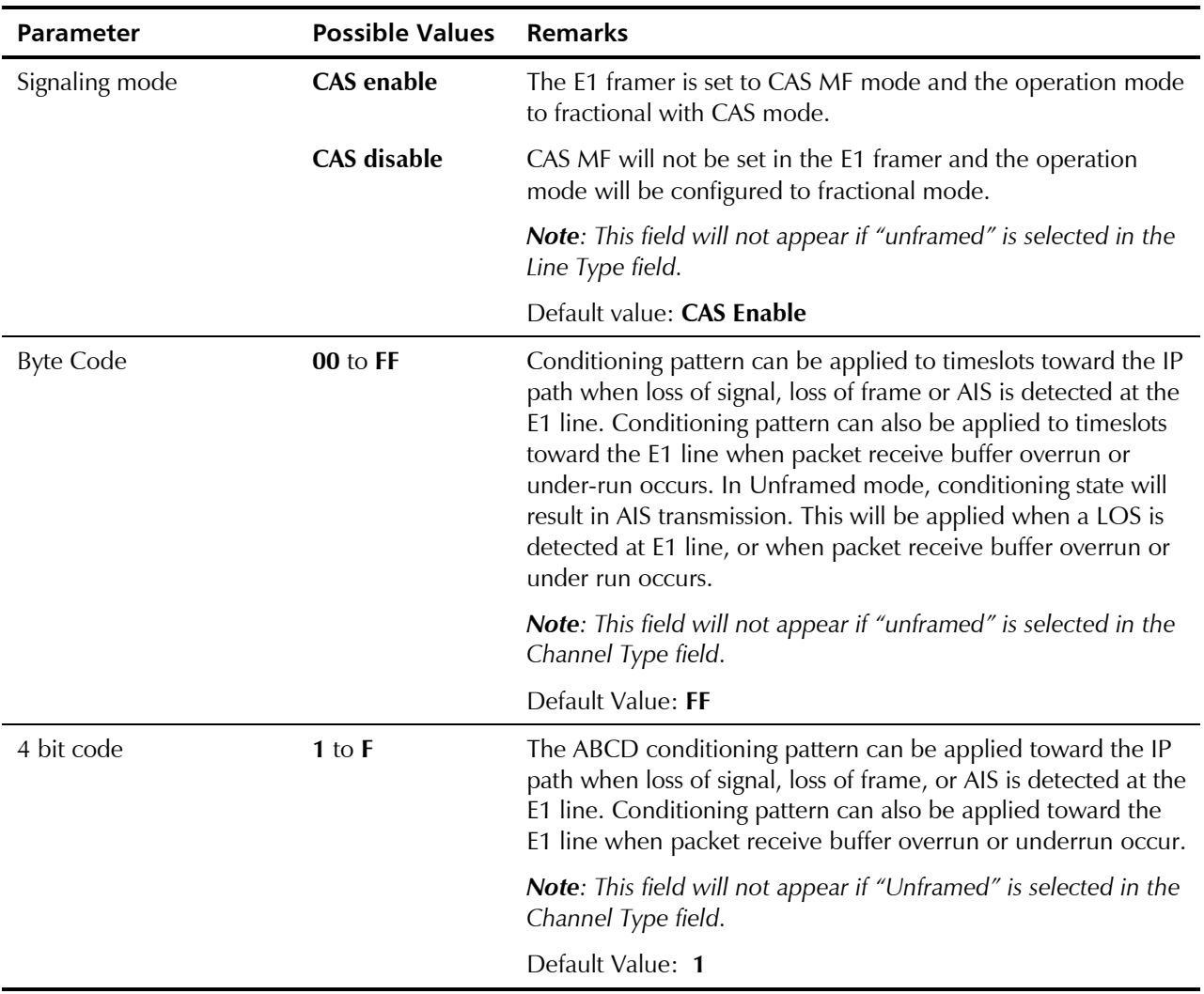

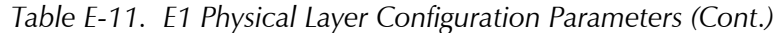

## **T1 Configuration**

| Main Menu        |                                                 |            |  |  |  |
|------------------|-------------------------------------------------|------------|--|--|--|
|                  | T1 CONFIGURATION                                |            |  |  |  |
| 2. Configuration | 1. Channel Status                               | Enable     |  |  |  |
| 2. E1/T1         | 2. Transmit Clock Source                        | Adaptive   |  |  |  |
| Configuration    | 3. Loopback State                               | Disable    |  |  |  |
|                  | 4. Line Type                                    | $T1 - ESF$ |  |  |  |
|                  | 5. Line Code                                    | B8ZS       |  |  |  |
|                  | 6. Line Mode                                    | DSU        |  |  |  |
|                  | 7. Line Length/Tx Gain                          | $0 - 133$  |  |  |  |
|                  | 8. Restore Time                                 | 1 second   |  |  |  |
|                  | 9. Idle Code                                    | 7Е         |  |  |  |
|                  | A. Signaling Mode                               | CAS enable |  |  |  |
|                  | B. Cond. Data pattern                           | 7 F        |  |  |  |
|                  | C. Cond. CAS (AB/ABCD) pattern                  | 01         |  |  |  |
|                  | D. Cond. CAS first 2.5 sec pattern (FF=NULL) FF |            |  |  |  |
|                  |                                                 |            |  |  |  |
| ESC. Exit        |                                                 |            |  |  |  |
|                  |                                                 |            |  |  |  |
|                  | Select item from the menu.                      |            |  |  |  |

*Figure E-20. T1 Physical Layer Configuration Menu* 

**Note** 

*When "unframed" mode is selected, the Restore Time, Idle Code, Signaling Mode, Cond Data Pattern, Cond CAS (AB/ABCD) Pattern and Cond. CAS first 2.5 sec pattern (FF=NULL) fields are not present. When CAS Disabled is selected, the Cond CAS Pattern and Cond. CAS first 2.5 sec pattern (FF=NULL) fields are not present.* 

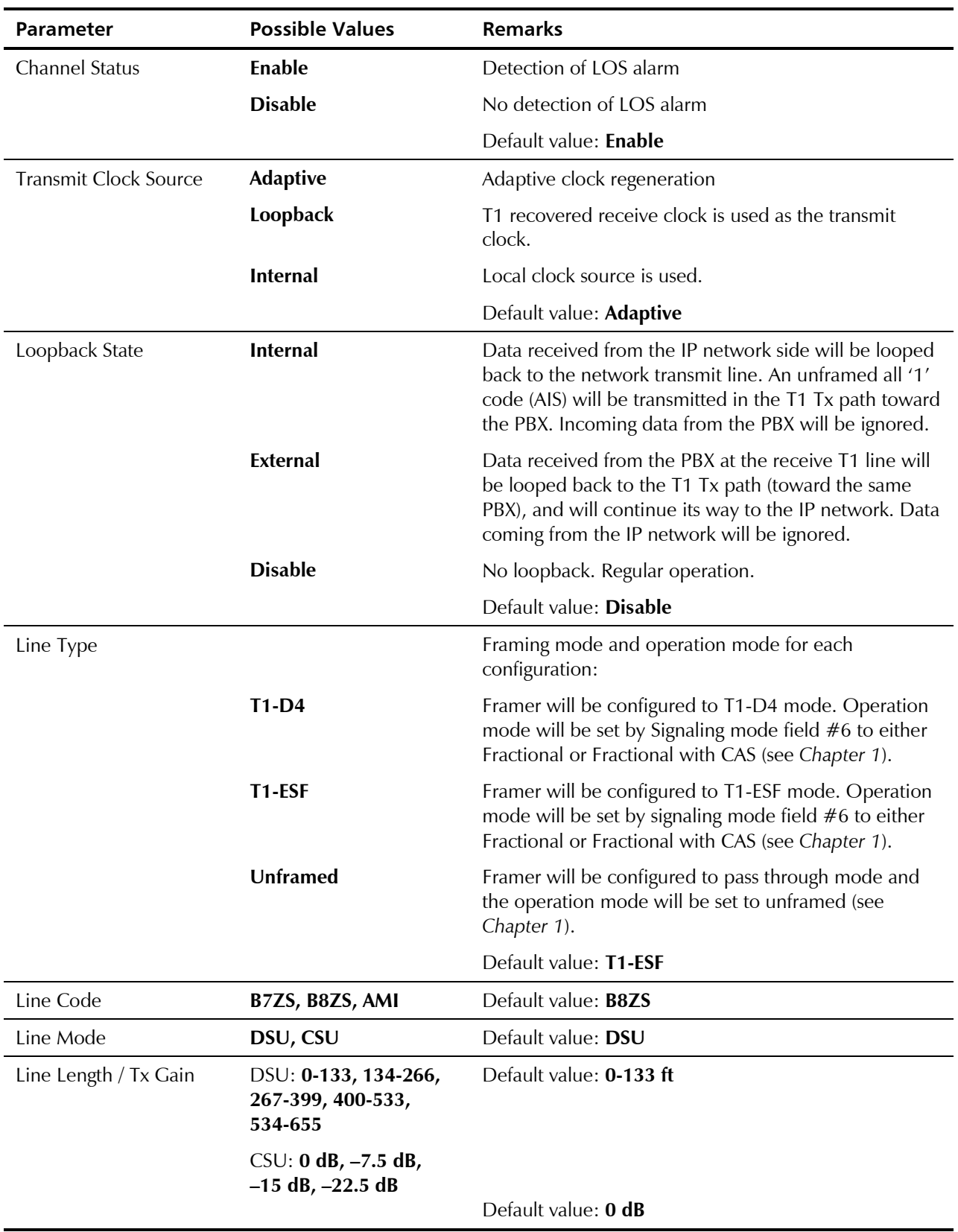

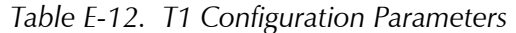

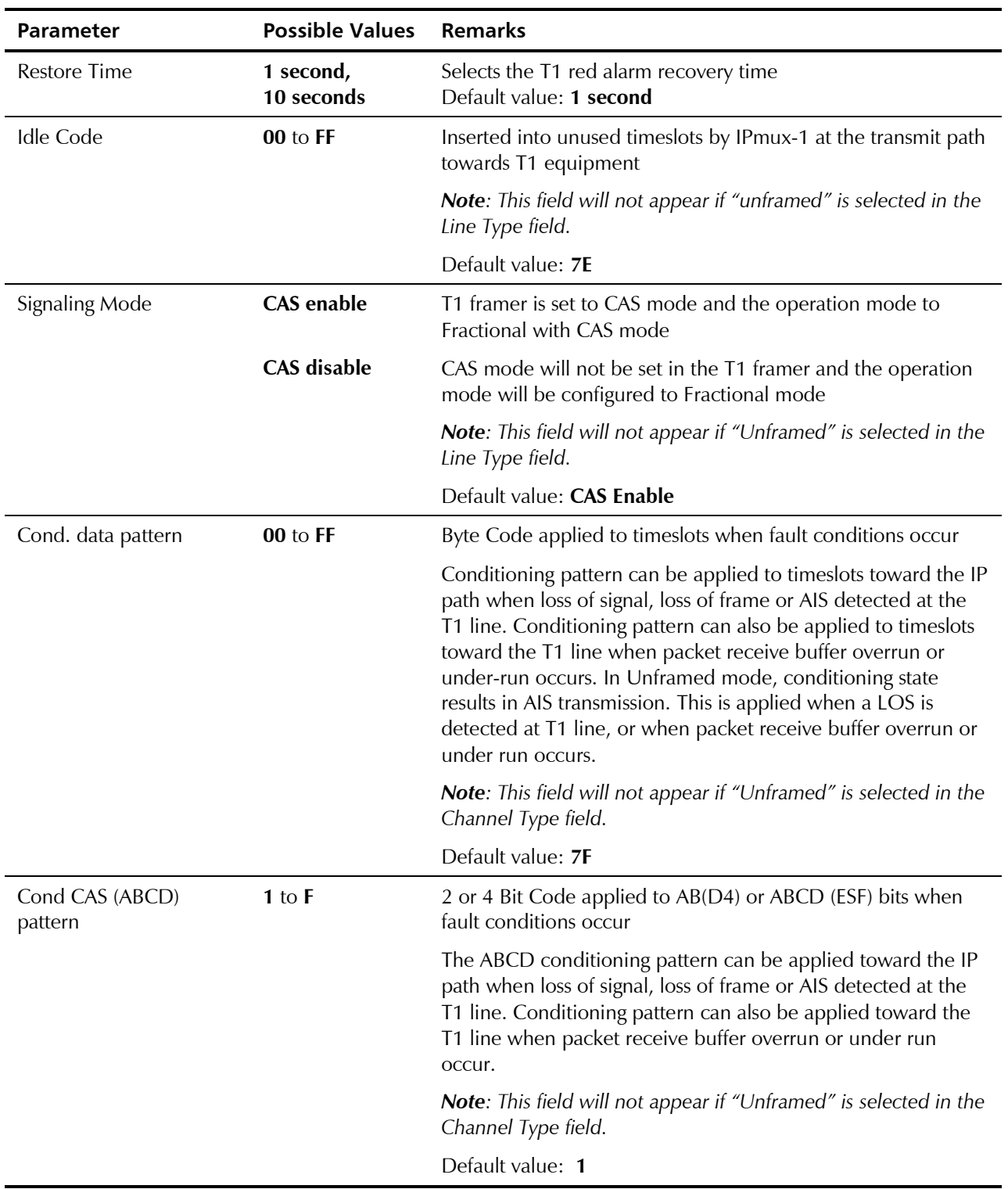

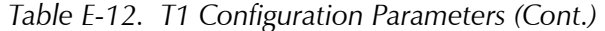

| Parameter                          | <b>Possible Values</b>                  | <b>Remarks</b>                                                                                                    |
|------------------------------------|-----------------------------------------|----------------------------------------------------------------------------------------------------|
| Cond. CAS first 2.5 sec<br>pattern | $0$ to $F$ (ESF)<br>0 to 3 $(D4)$<br>FF | 2 or 4 Bit Code applied (during the first 2.5 seconds) to<br>AB(D4) or ABCD (ESF) bits (relevant in CAS mode only) when<br>fault conditions occur. After the first 2.5 seconds the code<br>specified in 'Cond. CAS (ABCD) pattern' is applied. ABCD<br>conditioning pattern can be applied toward the IP path when<br>loss of signal, loss of frame or AIS detected at the T1 line.<br>Conditioning pattern can also be applied toward the T1 line<br>when packet receive buffer overrun or underrun occurs.<br>When configuring FF to this function, this parameter is ignored<br>and the CAS pattern applied in the first 2.5 seconds is the<br>same as defined in 'Cond. CAS (ABCD) pattern'. |
|                                    |                                         | <b>Note:</b> This field does not appear if "unframed" is selected in<br>the Line Type field or if CAS Disable is selected.                                                                                                    |
|                                    |                                         | Default value: FF                                                                                                    |

*Table E-12. T1 Configuration Parameters (Cont.)* 

## **E.5 IPmux-1E ISDN Configuration**

|                                              |                            | ISDN CONFIGURATION |  |
|----------------------------------------------|----------------------------|--------------------|--|
| Main Menu                                    | 1. Interfaces Mode         | Terminal           |  |
| 2. Configuration<br>2. ISDN<br>Configuration | 2. Transmit Clock Source   | Adaptive           |  |
|                                              | 3. Channel Configuration   | >                  |  |
|                                              | ESC. Exit                  |                    |  |
|                                              | Select item from the menu. |                    |  |

*Figure E-21. ISDN Configuration Menu* 

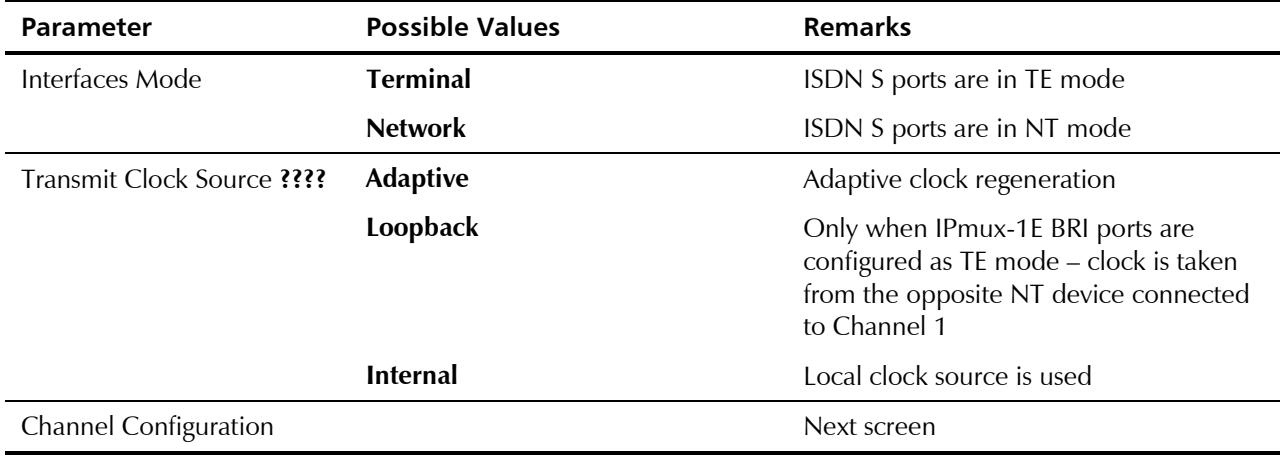

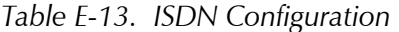

# **ISDN Channel Configuration**

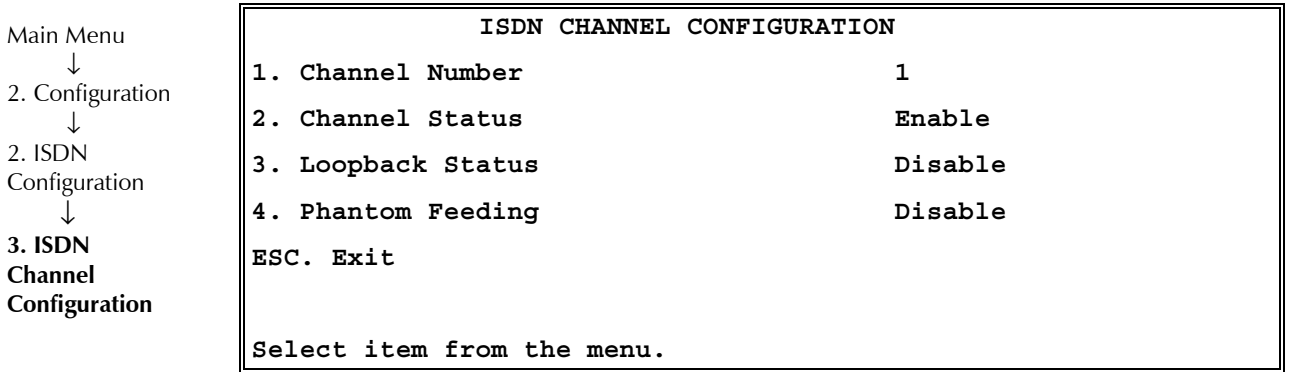

*Figure E-22. ISDN Channel Configuration Menu* 

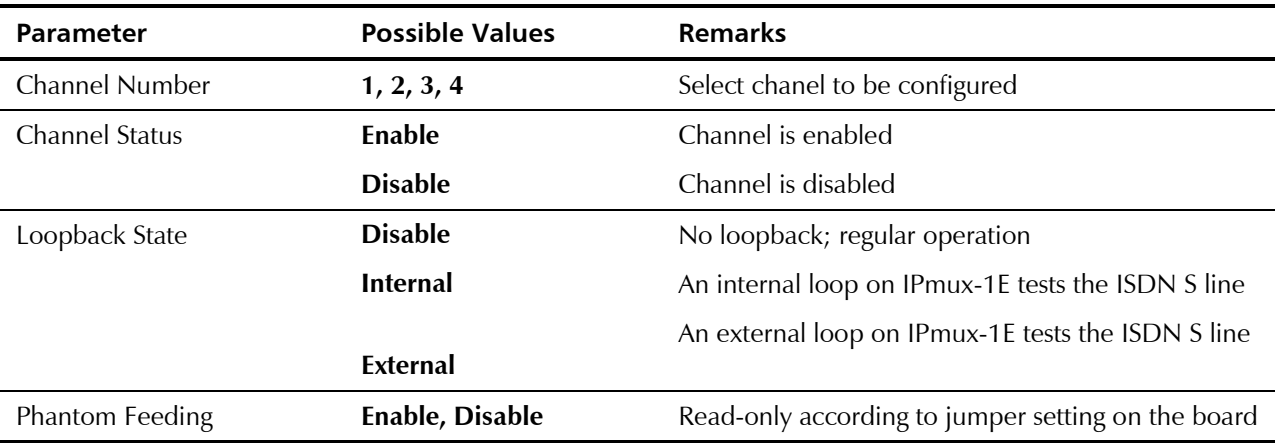

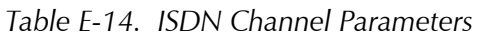

# **E.6 Analog Configuration**

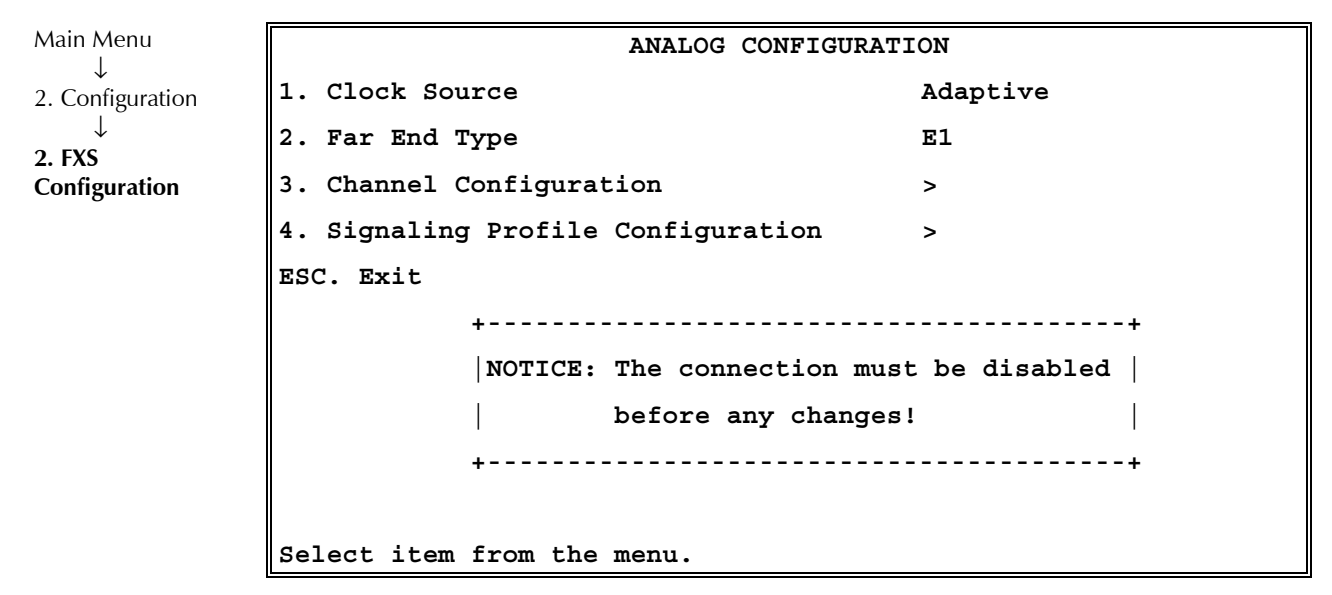

*Figure E-23. Analog Configuration Menu* 

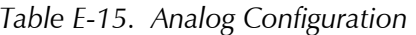

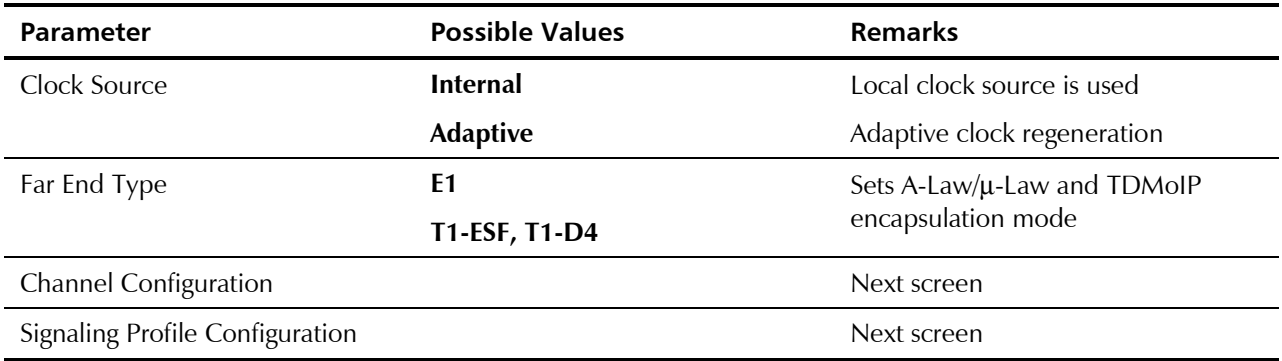

# **Channel Configuration**

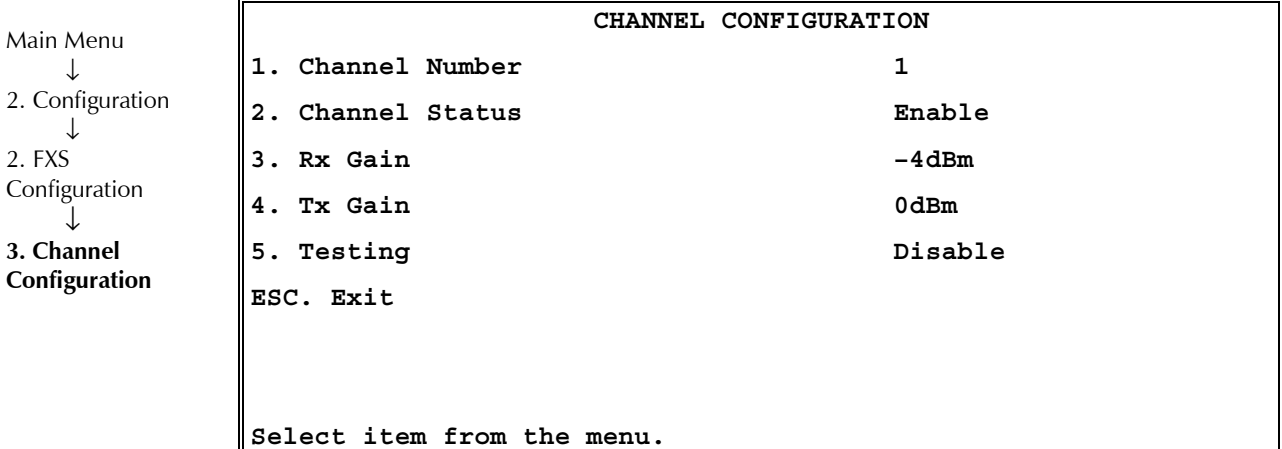

*Figure E-24. Channel Configuration Menu* 

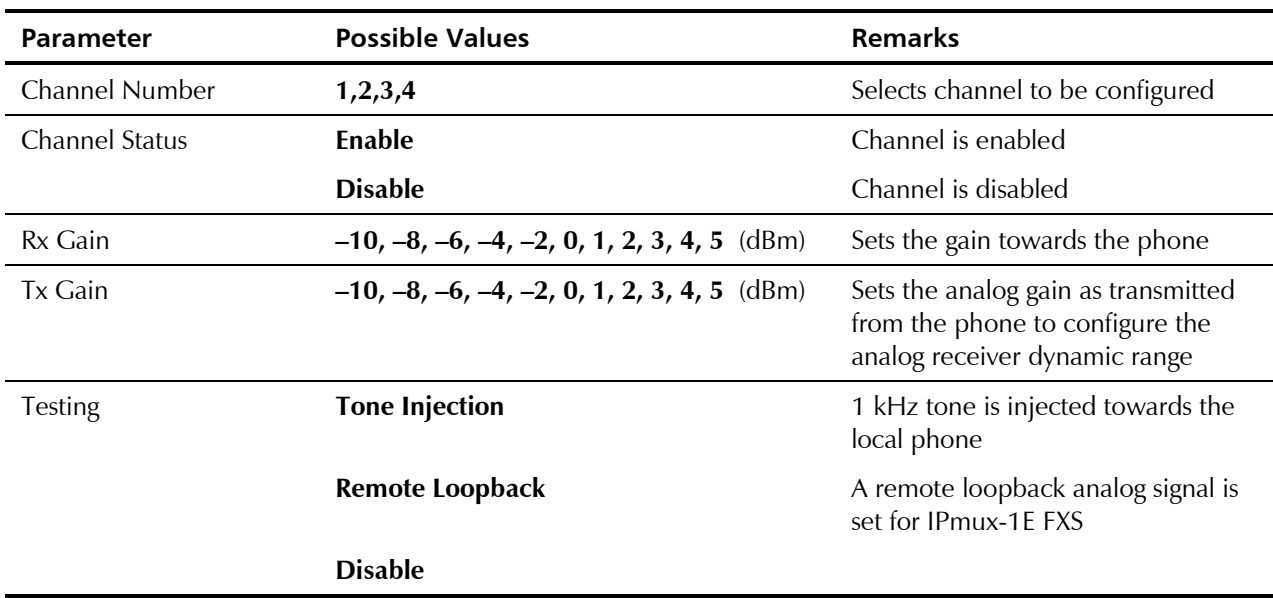

## *Table E-16. Analog Configuration*

## **Signaling Profile Configuration**

| Main Menu                  |           | SIGNALING PROFILE CONFIGURATION              |              |
|----------------------------|-----------|----------------------------------------------|--------------|
| 2. Configuration           | 1. Rx A   |                                              | Α            |
|                            | 2. Rx B   |                                              | N/C          |
| 2. Analog<br>Configuration | 3. Rx C   |                                              | N/C          |
| 4. Signaling               | 4. Rx D   |                                              | N/C          |
| <b>Profile</b>             | 5. Tx A   |                                              | Α            |
| Configuration              | 6. Tx A   |                                              | $\mathbf 1$  |
|                            | 7. Tx A   |                                              | $\mathbf 0$  |
|                            | 8. Tx A   |                                              | $\mathbf{1}$ |
|                            | ESC. Exit | Rx: From Network                             |              |
|                            |           | Tx: To Network<br>Select item from the menu. |              |

*Figure E-25. Signaling Profile Configuration Parameters* 

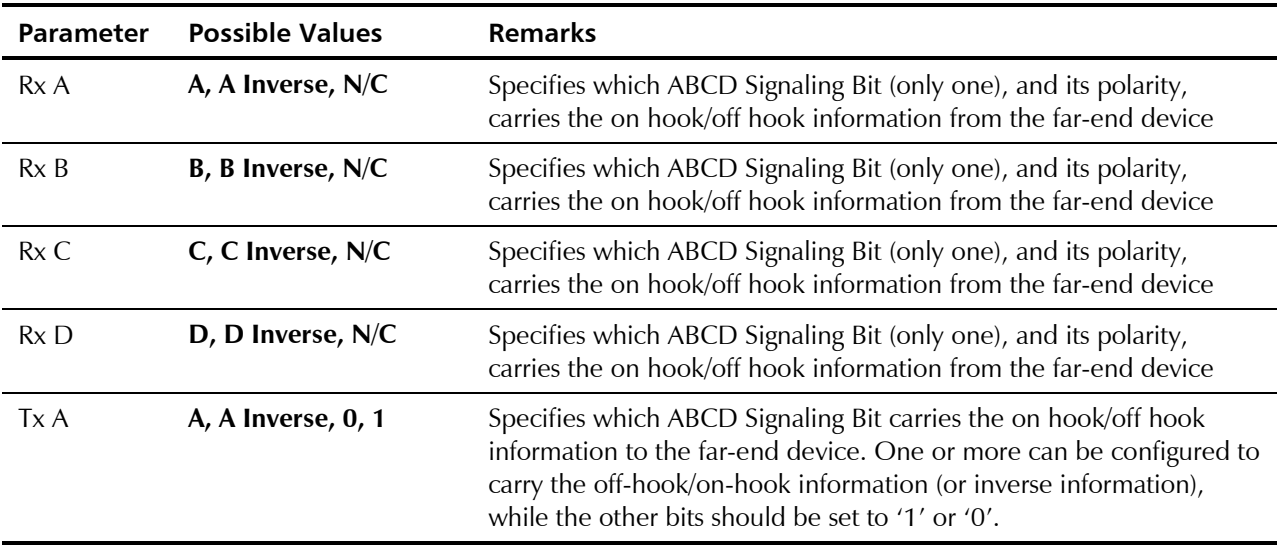

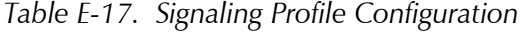

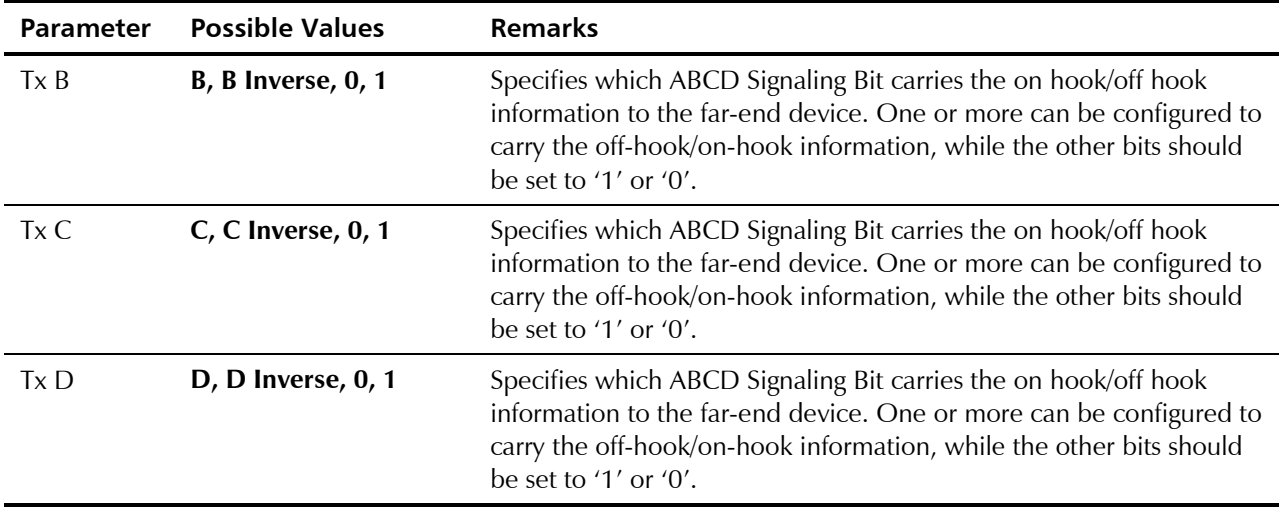

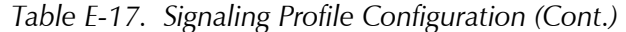

# **E.7 Bundle Connection Configuration**

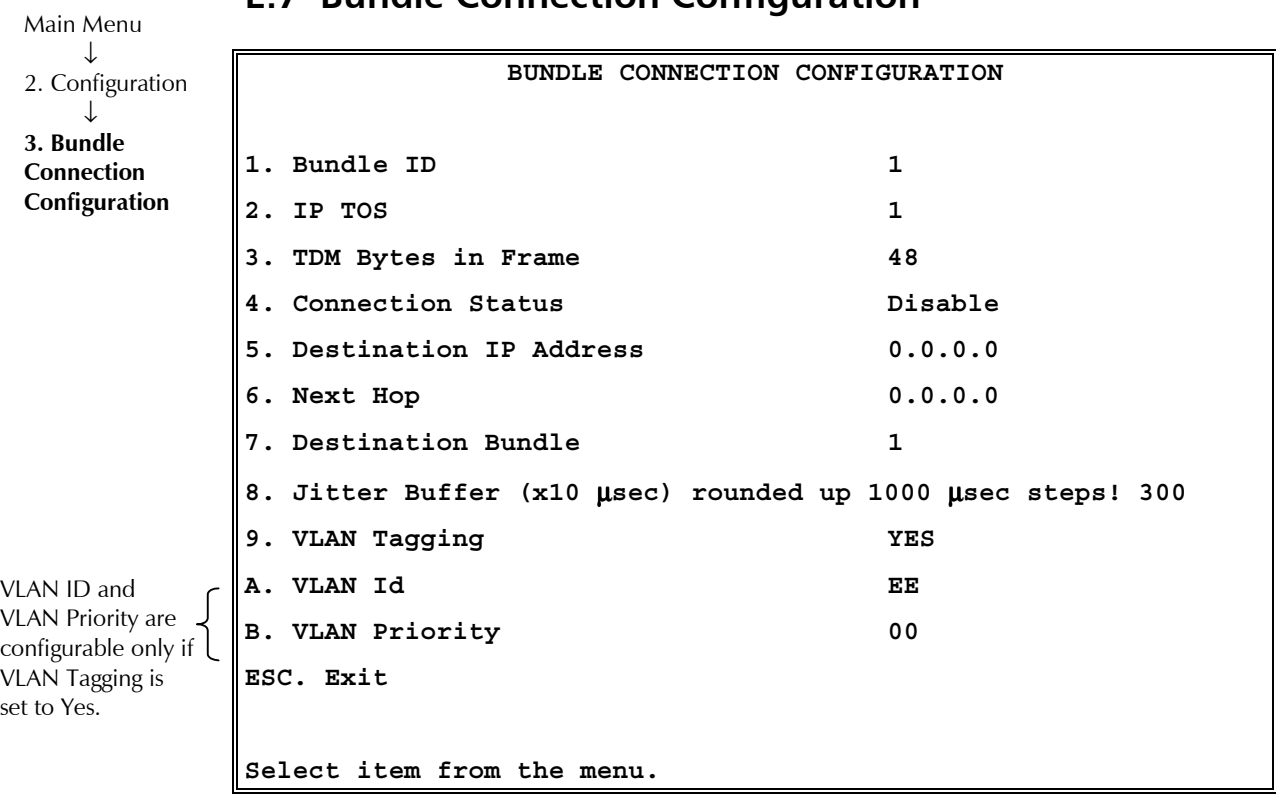

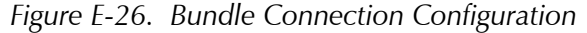

Parameters must be configured for each connection. To configure all parameters, first select the bundle ID and then proceed with the parameter configuration.

Bundle Connection Configuration E-25

*For example, if Rx = A, then all other Rx must be NC. If Rx = A Inverse, then all other Rx must be NC. Tx can be A, B , 0, 1.*  **Note** 

#### *First define the bundle.*  **Note**

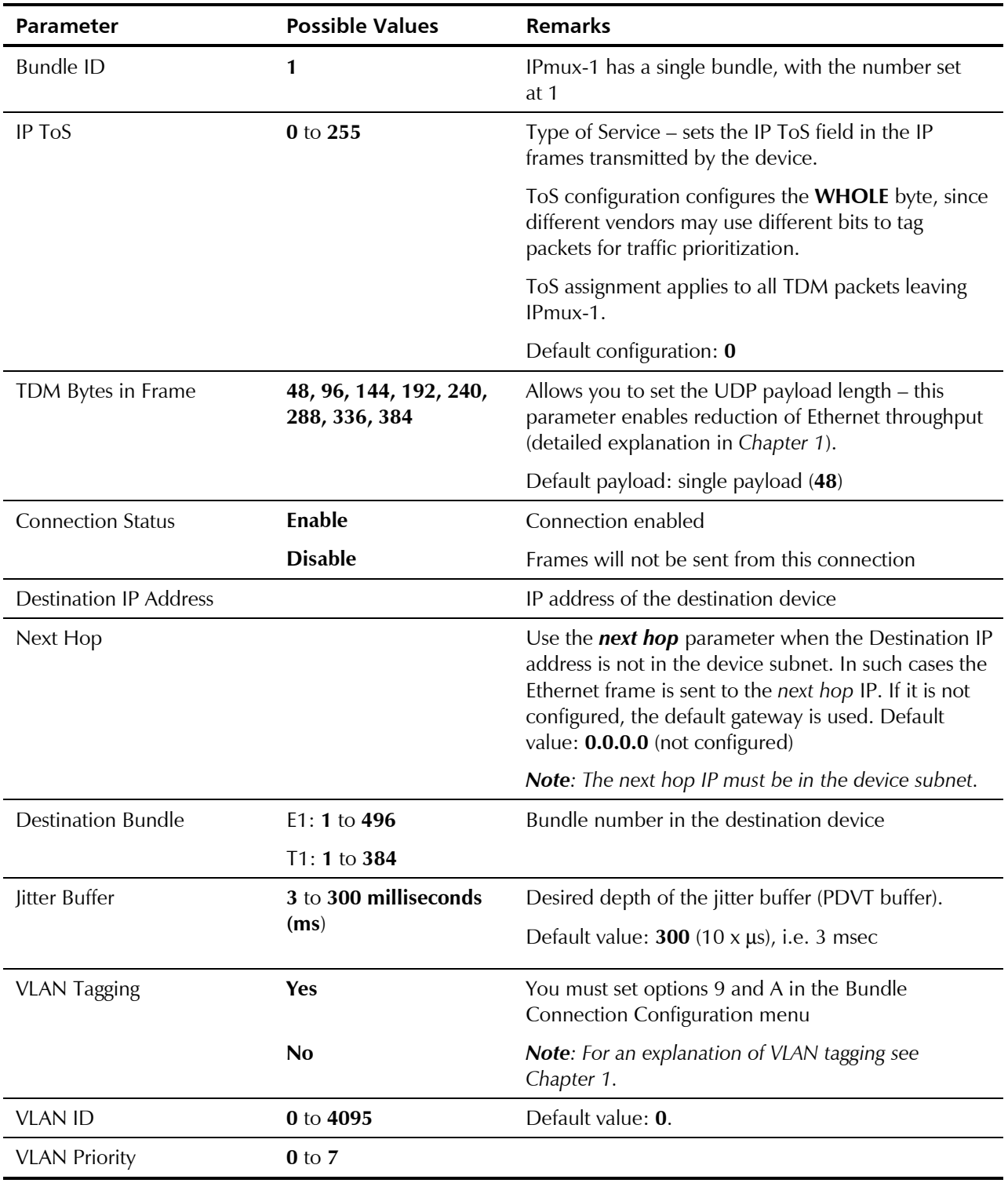

#### *Table E-18. Bundle Connection Parameters*

E-26 Bundle Connection Configuration

# **E.8 LAN Configuration (no User port)**

*For LAN configuration for two LANs, see* Ethernet Configuration/Statistics *Menus*. **Note** 

|                                    | LAN CONFIGURATION                                   |                                |  |
|------------------------------------|-----------------------------------------------------|--------------------------------|--|
| Main Menu<br>◡<br>2. Configuration | 1. Auto Negotiation<br>2. Max Capability advertised | Enable<br>100baseT Full Duplex |  |
| <b>4. LAN</b><br>Configuration     | 3. Default type<br>ESC. Exit                        | 100baseT Full Duplex           |  |
|                                    | Select item from the menu.                          |                                |  |

*Figure E-27. LAN Configuration Menu* 

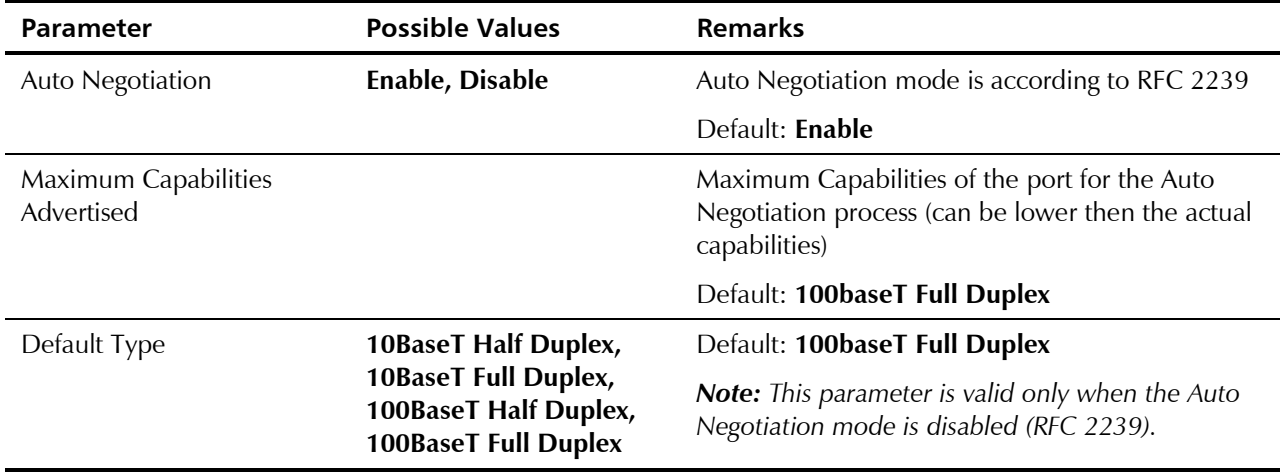

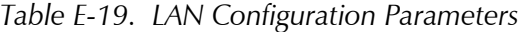

#### **Note**

*If Auto Negotiation is set to Enable and you experience some incompatibility in the Auto Negotiation process, set Auto Negotiation to Disable and set Default type to the desired mode.* 

*When the physical port is fiber, the operation mode is: Auto Negotiation Off//full duplex/100 Mbps. This is the only possible setting.*  Main Menu ↓ 2. Configuration ↓ **5. DS0 Bundle Configuration** 

## **E.9 DS0 Bundle Configuration**

This configuration selects the timeslots to be transferred end-to-end for E1/T1 when the operation mode is Fractional or Fractional with CAS. One bundle of timeslots can be configured in the IPmux-1 TDMoIP link.

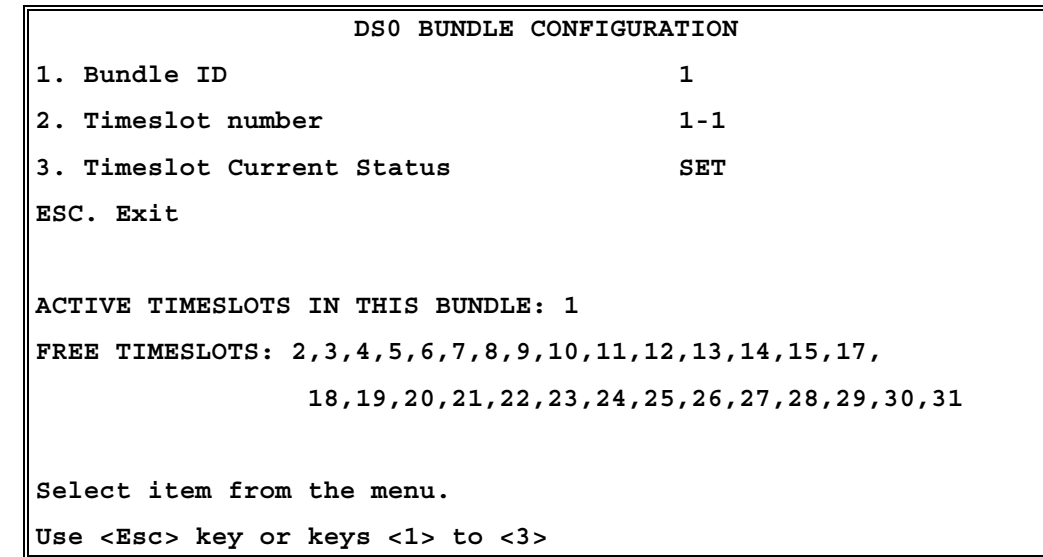

*Figure E-28. DS0 Bundle Configuration Menu* 

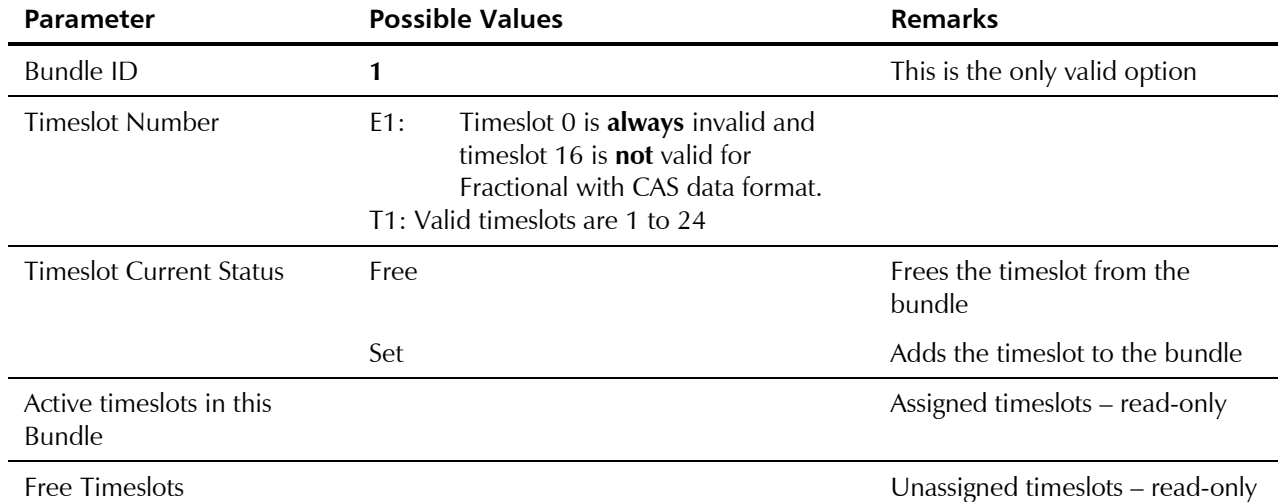

#### *Table E-20. DS0 Bundle Configuration Parameters*

#### ➤ **To save the change:**

 $\bullet$  Type  $\leq S$ .

IPmux-1 will associate the new timeslot with the bundle.

# **E.10 Performance Monitoring**

## **E1/T1 Statistics**

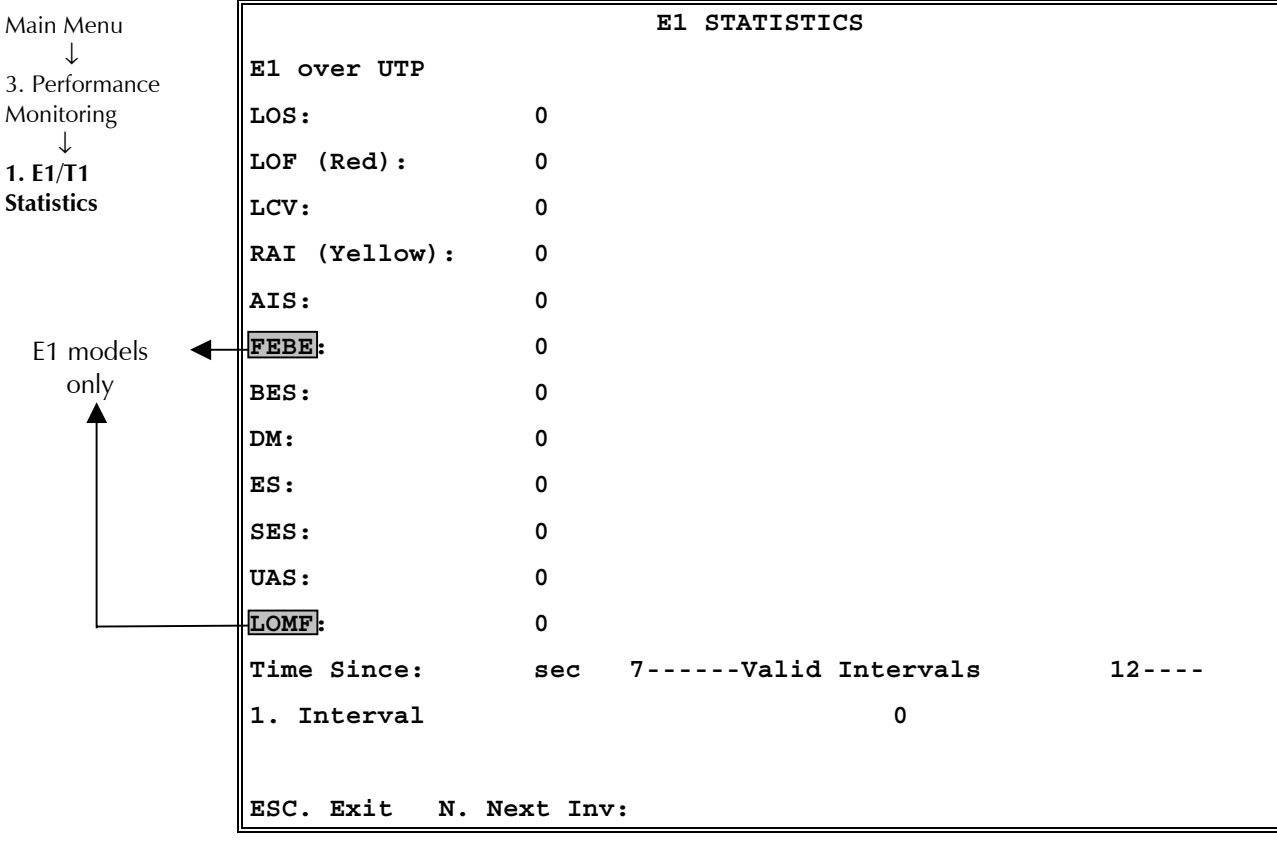

*Figure E-29. E1/T1 Statistics Menu* 

The following statistics are valid (and visible) for **ESF and E1-CRC4 modes only**: BES, DM.

The following parameters are saved in the **event log**: LOS, LOF, Rcv.Yellow alarm, Rcv. AIS and FEBE.

## **Compliance to Standards**

E1: G.703, G.704, G.804, G.706, G.732, G.823

T1: ANSI T1.403, AT&T TR62411, G.703, G.704, G.804

The alarms and statistics are described in *Table E-21.* 

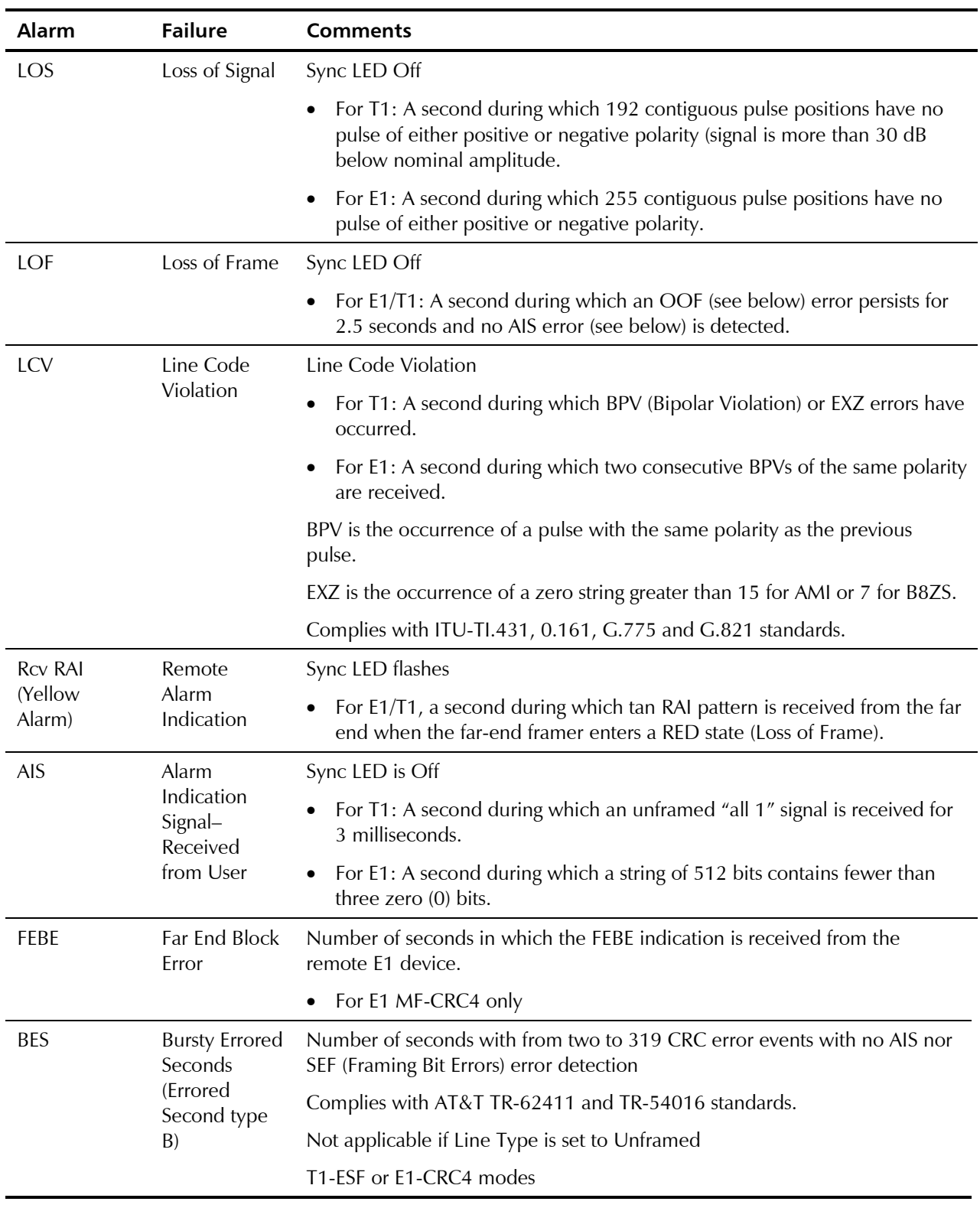

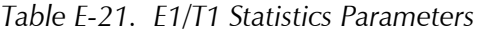

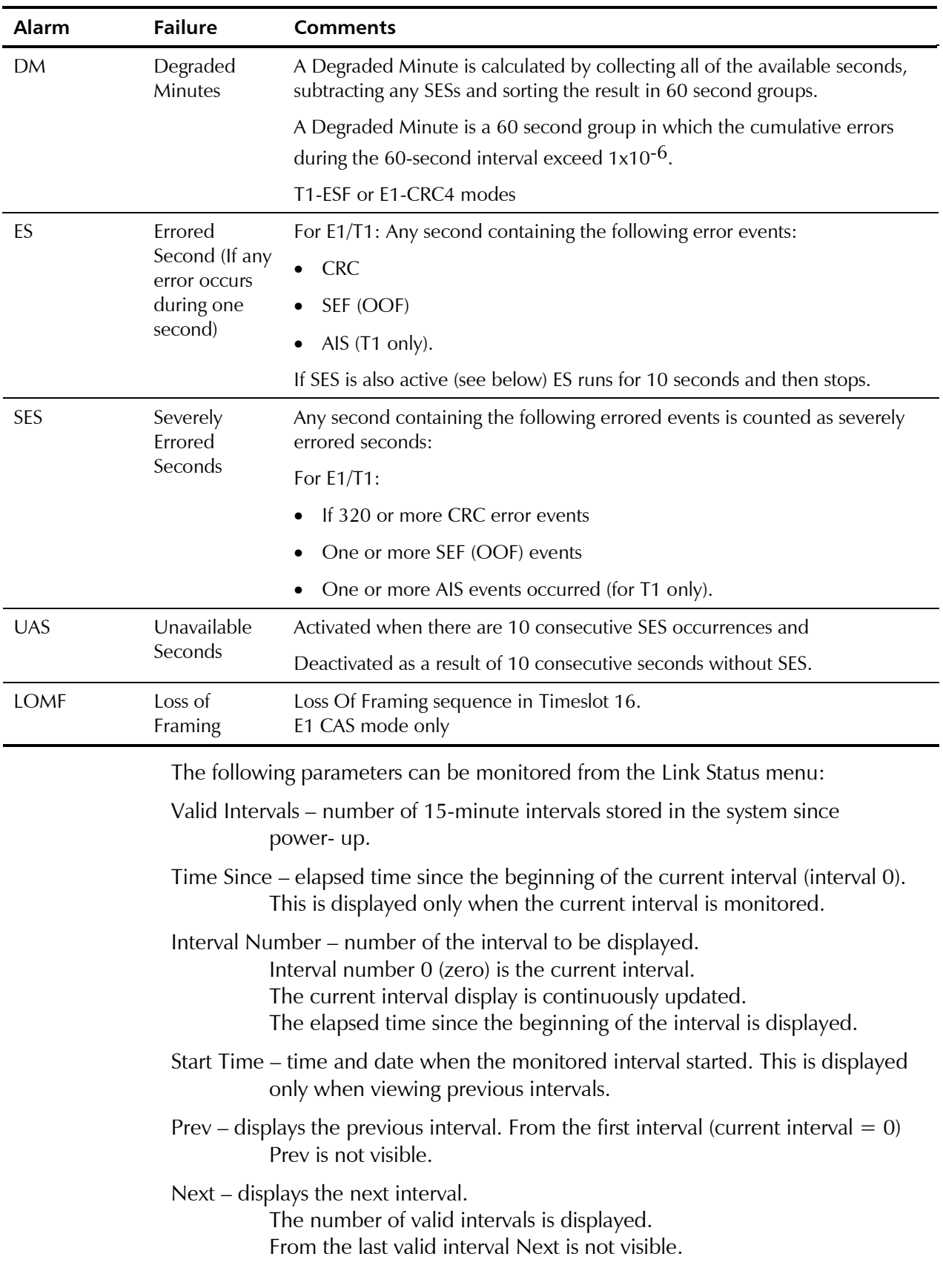

## *Table E-21. E1/T1 Statistics (Cont.)*

## **ISDN Statistics in IPmux-1**

| Main Menu      |                                           | ISDN STATISTICS |     |    |
|----------------|-------------------------------------------|-----------------|-----|----|
| 3. Performance | ISDN-S over UTP                           |                 |     |    |
| Monitoring     | LOF (Red):                                | $\mathbf 0$     |     |    |
| 1. ISDN        |                                           |                 |     |    |
| Statistics     | ES:                                       | $\mathbf 0$     |     |    |
|                | SES:                                      | 0               |     |    |
|                | UAS:                                      | $\mathbf 0$     |     |    |
|                |                                           |                 |     |    |
|                | Time Since: 710 sec ------Valid Intervals |                 |     | 11 |
|                | 1. Interval Number                        |                 | 0   |    |
|                | 2. Channel Number                         |                 | 1/1 |    |
|                |                                           |                 |     |    |
|                | ESC. Exit N. Next Inv:                    |                 |     |    |

*Figure E-30. ISDN Statistics Menu* 

## *Table E-22. ISDN Statistics Parameters*

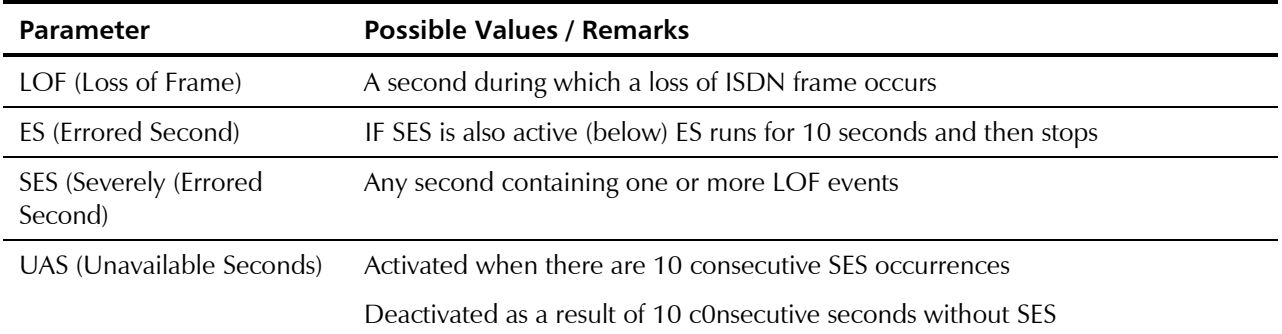

## ➤ **To view statistics for the next interval:**

• Press **N**.

## **Analog Status – IPmux-1E with FXS**

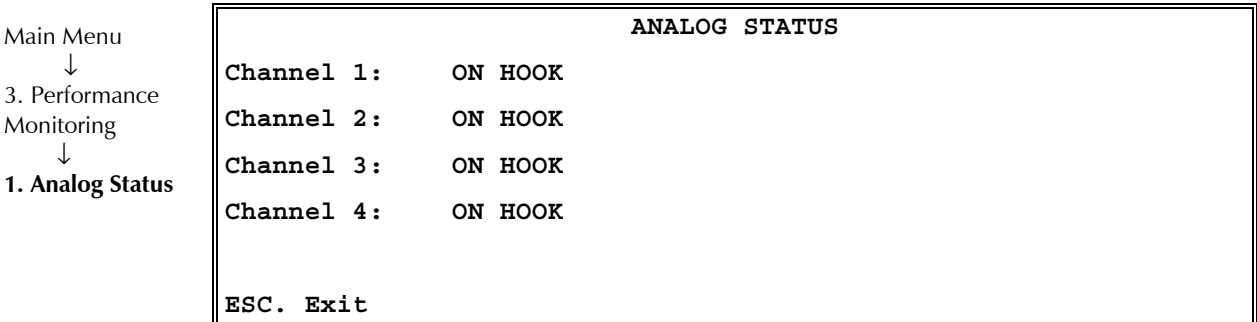

*Figure E-31. Analog Status* 

The options for each channel are: **On-hook, Off-hook, Ringing**.

## **LAN Statistics (no User port)**

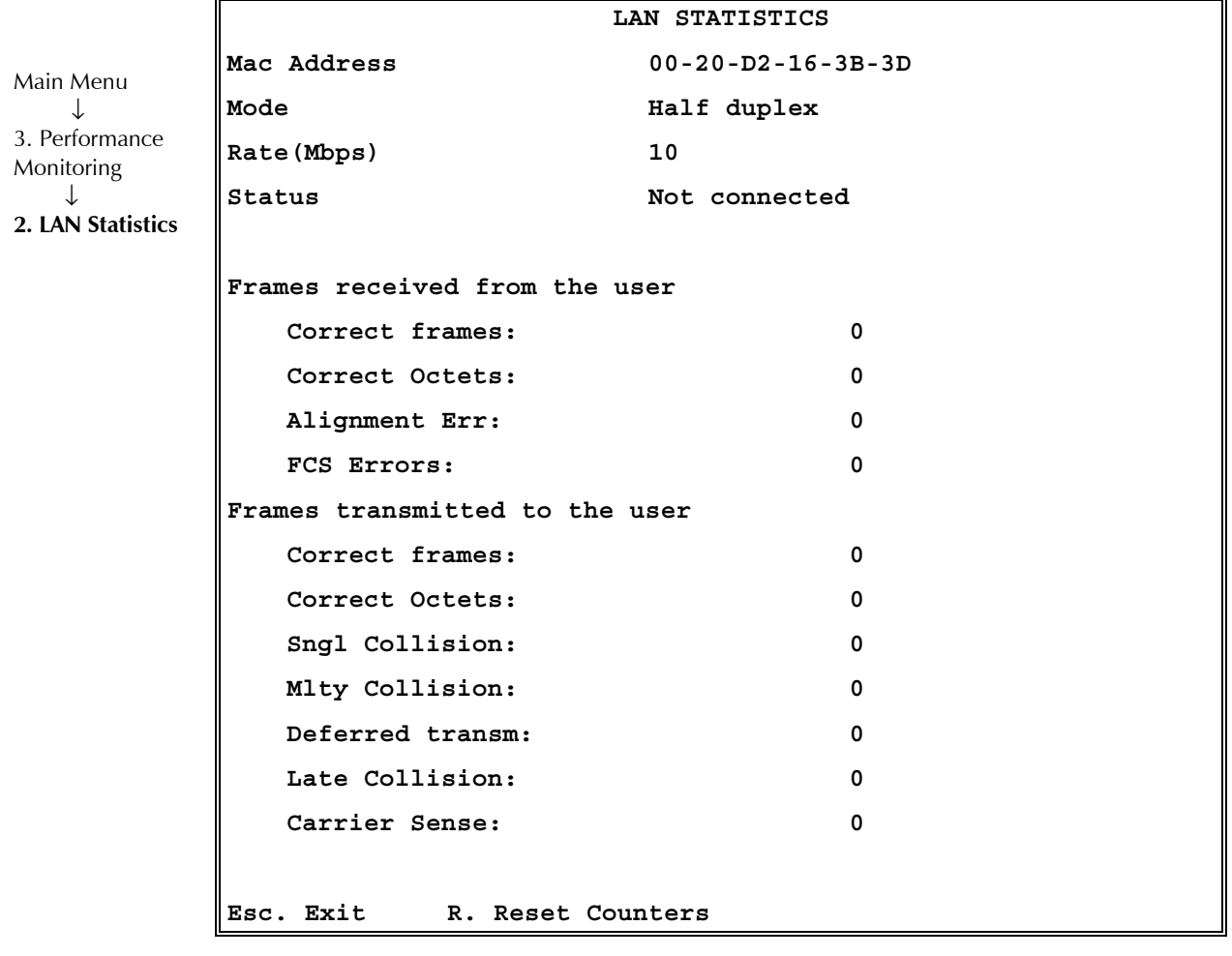

*Figure E-32. LAN Statistics Menu* 

LAN statistics are not collected in intervals.

#### ➤ **To reset counters:**

Type **R**.

| <b>Statistics</b>                        | <b>Values</b>                                | <b>Description</b>                                                                                                    |
|------------------------------------------|----------------------------------------------|----------------------------------------------------------------------------------------------------|
| <b>MAC Address</b>                       | <b>Hard Coded</b>                            | Port local MAC address                                                                                                    |
| Mode                                     | Half duplex, Full duplex                     | Port mode is set by either the default mode or via auto<br>negotiation results                                                          |
| Rate                                     | 10Mbps, 100Mbps                              | Port rate is set by either the default mode or via auto<br>negotiation results                                                          |
| Status                                   | Not connected, Connected                     | Not connected: Link loss<br>Connected: Normal operation                                                                                 |
| Frames received from the user            |                                              |                                                                                                    |
| Correct frames                           |                                              | Total number of correct frames received                                                                                                 |
| <b>Correct Octets</b><br>received        |                                              | Total number of correct octets received                                                                                                 |
| <b>Alignment Errors</b>                  |                                              | Counter of frames received that are not an integral<br>number of octets in length (RFC 1643)                                            |
| <b>FCS Error</b>                         |                                              | Counter of frames received that do not pass the FCS<br>check (RFC 1643)                                                                 |
| <b>Frames transmitted to the network</b> |                                              |                                                                                                    |
| <b>Correct Frames</b>                    |                                              | Total number of frames successfully transmitted                                                                                         |
| <b>Correct Octets</b>                    |                                              | Total number of octets successfully transmitted                                                                                         |
| Single Collision                         | Valid only in half duplex mode<br>(RFC 1643) | Counter of successfully transmitted frames for which<br>transmission is inhibited by exactly one collision                              |
| Multiple Collision                       | Valid only in half duplex mode<br>(RFC 1643) | Counter of successfully transmitted frames for which<br>transmission is inhibited by more than one collision                            |
| Deferred<br>Transmission                 | Valid only in half duplex mode<br>(RFC 1643) | Counter of frames for which the first transmission<br>attempt is delayed because the medium is busy                                     |
| Late Collision                           | Valid only in half duplex mode<br>(RFC 1643) | Number of times that a collision is detected on a<br>particular interface later than 512 bit-times into the<br>transmission of a packet |
| Carrier Sense Error                      | Valid only in half duplex mode<br>(RFC 1643) | Number of times that the carrier sense condition was<br>lost or never asserted when attempting to transmit a<br>frame                   |

*Table E-23. LAN Statistics* 

## **Bundle Connection Statistics**

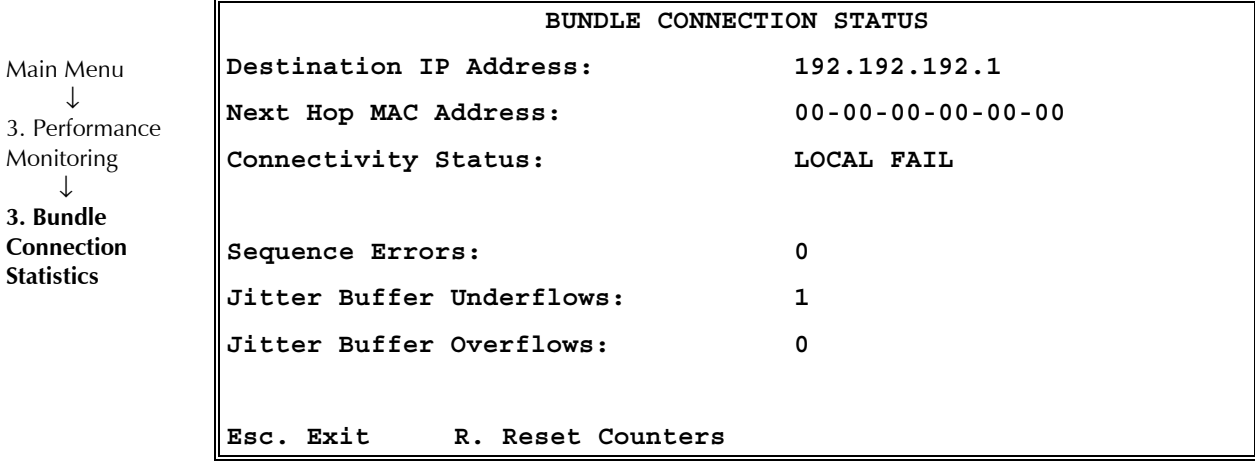

*Figure E-33. Bundle Connection Status Menu* 

## ➤ **To reset counters:**

• Type **R**.

## *Table E-24. Bundle Connection Status Parameters*

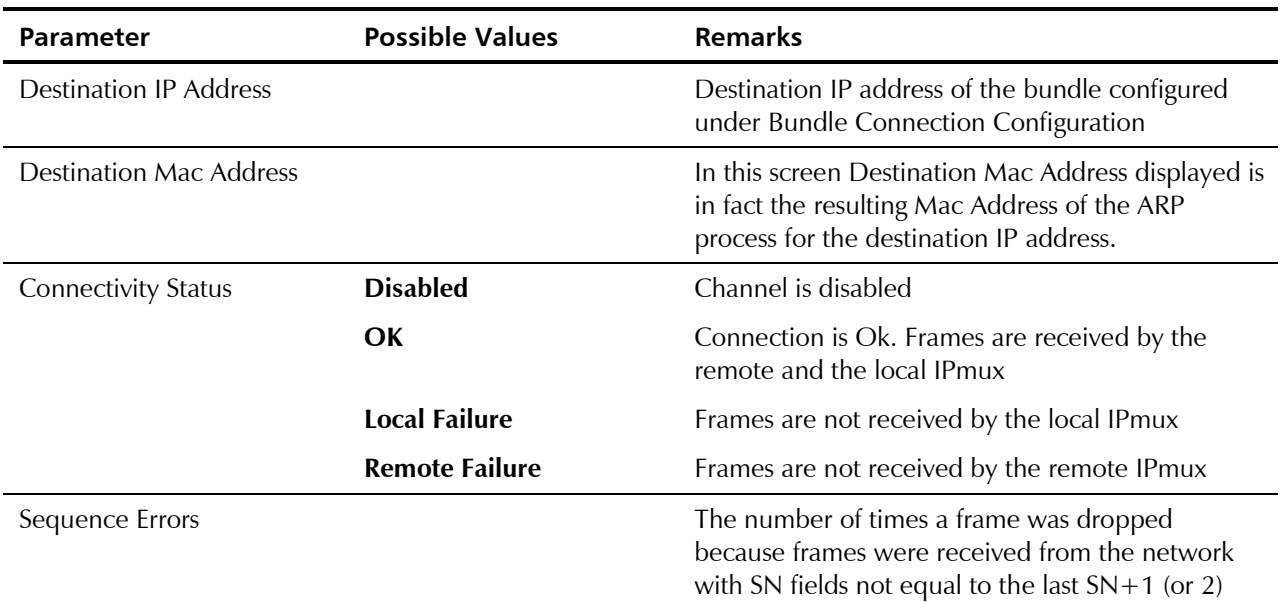

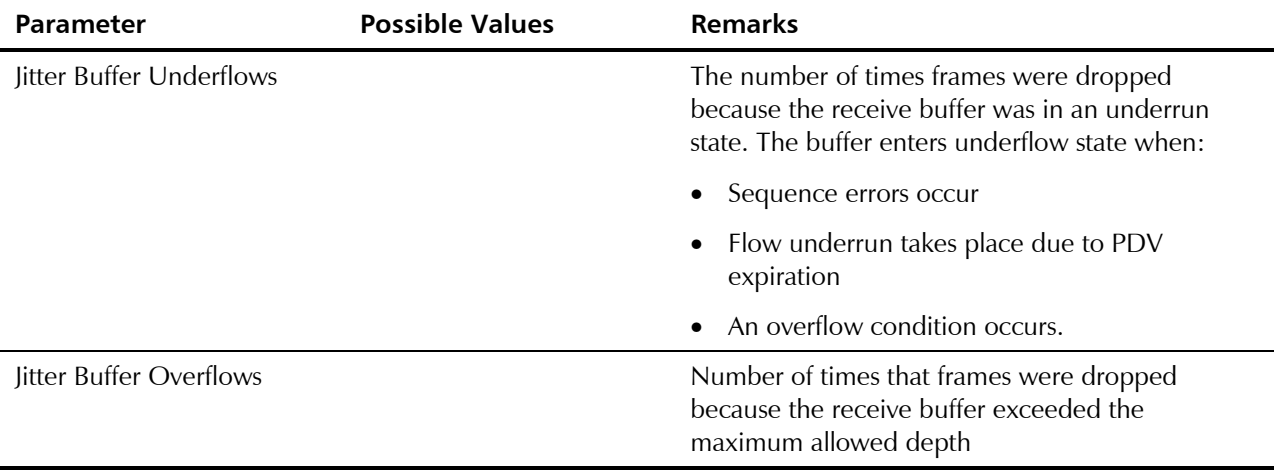

*Table E-24. Bundle Connection Statistics Parameters (Cont.)* 

# **E.11 Ethernet Configuration/Statistics Menus**

#### **User port is present**

This section illustrates and describes the menus for IPmux-1/1E when the Ethernet port is present.

## **General Information**

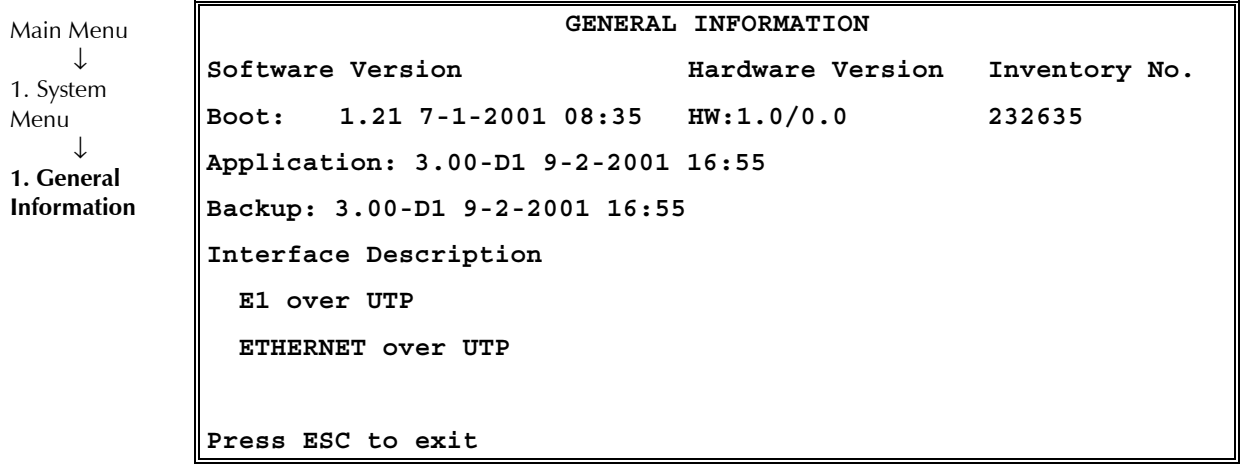

*Figure E-34. General Information Window – Two Ethernet Ports* 

## **Aging Time**

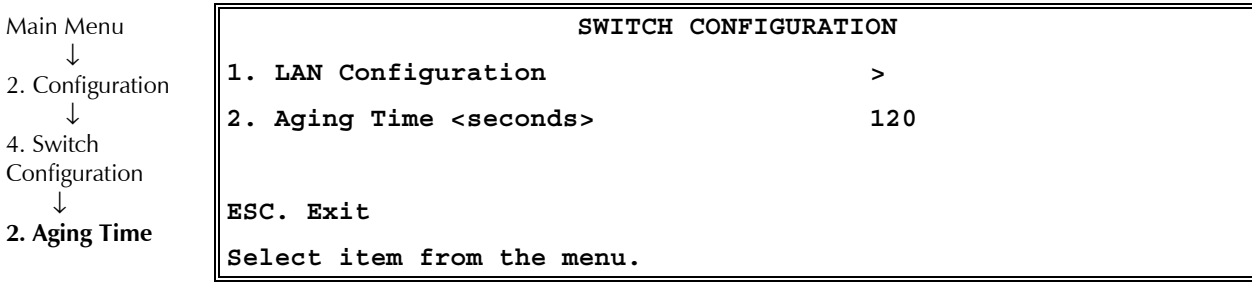

*Figure E-35. Switch Configuration – Two Ethernet Ports* 

Select Aging Time from 10 to 450 seconds.

## **LAN Configuration**

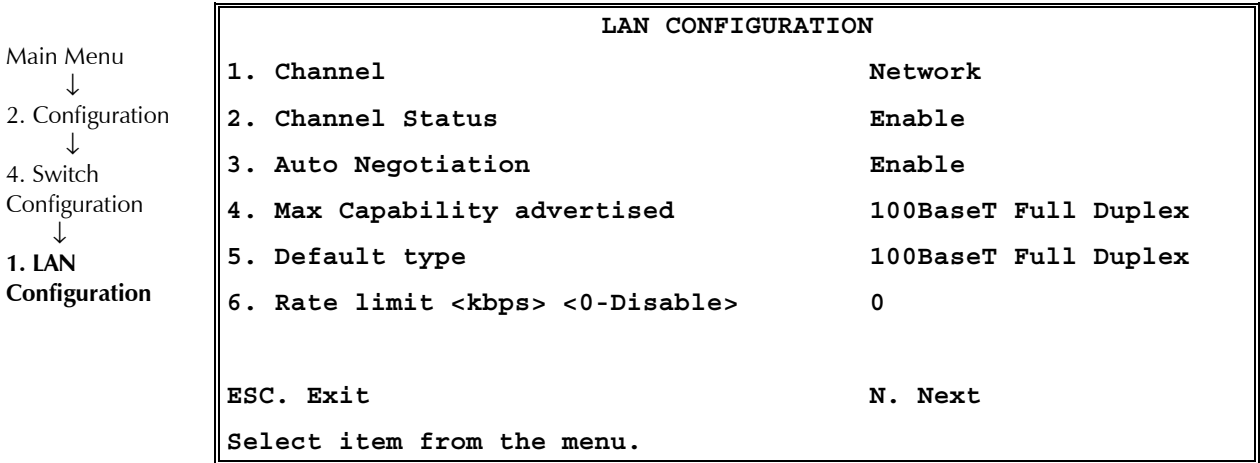

*Figure E-36. LAN Configuration – Two Ethernet Ports* 

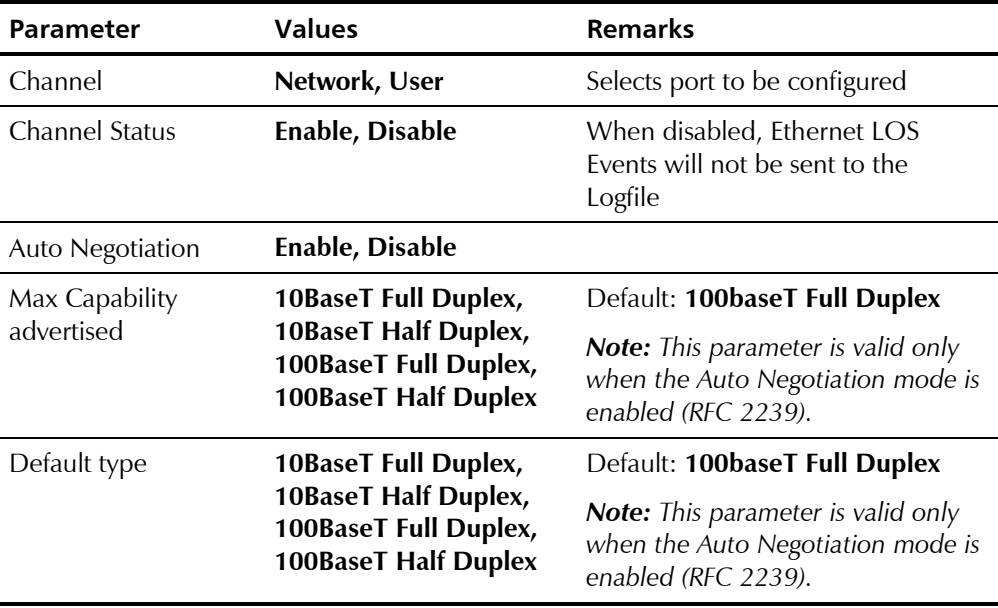

## *Table E-25. LAN Configuration – Two Ethernet Ports*

Ethernet Configuration/Statistics Menus E-37

Order from: Cutter Networks Ph:727-398-5252/Fax:727-397-9610 www.bestdatasource.com Download from Www.Somanuals.com. All Manuals Search And Download.

*Table E-25. LAN Configuration – Two Ethernet Ports (Cont.)* 

| Parameter                                                                  | Values   | <b>Remarks</b>                |
|----------------------------------------------------------------------------|----------|-------------------------------|
| Rate limit <kbps><br/><math>&lt;</math> 0-Disable <math>&gt;</math></kbps> | 0100,000 | Only relevant to Network port |

*The Rate Limiter restricts the user port bandwidth:*  **Note** 

- *In steps of 50K, up to 5M*
- *From 5M–100M in steps of 1M.*

*A more detailed explanation is found in* Rate Limiter Mode *in* Chapter 1*.* 

## **LAN Statistics**

Three ports are connected to the internal switch:

- Network
- User
- Internal (TDMoIP/Host).

For further details, see *Ethernet User Port* in *Chapter 1*.

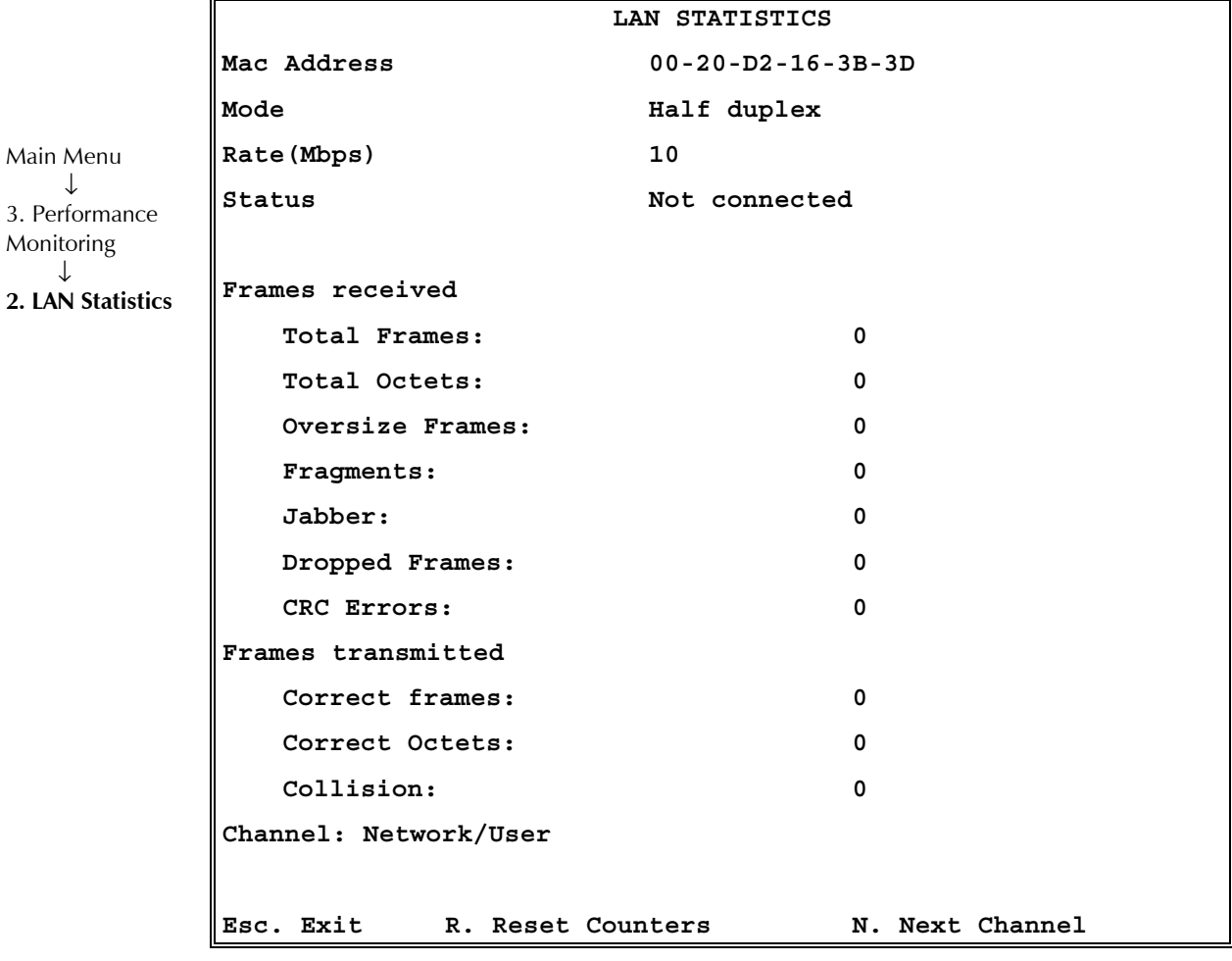

*Figure E-37. LAN Statistics Menu – Two Ethernet Ports (Network or User)* 

LAN statistics are not collected in intervals.

#### ➤ **To view statistics for next channel:**

• Press **N**.

|                                | LAN STATISTICS                |  |
|--------------------------------|-------------------------------|--|
| Mac Address                    | $00 - 20 - D2 - 16 - 3B - 3D$ |  |
| Mode                           | Half duplex                   |  |
| Rate (Mbps)                    | 10                            |  |
| Status                         | Not connected                 |  |
|                                |                               |  |
| Frames received                |                               |  |
| Total Frames:                  | 0                             |  |
| Total Octets:                  | 0                             |  |
| Frames transmitted             |                               |  |
| Correct frames:                | 0                             |  |
| Correct Octets:                | <sup>0</sup>                  |  |
| Channel: Internal              |                               |  |
|                                |                               |  |
| Esc. Exit<br>R. Reset Counters | N. Next Channel               |  |

*Figure E-38. LAN Statistics Menu – Two Ethernet Ports (Internal)* 

➤ **To reset counters:** 

Type **R**.

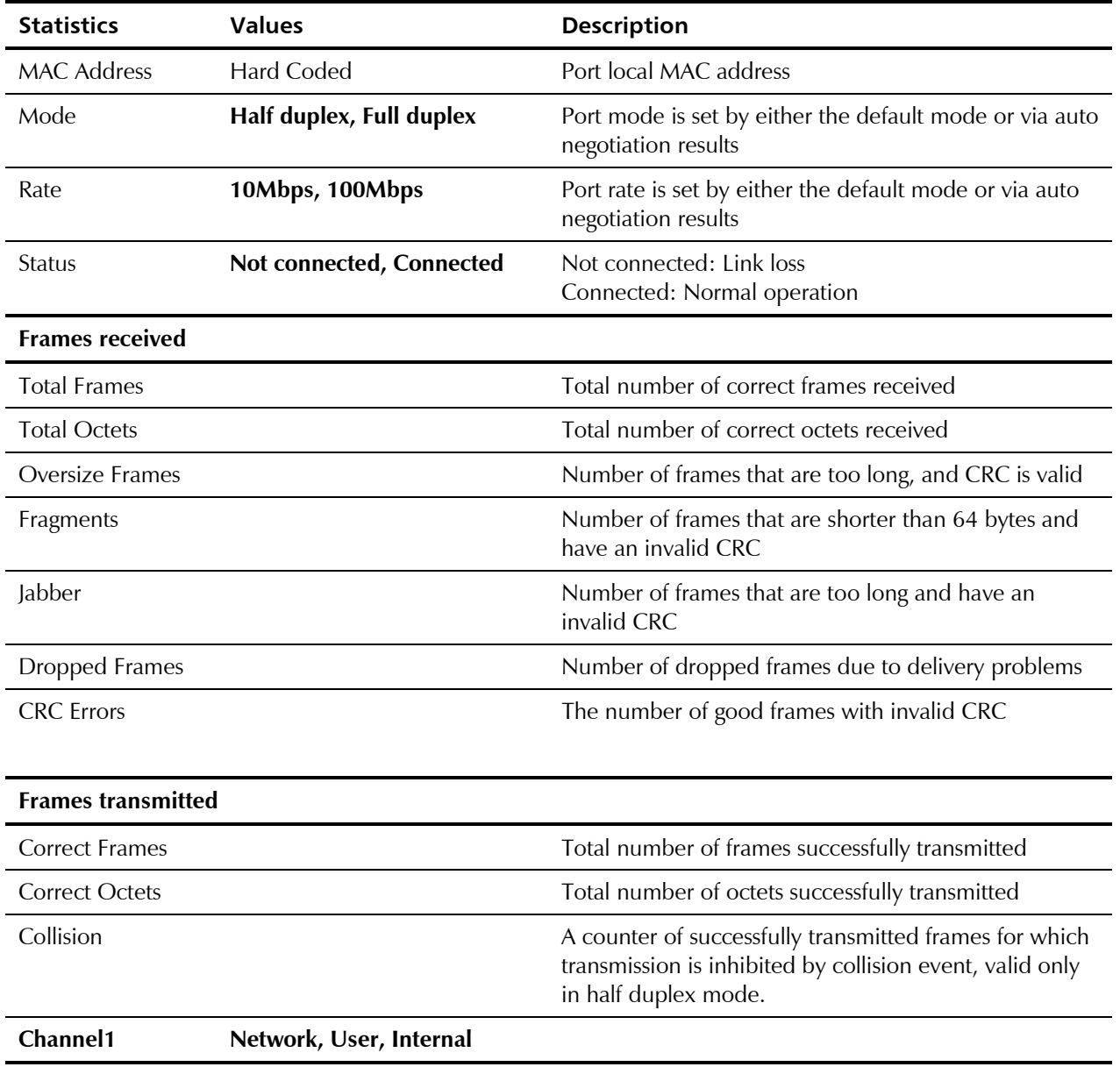

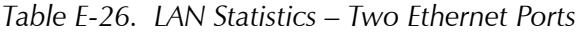

# **Index**

**—A** access rights, C-4 adaptive, E-18 Agent IP Address, D-2 Aging Time, E-40 AIS, E-9, E-30 alarm buffer, 4-1 alarms, E-9, E-10 alarm trap, E-8 alarm trap mask, E-9 End-to-End, 1-22 trap, E-7 AMI, E-18 ANSI VT100 emulation, 3-4 applications, 1-2 ASCII terminal, 2-1, 3-6 ASCII Terminal Configuration, E-10 authentication, C-4 Authentication/Community, E-7 auto negotiation, E-27

#### **—B—**

B7ZS, E-18 B8ZS, E-18 Backup File, A-1, A-2 Exchange, A-3 baud rate, E-10 BES, E-30 bit code, E-16 Booting Boot Procedure, A-1 Boot Program, A-2 Boot Sector, A-1 Boot Sequence, A-1 Browse MIB, D-3 Bundle Connection, E-35 Bundle ID, E-26 Byte Code, E-16

#### **—C—**

Carrier Sense Error, E-34 CAS, 1-13, E-16, E-19 CDC4, E-15 channel, E-21, E-22 Channel Status, E-15, E-18

Checking the Download, D-3 clock, E-21, E-22 rate, E-18 code, A-1 collision, E-34 Command-Response Polling Protocol, C-1 community, C-3, E-7 conditioning pattern, E-19 configuration, 3-6, E-6 channel, E-23 DS0 Bundle, E-28 E1, E-14 FXS, E-22 ISDN, E-20 LAN, E-27 T1, E-17 configuration bundle connection, E-26 Configuration File Delete, A-3 Connectivity Status, E-35 control port, 2-1, 2-8 control terminal, 3-4 CSU, E-18

#### **—D—**

datagram, 1-17 date, E-11 default gateway, E-7 default parameters, E-13 Destination IP Address, E-26 display mode, E-10 distance calculation, 1-8 DM, E-31 download, E-11, E-12 TFTP, D-1, D-2 Download Operating File, A-3 Software, A-1 DS0 Bundle Configuration, E-28 DSU, E-18

## **—E—**

E1, 1-6, E-14 enterprise number, C-2 environmental requirements, 2-2 ES, E-31

Ethernet two ports, E-36 Ethernet Throughput, 1-21 Event Log File, 4-1 events, 4-2

## **—F—**

FEBE, E-9, E-30 fiber optic, 1-7 length calculation, 1-8 File System, A-1, A-2 fileName, D-2 fileServerIP, D-2 fileTransCmd, D-2 Flash Memory, A-1 fractional, 1-8, 1-12 with CAS, 1-13 frame format, 1-17 frames, E-34, E-40 front panel, 2-8, 3-4, E-8 fuses, 2-6 FXS, 1-7, E-33 Configuration, E-22

## **—G—**

General Information, E-36 General Information, E-3, E-4 getNextRequest, C-1, C-4 getRequest, C-1, C-4 grounding, 2-6

## **—H—**

Host IP, E-6 Hyper Terminal, 3-4

## **—I—**

Idle Code, E-19 inetd.conf, D-2 interface conectors, 2-6 Interfaces Mode, E-21 IP Address, 1-7, E-6, E-35 Manager, E-8 IP Mask, E-6 IP packets, 1-7 IP ToS, E-26 ISDN, E-20 Channel Configuration, E-21 S interface pin assignments, 2-8 ISDN BRI, 1-7

## **—J—**

jitter buffer, 1-20, E-26 overflow, E-36 underflow, E-36 jumpers, 2-2

#### **—L—**

LAN, E-27, E-33, E-38, E-39 LAN Configuration, E-37 LCV, E-30 LED indicators, 3-2, 3-3, 3-4, 3-6, 4-1 line Line Code, E-18 Line Length, E-18 Line Mode, E-18 Line Type, E-15, E-18 LOF, E-9, E-30 logfile, E-5 LOMF, E-31 loopbacks, E-15, E-18 E1/T1 External Loop, 4-3 E1/T1 Internal Loop, 4-4 ISDN External Loop, 4-4 ISDN Internal Loop, 4-4 remote in FXS, 4-5 tests, 4-4, 4-5 tone injection, 4-5 LOS, E-9, E-30

#### **—M—**

MAC Address, E-34, E-35, E-40 managed objects, C-2 management, 1-6 management domains, C-3 Management Information Base (MIB). *See* MIBs Manager List, E-8 menus Aging Time, E-37 Alarm Traps Mask, E-9 Analog Status, E-33 ASCII Terminal Configuration, E-10 Authentication/Community, E-7 Bundle Connection Configuration, E-26 Bundle Connection Status, E-35 Channel Configuration, E-23 Default Gateway, E-7 Download/Upload, E-11 Download/Upload Using TFTP, E-12 DS0 Bundle Configuration, E-28 DS0 Bundle Configuration, E-28 E1 Configuration, E-14 E1 Physical Layer Configuration, E-15 E1 Statistics, E-29 File System, A-2 File System, A-3 FXS Configuration, E-22 General Information, E-3, E-4 General Information, E-3, E-36 Host IP, E-6 ISDN Channel Configuration, E-21 ISDN Configuration, E-20 ISDN Statistics, E-32 LAN Configuration, E-27, E-37 LAN Statistics, E-33, E-38, E-39

Logfile Events, E-5 Main Menu, 3-10 Manager List, E-8 navigating, 3-6 Performance Monitoring, 3-13 Ping, E-5 Self-Test Results, E-4 System Menu, 3-10 T1 Physical Layer Configuration, E-17 Time/Date, E-11 View Transfer Status, E-13 MIB browser, D-1 MIB Browser, D-2 MIB structure. *See* MIBs MIBs, C-2 enterprise-specific MIBs, C-3 supported by the IPmux-16 SNMP Agent, C-2 mode, E-34, E-40

#### **—N—**

Network Management Station, C-4 next hop, E-7, E-26

#### **—O—**

On Hook, E-33 Operating File, A-1, A-2 Delete, A-3 Download, A-3 Exchange, A-3 optical budget, 1-8

#### **—P—**

Packet Delay Variation, 1-19 password, 3-5, E-10 PDV, 1-19 performance monitoring, E-29 phantom feeding, E-21 ping, E-5 Ping, D-2 ports 10/100BaseT, 1-7 100BaseF, 1-7 fiber optic options, 1-7 UTP, 1-7 power AC, 2-1, 2-9 DC, 2-1, 2-9 power supply, 3-4 power switch, 3-4 Procomm, 3-4 PS1, 3-4

## **—Q—**

QoS, 1-9

## **—R—**

rack, 2-2

installation in 19" rack, 2-1 RADView Network Management, D-1 RAI, E-30 rate, E-34, E-40 RDI, E-9 Request for Comment, C-2 Reset, E-4 Restore Time, E-19 RFC, C-2 Round Trip Delay, 1-22 Rx, E-24 Rx Sensitivity, E-15

#### **—S—**

screens. See menus File System, A-2 Self-Test Results, E-4 Sequence Errors, E-35 Server IP Address, D-2 SES, E-31 setRequest, C-1, C-4 Signaling Mode, E-16, E-19 Signaling Profile, E-22 Simple Network Management Protocol. *See* SNMP SNMP, C-1 agent, C-2, C-3 community, C-3, C-4 environment, C-1 management domains under SNMP, C-3 operations, C-1 principles, C-1 Software Delete, A-3 Download, A-1 standards, 1-9, E-29 statistics E1, E-29 ISDN, E-32 LAN, E-33, E-38, E-39 SUPERUSER, D-2 supply voltage, 2-1 switches, 2-2, 3-1 System Security, B-2

#### **—T—**

T1, 1-6, E-17 T1-D4, E-18 T1-ESF, E-18 TDM Bytes, E-26 technical specifications, 1-24, 1-26 Telnet, B-1 starting a Telnet session, B-1 terminal-emulation, 3-4 tests, 1-14 TFTP, E-12 TFTP downloading procedure, D-1

TFTP server, D-1 tftpRetryTimeOut, D-2 tftpTotalOut, D-2 time, E-11 timeout, E-10 timeslot, E-28 timing, 1-9, 1-16 adaptive, 1-15 internal clock, 1-15 loopback, 1-15 modes, 1-15 tone injection, 4-5 Transmit Clock Source, E-15 traps, E-9 traps, C-1 troubleshooting, 4-3 Tx, E-24 Tx gain, E-18

## **—U—**

UAS, E-31 UDP, 1-19, C-1 unframed, 1-8, 1-12, E-15, E-18 upload, E-11, E-12 User Datagram Protocol, C-1

## **—V—**

Version, D-3 VLAN, 1-18 ID, E-26 Priority, E-26 Tagging, E-26

## **—X—**

XMODEM, E-11

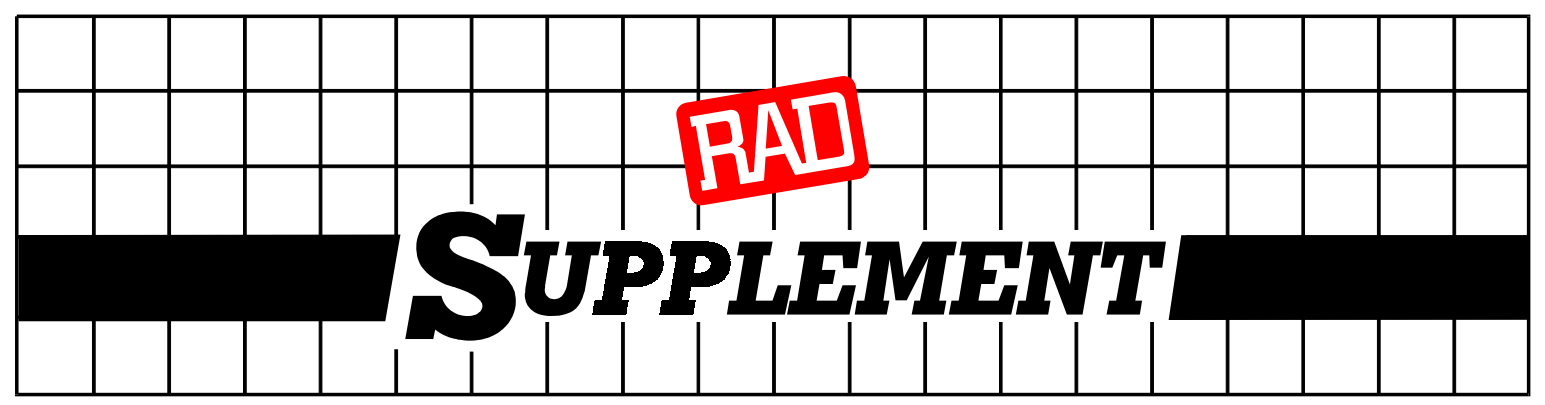

# **DC Power Supply Connection – Terminal Block Connector**

## *Note: Ignore this supplement if the unit is AC-powered.*

DC-powered units are equipped with a plastic 3-pin *VDC-IN* power input connector, located on the unit rear panel. Supplied with such a unit, is a mating Terminal Block (TB) type connector plug for attaching to your power supply cable.

Connect the wires of your power supply cable to the TB plug, according to the voltage polarity and assembly instructions provided below.

Caution: Prepare the connections to the TB plug *before* inserting it into the *VDC-IN* connector.

## **Preparing and Connecting the TB Plug** DC Power Input

Refer to Figure 1 for assistance.

- 1. Strip the insulation of your power supply cable wires according to the dimensions shown.
- 2. Place each wire lead into the appropriate TB plug terminal *according to the voltage polarity mapping shown in Figure 2.* (If the terminal is not already open, loosen its terminal screw.)
- 3. Tighten the three terminal screws.
- 4. Pull a nylon cable tie (supplied) around the power supply cable to secure it firmly to the TB plug grip (pass the tie through the holes on the grip).

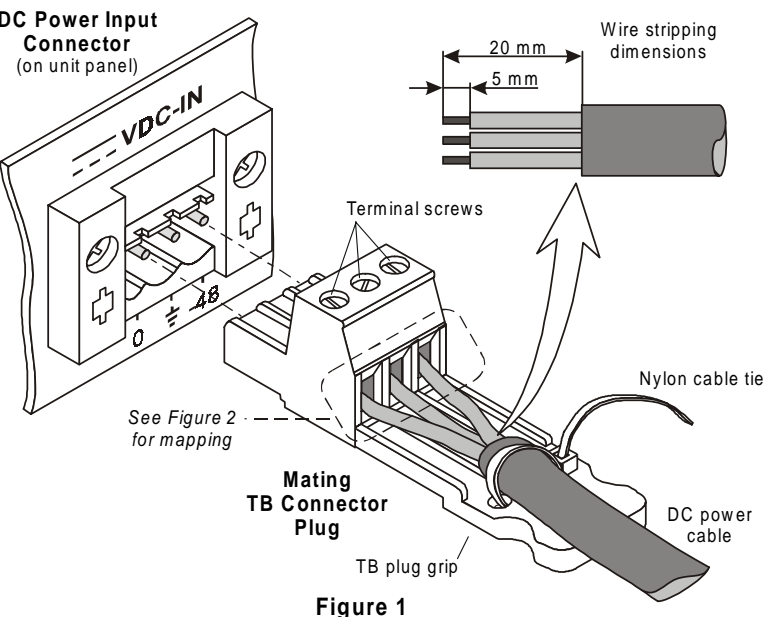

- 5. Isolate the exposed terminal screws / wire leads using a plastic sleeve or insulating tape, to prevent the possibility of short-circuit.
- 6. Connect the assembled power supply cable to the unit by inserting the TB plug into the unit's *VDC-IN* connector, until it snaps into place.

## **DC Power Supply Wire Voltage Polarity**

Refer to Figure 2 for proper mapping of the power supply wire leads to the TB plug's three terminals.

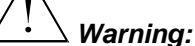

*Reversing the wire voltage polarity can cause serious damage to the unit!*

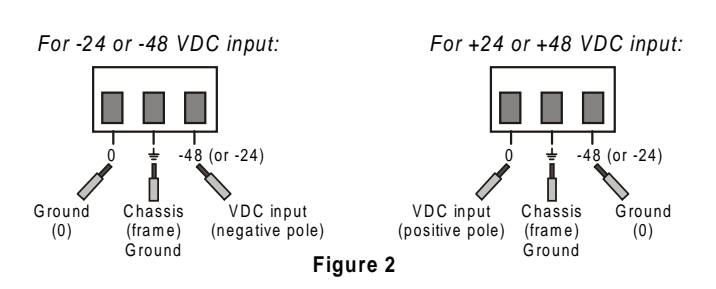

SUP-220-04/00

Free Manuals Download Website [http://myh66.com](http://myh66.com/) [http://usermanuals.us](http://usermanuals.us/) [http://www.somanuals.com](http://www.somanuals.com/) [http://www.4manuals.cc](http://www.4manuals.cc/) [http://www.manual-lib.com](http://www.manual-lib.com/) [http://www.404manual.com](http://www.404manual.com/) [http://www.luxmanual.com](http://www.luxmanual.com/) [http://aubethermostatmanual.com](http://aubethermostatmanual.com/) Golf course search by state [http://golfingnear.com](http://www.golfingnear.com/)

Email search by domain

[http://emailbydomain.com](http://emailbydomain.com/) Auto manuals search

[http://auto.somanuals.com](http://auto.somanuals.com/) TV manuals search

[http://tv.somanuals.com](http://tv.somanuals.com/)